# **DK103M(W)(-4G) IP-портал аналоговой домофонии**

## **Руководство по эксплуатации**

## **Оглавление**

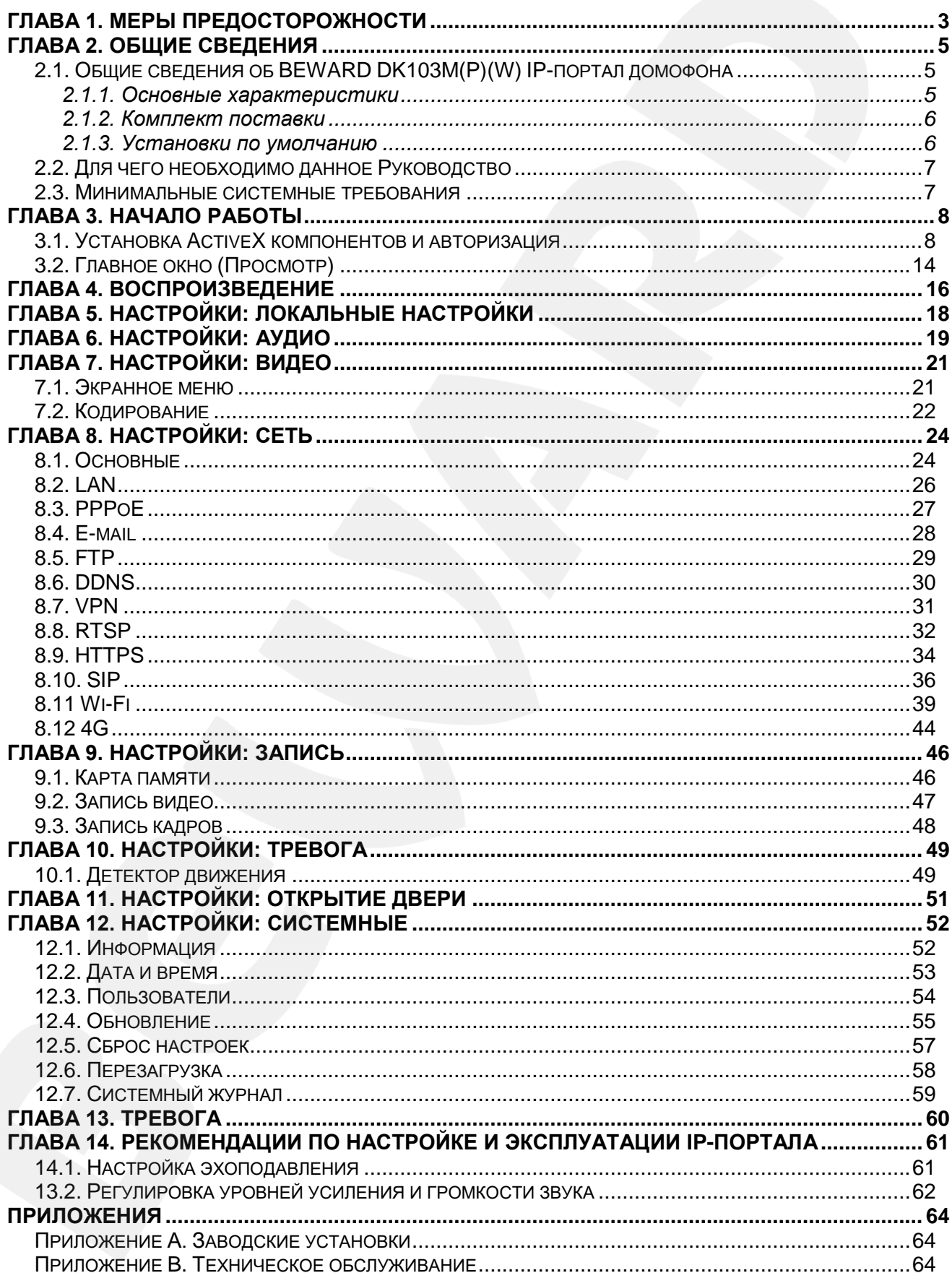

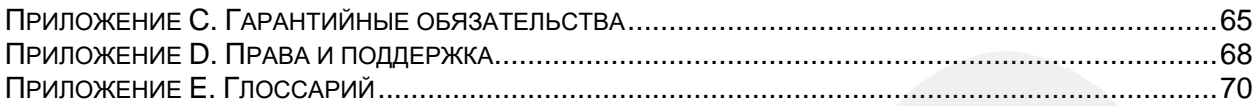

## **Глава 1. Меры предосторожности**

#### **Перед использованием устройства необходимо помнить нижеследующее.**

<span id="page-3-0"></span>Данный продукт удовлетворяет всем требованиям безопасности. Однако, как и любой электроприбор, в случае неправильного использования может вызвать пожар, что, в свою очередь, может повлечь за собой серьезные последствия. **Во избежание несчастных случаев обязательно изучите инструкцию.**

#### **ВНИМАНИЕ!**

Используйте при эксплуатации только совместимые устройства. Использование устройств, не одобренных производителем, недопустимо.

#### **Соблюдайте инструкцию по эксплуатации!**

Избегайте длительного использования или хранения IP-портала домофона в неблагоприятных условиях:

- При слишком высоких или низких температурах (рабочая температура устройства от 0 до +50 °C).
- Избегайте попадания прямых солнечных лучей в течение длительного времени, а также нахождения поблизости отопительных и обогревательных приборов.
- Избегайте близости с водой или источниками влажности.
- Избегайте близости с устройствами, обладающими большим электромагнитным эффектом.
- Недопустима установка IP-портала домофона в местах с сильной вибрацией.

#### **ВНИМАНИЕ!**

В случае неисправности IP-портала домофона свяжитесь с сервисным центром ООО «НПП «Бевард».

#### **В случае некорректной работы IP-портала домофона:**

- При обнаружении дыма или необычного запаха.
- При попадании воды или других инородных объектов внутрь.
- При падении IP-портала домофона или повреждении корпуса:

## **Выполните следующие действия:**

- Отключите IP-портал домофона от источника питания и отсоедините все остальные провода.
- Свяжитесь с сервисным центром ООО «НПП «Бевард». Контактные данные Вы можете найти на сайте [http://www.beward.ru/.](http://www.beward.ru/)

## **Транспортировка**

При транспортировке положите IP-портал домофона в упаковку производителя или любой другой материал соответствующего качества и ударопрочности.

## **Вентиляция**

Во избежание перегрева, ни в коем случае не блокируйте циркуляцию воздуха вокруг IP-портала домофона.

## **Чистка**

Для протирания внешних поверхностей используйте мягкую сухую ткань. Для трудновыводимых пятен нанесите на салфетку небольшое количество чистящего средства, после чего насухо вытрите поверхность.

Не используйте летучие растворители, такие как спиртосодержащие средства, бензин и другие, так как они могут повредить корпус IP-портала домофона.

## **Глава 2. Общие сведения**

## <span id="page-5-0"></span>**2.1. Общие сведения об BEWARD DK103M(W) IP-портал домофона**

<span id="page-5-1"></span>IP-портал BEWARD DK103M(W)(-4G) предназначен для организации системы IPдомофонии на базе уже существующей локальной сети, без использования дополнительного оборудования, в частности, без подключения отдельного внутреннего монитора. Всё, что требуется для начала работы с устройством – это установить на компьютер либо смартфон пользователя программное обеспечение и выполнить несложную настройку. Достоинствами такого технического решения являются экономичность, простота монтажных работ, возможность удалённого доступа к устройству.

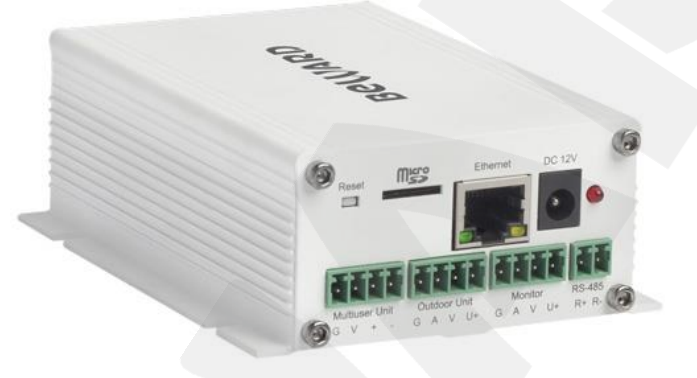

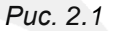

DK103M(W)(-4G) представляет собой устройство оцифровки и управления аналоговым одно абонентным и координатно-матричным видеодомофоном, иными словами с помощью IP-портала можно превратить аналоговые видеодомофоны в IP, при этом сохраняется возможность использования монитора видеодомофона с помощью которого управляли одно абонентным видеодомофоном. IP-портал позволяет устанавливать аудио- и видеосвязь между *Гостем* и *Клиентом* (пользователем), вести видеонаблюдение за территорией входа на объект, а также управлять другими устройствами, подключенными к одно абонентному домофону, такими как электронные замки, привод гаражных ворот, электропереключатели, системы сигнализации и т.п. через сеть Ethernet. Поддержка устройством современных сетевых технологий позволяет включить видеодомофон в комплексную систему IP-видеонаблюдения.

IP-портал подключается к сети при помощи проводного интерфейса 10/100BASE-TX Ethernet. При этом питание подается от внешнего источника постоянного тока 12 В.

Поддержка карт памяти типа MicroSD, позволяет сделать работу устройства еще более надежной: важная информация не пропадет при потере соединения, в полном объеме она будет сохранена на карте памяти. В дальнейшем, ее можно будет воспроизвести как непосредственно с карты, так и удаленно после устранения технических неполадок сети.

#### <span id="page-5-2"></span>**2.1.1. Основные характеристики**

Одновременное кодирование: H.264/H264, Н.264/MJPEG, MJPEG /MJPEG

- Скорость кадров: до 25 кадров в секунду для всех разрешений
- Встроенный веб-сервер для наблюдения и настройки
- Возможность просмотра записанных файлов с помощью встроенного плеера
- Питание: DC 12 В
- Рабочая температура: от 0 до +50 °С
- Поддерживаемые протоколы: TCP/IP, SIP v.2.0, VPN, STUN, HTTP, HTTPS, FTP, SMTP, DDNS, DHCP, PPPoE, RTP, RTSP, UDP, UPnP, NTP, ONVIF v.2.41
- Поддержка отраслевого стандарта ONVIF

#### <span id="page-6-0"></span>**2.1.2. Комплект поставки**

- IP-портал DK103M
- Набор саморезов для крепления к поверхности
- Антенна Wi-Fi (для опции DKxxxW)
- 4G USB Модем (для опции DKxxx-4G)
- Клеммная колодка (4 шт.)
- CD-диск с программным обеспечением и документацией

#### **ВНИМАНИЕ!**

BEWARD оставляет за собой право на изменение комплектации IP-портала и изменение любых характеристик оборудования без предварительного уведомления.

#### <span id="page-6-1"></span>**2.1.3. Установки по умолчанию**

- IP-адрес: **192.168.0.99**
- Маска подсети: **255.255.255.0**
- Сетевой шлюз: **192.168.0.1**
- Имя пользователя: **admin**
- Пароль: **admin**
- HTTP-порт: **80**
- Порт данных: **5000**

## **2.2. Для чего необходимо данное Руководство**

<span id="page-7-0"></span>IP-портал является также устройством видеонаблюдения, которое обладает встроенным веб-сервером, сетевым интерфейсом и подключается к сети Ethernet.

Изображение, транслируемое данным устройством, можно просматривать через стандартный веб-браузер или с помощью бесплатного программного обеспечения, входящего в комплект поставки (также ПО можно загрузить самостоятельно из «Play Market» и «App Store»).

Данное Руководство содержит наиболее полные сведения об управлении IPпорталом при помощи веб-интерфейса и особенностях его настройки при работе в локальных сетях и сети Интернет без использования программного обеспечения, только с помощью встроенного веб-сервера.

Несмотря на то, что при этом недоступны многие функции, которые реализует ПО BEWARD (смотрите «Руководство по эксплуатации ПО BEWARD Intercom»), работа с IPпорталом в веб-браузере имеет свои преимущества. Например, возможность обратиться к устройству из любой точки мира с использованием почти любого оборудования, оказавшегося под рукой (ПК, ноутбук и т.д.).

Настоящее Руководство содержит именно те сведения, которые необходимы для полноценной работы с IP-порталом DS03M(P) без использования дополнительно программного обеспечения.

## **2.3. Минимальные системные требования**

<span id="page-7-1"></span>Перед использованием устройства убедитесь, что Ваш компьютер соответствует минимальным требованиям (или выше). Если характеристики компьютера ниже минимальных требований, оборудование может работать некорректно.

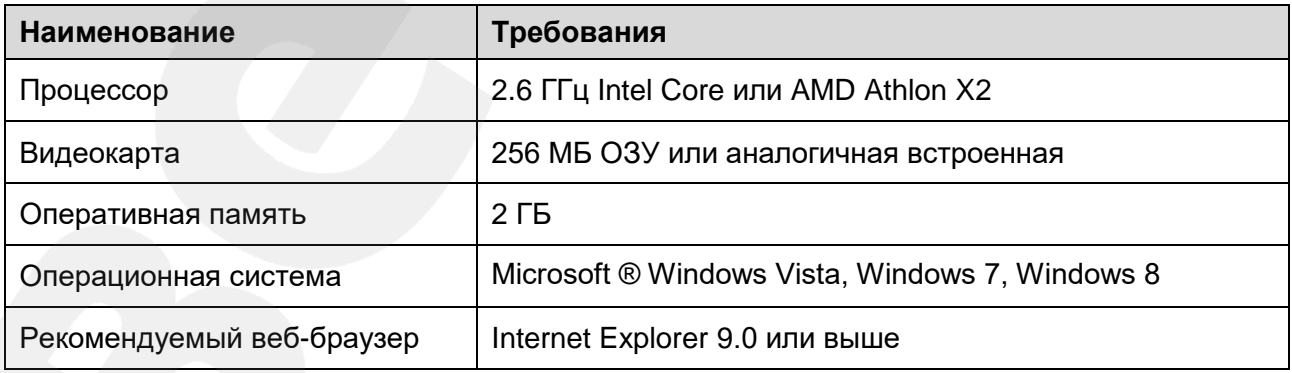

#### **ВНИМАНИЕ!**

Работа с веб-интерфейсом будет рассмотрена на примере операционной системы Windows 7 Профессиональная и браузера Internet Explorer версии 9.0. В других операционных системах и браузерах названия меню или системные сообщения могут отличаться.

## **Глава 3. Начало работы**

## <span id="page-8-0"></span>**3.1. Установка ActiveX компонентов и авторизация**

<span id="page-8-1"></span>**Шаг 1**: для начала работы подключите устройство согласно инструкциям, приведенным в Руководстве по монтажу.

**Шаг 2**: запустите браузер Internet Explorer, в адресной строке введите запрос вида: *http://<IP>:<PORT>*, где **<IP>** - IP-адрес устройства, **<PORT>** - HTTP-порт устройства.

## **ПРИМЕЧАНИЕ!**

IP-адрес по умолчанию – **192.168.0.99**, HTTP-порт по умолчанию – **80** и в запросе не указывается.

Если значения верные, Вы увидите окно авторизации.

## **ПРИМЕЧАНИЕ!**

Существуют 2 варианта присвоения IP-адреса устройству: первый – автоматическое присвоение адреса (DHCP), при котором адрес назначается автоматически DHCP-сервером в соответствии с конфигурацией Вашей локальной сети; второй – использование определенного IP-адреса, который Вы задали сами. Более подробно настройка этих способов рассмотрена в пункте [8.2](#page-26-0) данного Руководства. Перед использованием IP-портала обязательно проконсультируйтесь с Вашим системным администратором.

**Шаг 3**: Для просмотра изображения с IP-портала при помощи браузера Internet Explorer используются компоненты ActiveX. Internet Explorer не имеет этих компонентов в своем составе и загружает ActiveX непосредственно с IP-портала. Если компоненты еще не установлены, Вы увидите следующее сообщение:

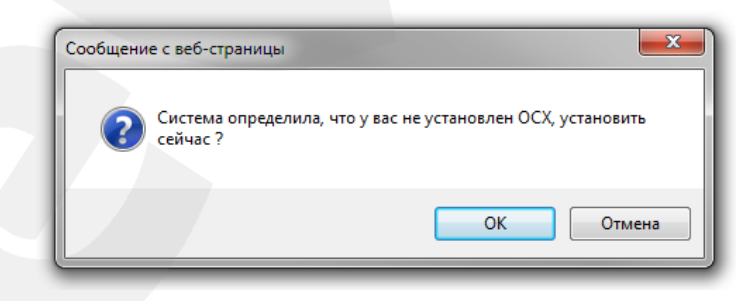

*Рис. 3.1*

Нажмите **[ОК]**. В нижней части окна браузера появится всплывающее оповещение системы безопасности (*Рис. 3.2*).

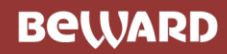

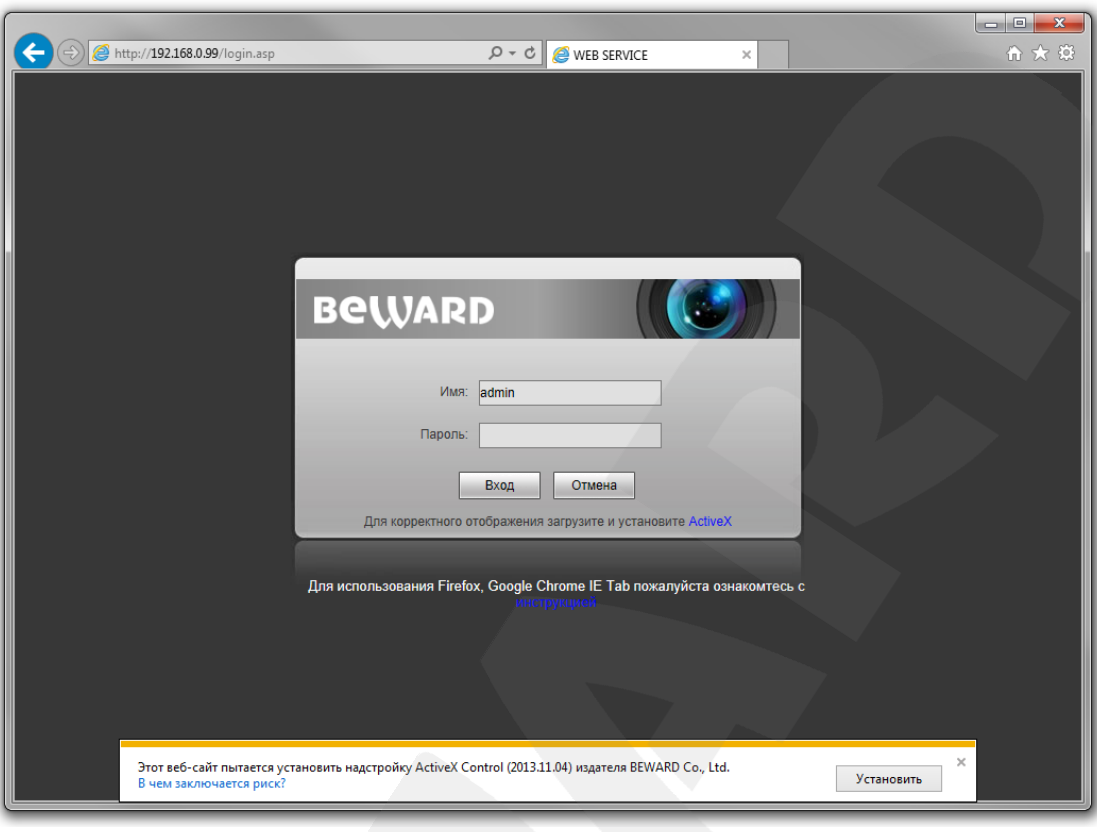

*Рис. 3.2*

Нажмите на кнопку **[Установить]**.

#### **ВНИМАНИЕ!**

Установка компонентов ActiveX, необходимых для просмотра изображения с IP-портала, возможна только на 32-битную версию браузера Internet Explorer.

**Шаг 4**: система безопасности браузера Internet Explorer будет автоматически блокировать установку ActiveX. Для продолжения установки нажмите кнопку **[Установить]** в окне подтверждения установки (*Рис. 3.3*).

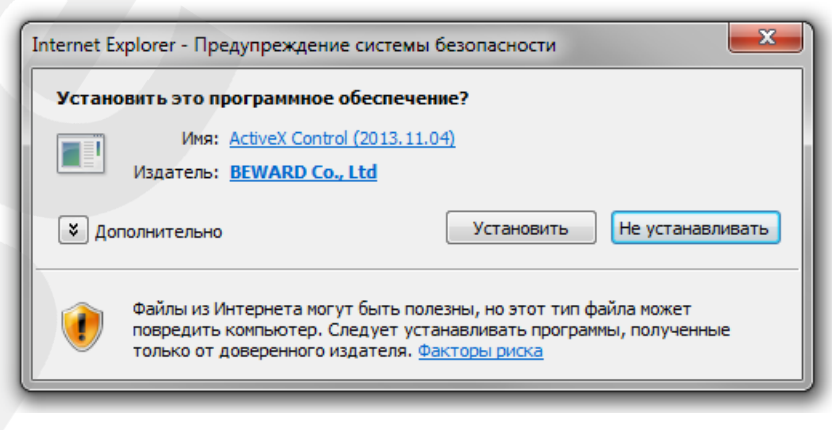

*Рис. 3.3*

**Шаг 5:** для корректной установки компонентов ActiveX закройте Internet Explorer и нажмите **[OK]** в окне, представленном на *Рисунке 3.4*, если таковое появится.

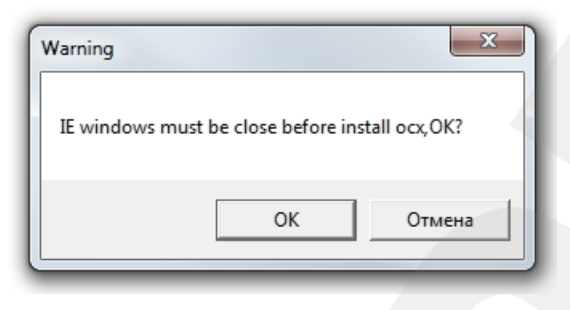

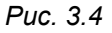

**Шаг 6:** в окне, представленном на *Рисунке 3.5*, нажмите кнопку **[Install]**.

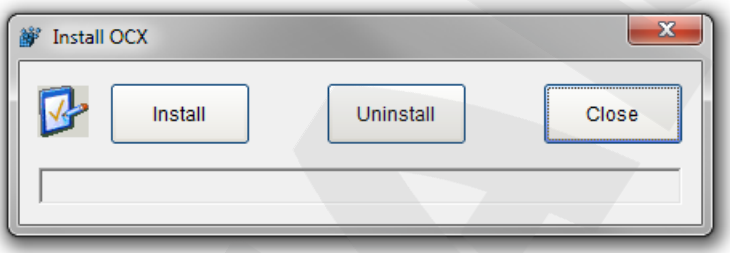

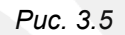

**Шаг 7**: после успешной установки Вы увидите сообщение «Register OCX success(С:\)» в нижней части данного окна. Нажмите кнопку **[Close]** для выхода из окна установки (*Рис. 3.6*).

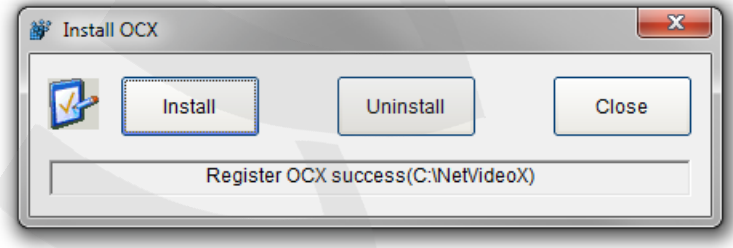

*Рис. 3.6*

## **ПРИМЕЧАНИЕ!**

В операционной системе Windows 7 и в браузере Internet Explorer 9.0 названия меню или системные сообщения могут отличаться от названий меню и системных сообщений в других ОС семейства Windows или в других браузерах.

## **ПРИМЕЧАНИЕ!**

При установке ActiveX в ОС Windows 7 при включенном контроле учетных записей будет дополнительно производиться блокировка установки, о чем пользователю будет выдано дополнительное оповещение. Для разрешения установки необходимо утвердительно ответить в появившемся окне.

**Шаг 8:** откройте Internet Explorer и в адресной строке введите IP-адрес портала.

**Шаг 9:** откроется окно авторизации. Введите имя пользователя и пароль. По умолчанию используется имя пользователя – **admin**, пароль по умолчанию – **admin** (*Рис. 3.7*).

#### **ВНИМАНИЕ!**

После авторизации Вы можете изменить имя пользователя и пароль в меню *Настройка – Системные – Пользователи*. В случае утери пароля или имени пользователя, IP- портал можно вернуть к заводским установкам. Для сброса настроек необходимо в течение десяти секунд нажать кнопку сброса три раза с промежутками более 1 секунды между нажатиями.

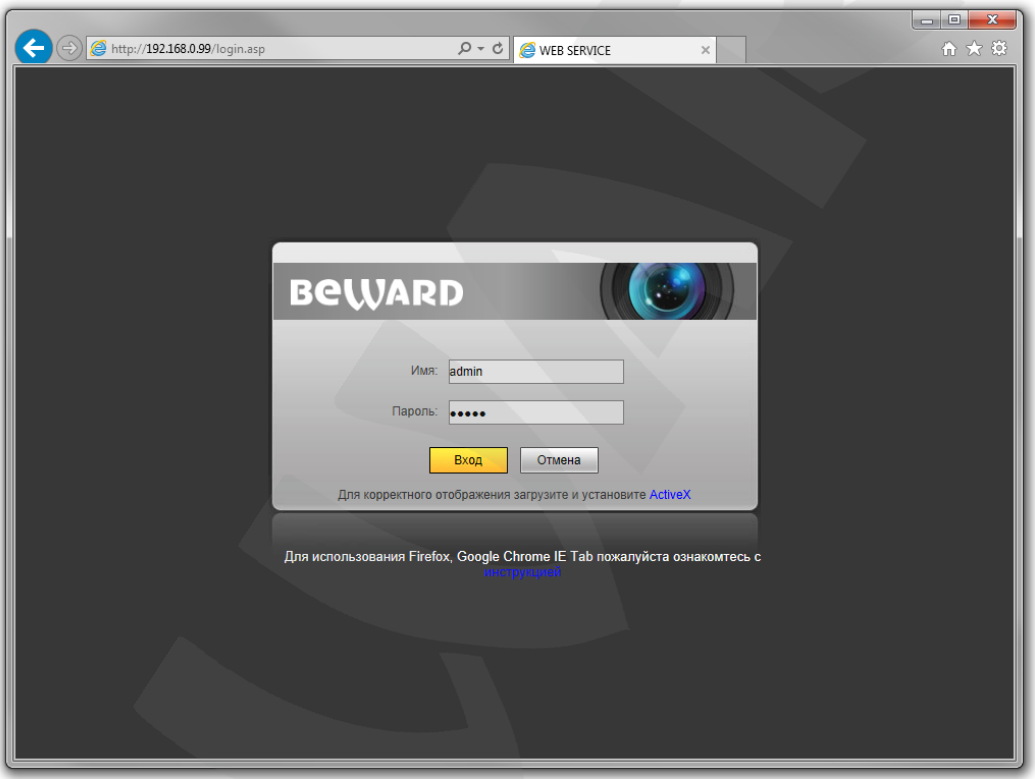

*Рис. 3.7*

После успешной авторизации Вы получите доступ к веб-интерфейсу IP-портала (*Рис.* 

*3.8*).

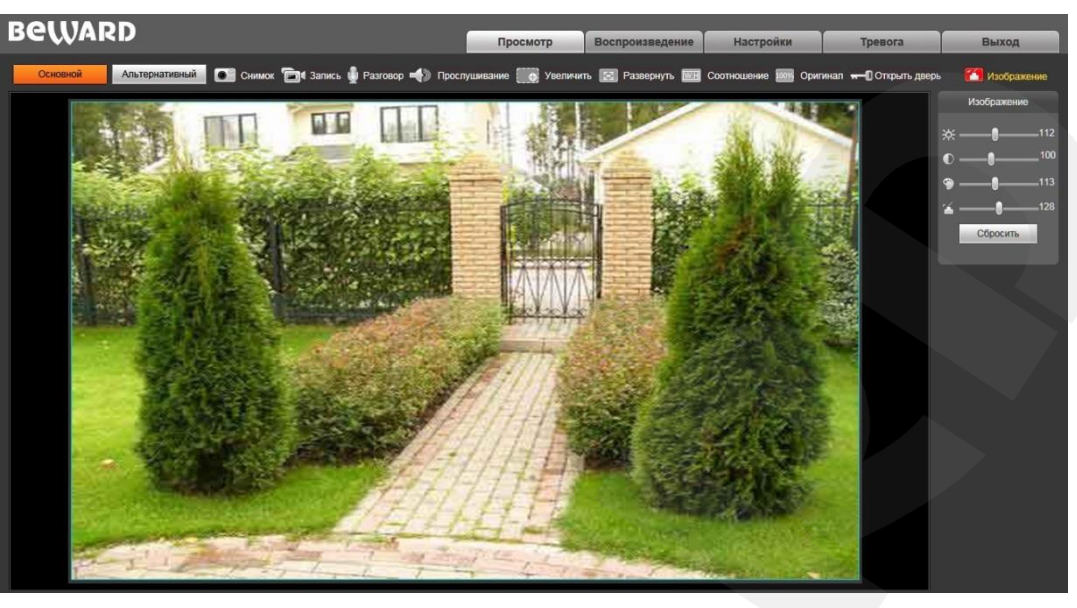

*Рис. 3.8*

Окно веб-интерфейса содержит пять вкладок: **[Просмотр], [Воспроизведение], [Настройка], [Тревога], [Выход],** каждая из которых будет рассмотрена далее в настоящем Руководстве.

Если по каким-то причинам установка ActiveX прошла некорректно, Вы можете установить необходимые компоненты вручную. Для этого получите доступ к странице авторизации, повторив **шаги 1 и 2** в начале данной главы.

Для загрузки ActiveX компонентов нажмите ссылку, как показано на *Рисунке. 3.9.*

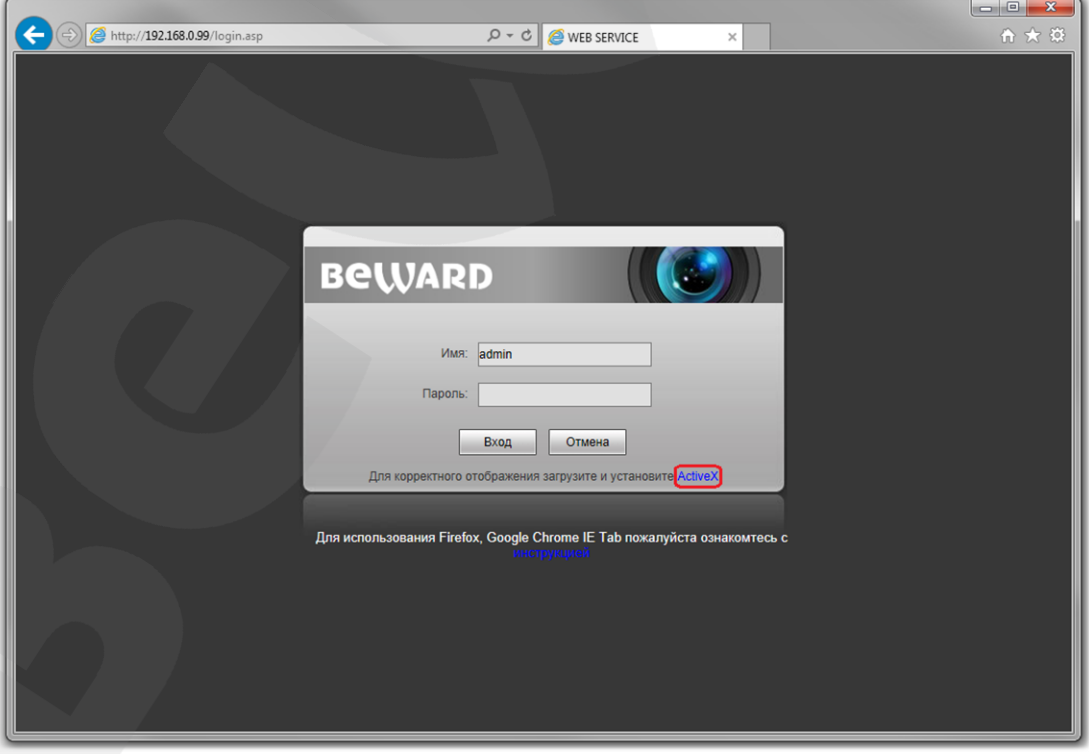

*Рис. 3.9*

Для начала процесса установки нажмите кнопку **[Выполнить]** (*Рис. 3.10*):

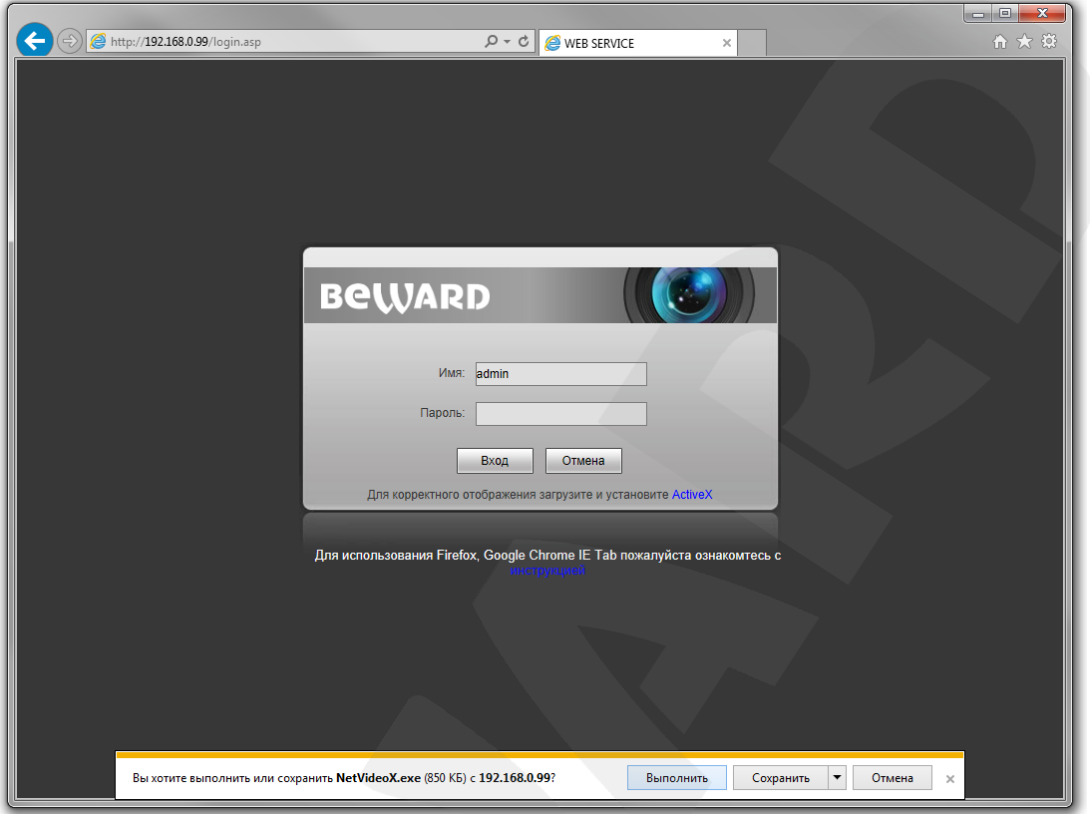

*Рис. 3.10*

Повторите **шаги 5-9** главы для завершения установки.

## **3.2. Главное окно (Просмотр)**

<span id="page-14-0"></span>В главном окне веб-интерфейса пользователю доступны следующие функции: выбор основного или альтернативного потока для просмотра, моментальный снимок, запись видео, режим разговора, прослушивание, увеличение, полный экран, режим сохранения соотношения сторон, воспроизведение видеопотока в оригинальном разрешении, открытие двери и настройки изображения.

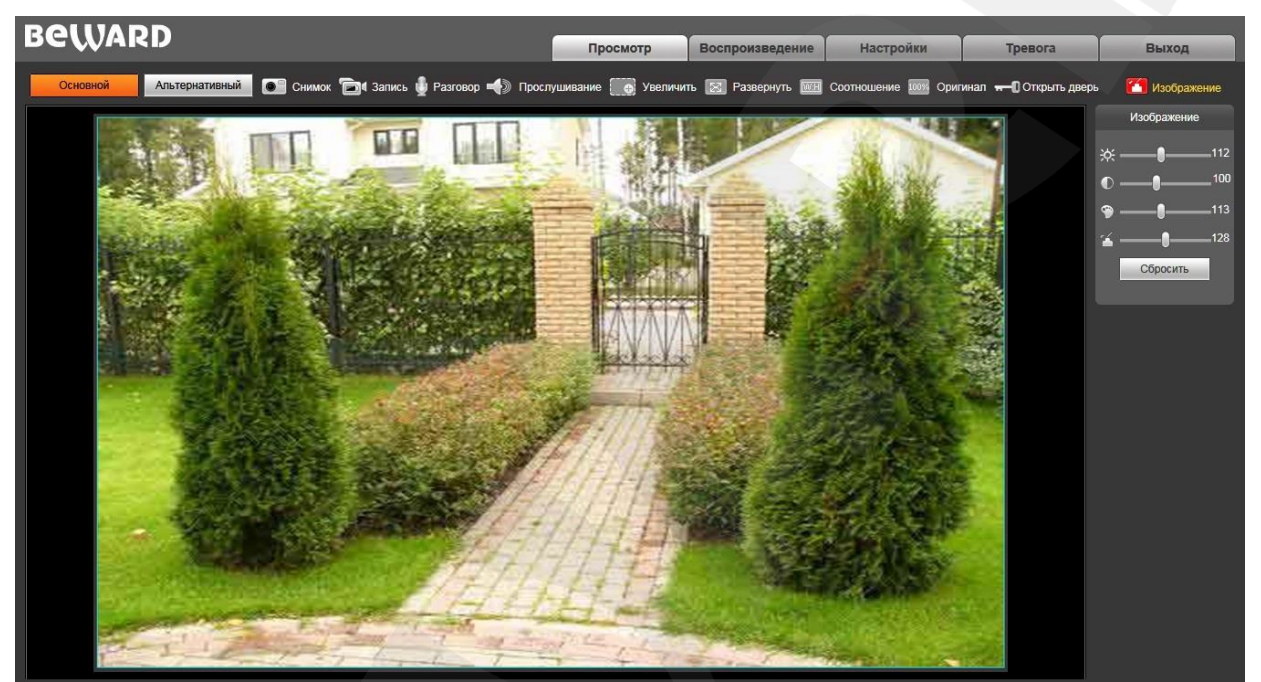

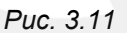

**Основной / Альтернативный:** вывод в главное окно основного или альтернативного потока. Основной поток имеет более высокое разрешение, альтернативный поток имеет более низкое разрешение. Настройки формата сжатия, разрешения, метода контроля скорости передачи, качества, скорости передачи, частоты кадров и интервала опорных фреймов настраиваются в меню: *Настройка – Видео – Кодирование* (см. пункт [7.2](#page-22-0) данного Руководства).

**Снимок:** нажмите данную кнопку для сохранения моментального снимка текущего изображения с IP-портала. Снимок будет сохранен в заданную пользователем директорию (см. Главу [5](#page-18-0) данного Руководства) в формате JPEG.

**Запись:** нажмите данную кнопку для включения записи с IP- IP-портала. Записанный файл будет сохранен в заданную пользователем директорию c расширением H.264. (см. Главу [5](#page-18-0) данного Руководства).

**Разговор:** нажмите данную кнопку для активации двусторонней аудио связи. В данном режиме звук с микрофона IP-портала, будет передаваться на динамики ПК, а звук с микрофона ПК – на динамик IP-портала.

**Прослушивание:** нажмите данную кнопку для прослушивания через динамики ПК звука с микрофона IP-портала.

**Увеличить:** Вы можете увеличить заинтересовавшую Вас область изображения на экране. Для этого необходимо щелкнуть кнопку **[Увеличить]**, затем нажать левую кнопку мыши на интересующей Вас области изображения и растянуть рамку до необходимого размера, после чего откроется новое окно с увеличенной областью изображения. Для возврата к начальному режиму просмотра, закройте окно увеличения и повторно нажмите кнопку **[Увеличить]**.

**Развернуть:** нажмите данную кнопку, чтобы убрать с экрана элементы управления и растянуть изображение на весь экран. Нажатие кнопки **[ESC]** клавиатуры или щелчок правой кнопкой мыши на изображении выключит полноэкранный режим.

**Соотношение:** нажмите данную кнопку, чтобы уместить все изображение в текущем окне используя корректное соотношение сторон.

**Оригинал:** нажмите данную кнопку, чтобы отобразить изображение с IP-IP-портала в оригинальном разрешении. Используйте ползунки справа и внизу окна браузера для перемещения по изображению, если оно не умещается в браузере полностью.

**Открыть дверь:** нажмите данную кнопку, чтобы открыть дверь подключенную к домофону.

**Изображение:** с помощью ползунков данного меню Вы можете настроить следующие параметры изображения IP-портала: «Яркость», «Контраст», «Оттенок», «Насыщенность». Если Вы хотите вернуть значения по умолчанию, нажмите кнопку **[Сбросить]** (*Рис. 3.12*).

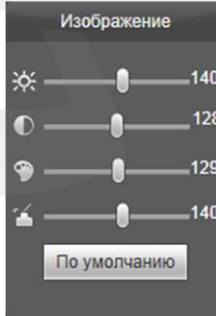

*Рис. 3.12*

## **Глава 4. Воспроизведение**

<span id="page-16-0"></span>Нажмите **«Воспроизведение»**, чтобы открыть окно проигрывателя веб-интерфейса, в котором Вы можете воспроизводить видеозаписи и просматривать снимки изображения, сохраненные на Вашем ПК (*Рис. 4.1*).

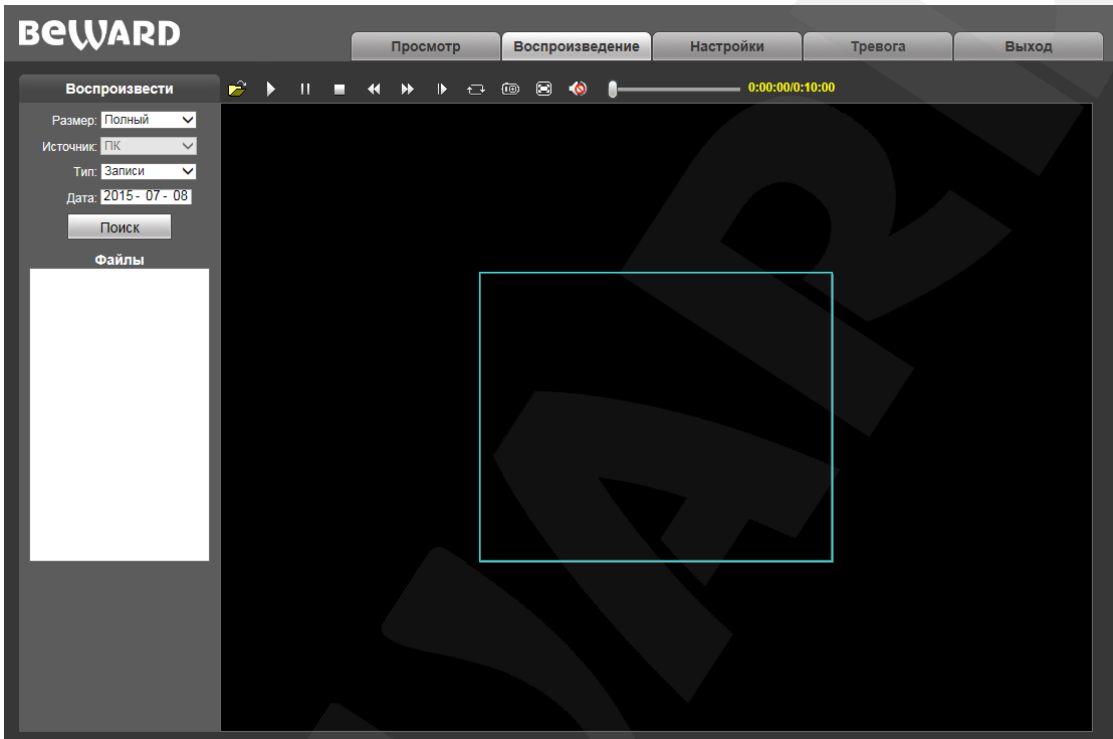

*Рис. 4.1*

Пользователю доступен поиск по дате снимков и видеозаписей, сохраненных на ПК (путь по умолчанию – *C:\MyIPCam\*).

**Размер:** Вы можете изменить соотношение сторон для корректного воспроизведения файлов. Доступны следующие соотношения сторон: Полный (экран), 4:3, 16:9, 11:9.

**Источник:** место расположения сохраненных файлов (ПК пользователя).

**Тип:** выберите тип файла. Доступны на выбор типы файлов **«Записи» и «Снимки»**. **Дата:** выберите дату для поиска файлов.

**[Поиск]:** нажмите данную кнопку для начала процесса поиска файлов.

**Файлы:** в данном поле отображаются найденные файлы в порядке от более ранних записей (вверху списка) – к более поздним (внизу списка).

Выберите нужный файл в поле **«Файлы»** и щелкните по нему левой кнопкой мыши два раза для воспроизведения. Пользователю доступны следующие кнопки управления воспроизведением файла (*Рис. 4.2*).

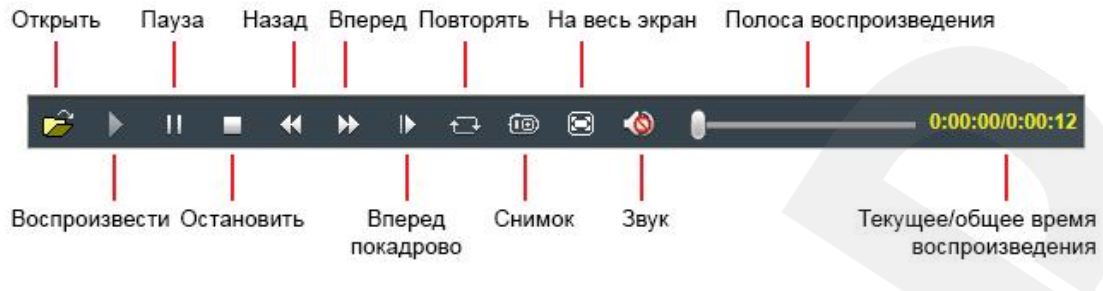

*Рис. 4.2*

## **ПРИМЕЧАНИЕ!**

В ОС Windows 7 (и в более поздних версиях) для корректной работы проигрывателя может потребоваться запуск Internet Explorer от имени администратора.

## **Глава 5. Настройки: Локальные настройки**

<span id="page-18-0"></span>Для перехода в меню настроек нажмите на одноименную вкладку в главном окне вебинтерфейса IP-портала.

На *Рисунке 5.1* показана страница локальных настроек IP-портала.

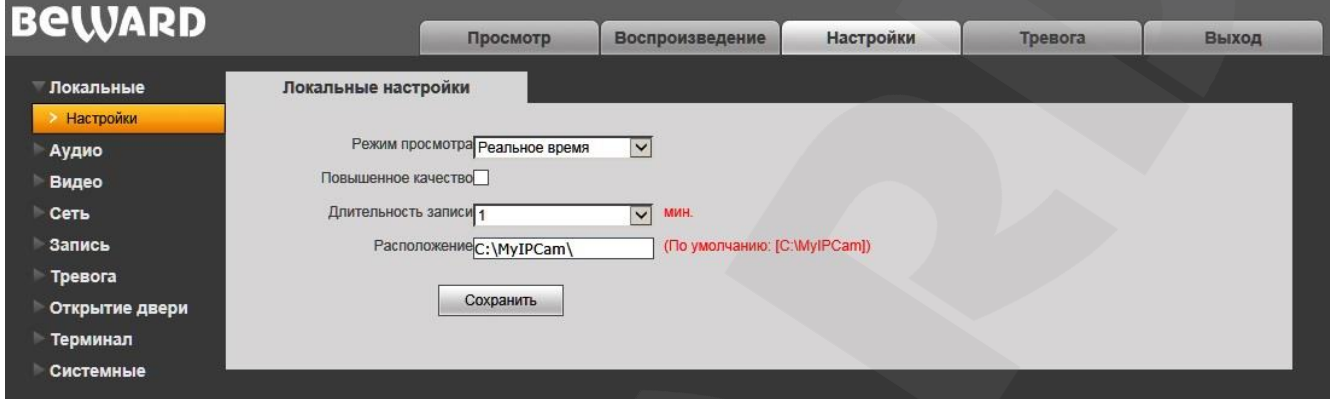

*Рис. 5.1*

**Режим просмотра**: позволяет установить режим просмотра – **«Реальное время»** либо **«Сглаживание»**.

В режиме **«Реальное время»** буферизация не используется, и видео на вкладке **«Просмотр»** веб-интерфейса IP-портала отображается без задержек. Но появление рывков или замираний изображения возможно вследствие загруженности Вашей локальной сети.

В режиме **«Сглаживание»** используется буферизация, и видео на вкладке **«Просмотр»** веб-интерфейса IP-портала отображается с некоторой задержкой (менее секунды). Используйте данный режим, если заметны рывки или замирания изображения.

**Повышенное качество**: при разрешении данной опции улучшается качество изображения, однако повышается нагрузка на центральный процессор компьютера.

**Длительность записи**: установка длины записываемого файла в минутах.

**Расположение**: установка каталога для сохранения видео и кадров. Каталог по умолчанию: C:\MyIPCam\.

## **ПРИМЕЧАНИЕ!**

При выборе каталога для сохранения видео и кадров убедитесь в том, что Вы обладаете правом создавать новые объекты в данном каталоге, в противном случае данные не будут сохранены. В ОС Windows 7 для сохранения файлов на локальный диск необходимо запустить Internet Explorer от имени администратора.

## **Глава 6. Настройки: Аудио**

На *Рисунке 6.1* представлена страница настроек параметров аудио.

<span id="page-19-0"></span>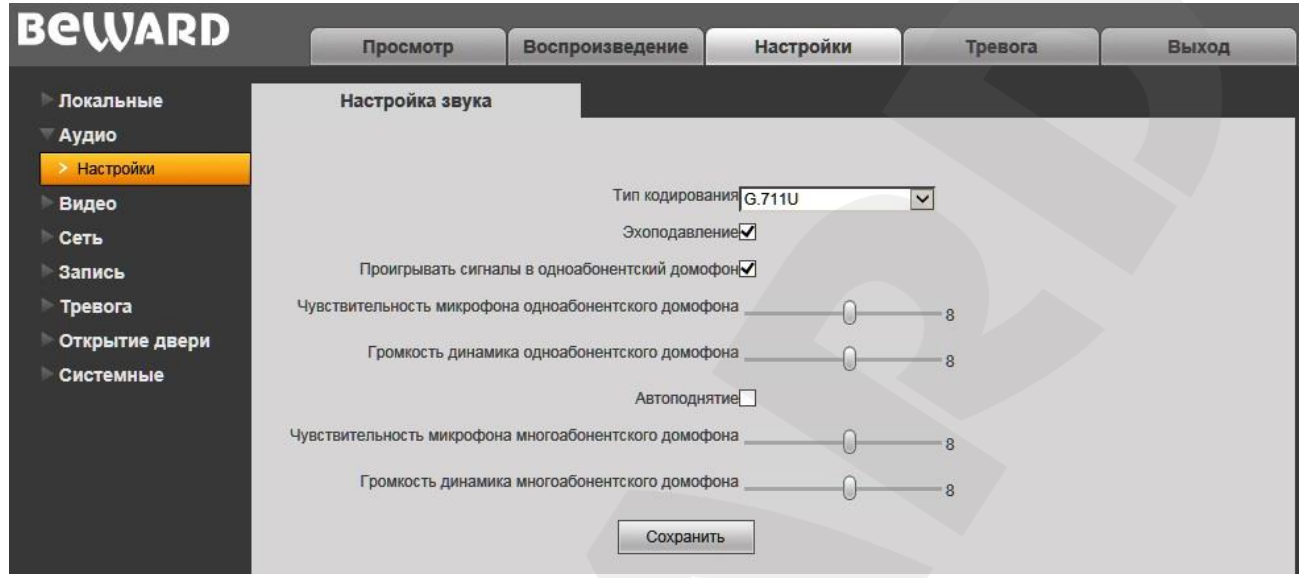

*Рис. 6.1*

**Тип кодирования:** по умолчанию – G.711U. Также доступны для выбора кодеки G.711А и G.726.

**Эхоподавление:** включение данной опции уменьшает эхо в динамиках компьютера/планшета/смартфона.

**Проигрывать сигналы в одноабонентский домофон:** при включении данной опции сигнал вызова абонента будет воспроизводить IP-портал. Если у вас к IP-порталу подключен монитор одно абонентной панели, то отключите данную опцию, т.к. он будет воспроизводить сигнал вызова.

**Чувствительность микрофона одноабонентского домофона:** установка чувствительности микрофона одно абонентного видео домофона. Доступны значения от 0 до 15.

**Громкость динамика одноабонентского домофона:** установка громкости динамика одно абонентного видео домофона. Доступны значения от 0 до 15.

**Автоподнятие:** Если данная опция включена, при вызове с много абонентного видео домофона IP-портал автоматически установит аудио-видео связь не дожидаясь ответа на вызов. Если данная опция выключена, при вызове с много абонентного видео домофона IP-портал установит аудио-видео связь только когда произойдет ответ на вызов, но это стабильно сработает только в случае, когда к IP-порталу не подключен монитор, либо подключенный монитор имеет функцию отключения воспроизведения сигнала вызова в одно абонентный видео домофон и она активирована. Если вы используете IP-портал без монитора одно абонентного видео домофона, тогда отключите эту опцию.

**Чувствительность микрофона многоабонентского домофона:** установка чувствительности микрофона много абонентного видео домофона. Доступны значения от 0 до 15.

**Громкость динамика многоабонентского домофона:** установка громкости динамика много абонентного видео домофона. Доступны значения от 0 до 15.

В *таблице 6.1* представлены значения настроек чувствительности микрофона и громкости динамика для популярных моделей одно абонентных видео домофонов.

*Таблица 6.1*

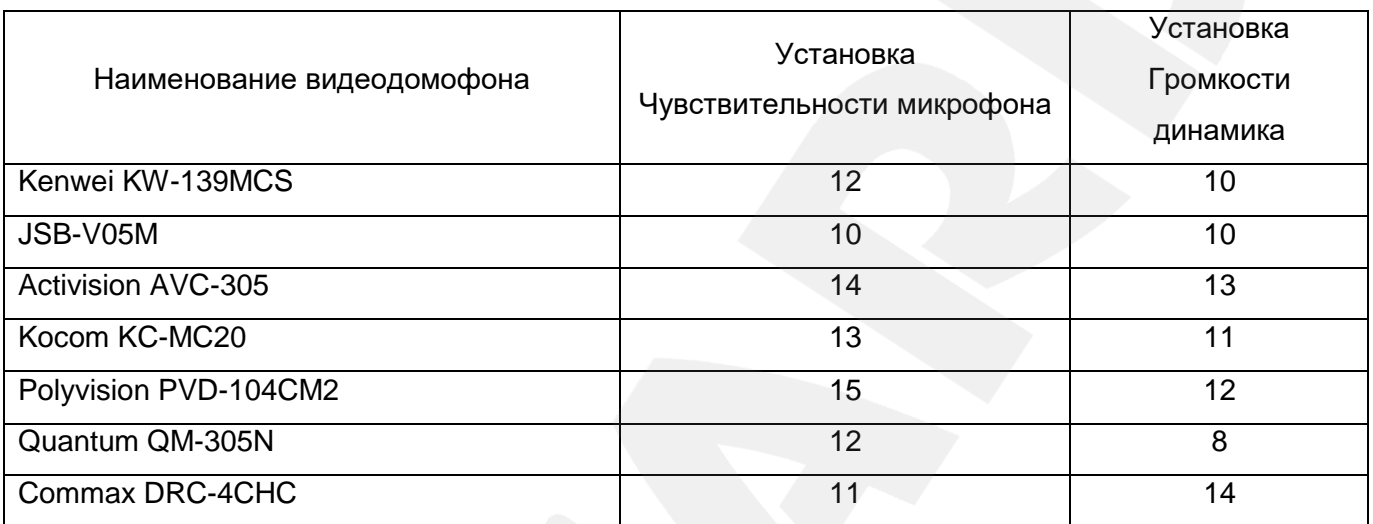

## **ВНИМАНИЕ!**

Качество звука зависит от модели подключенных к IP-порталу видео домофонов. В результате внутреннего тестирования видеодомофонов было выявлено значительное отличие качества звука от модели к модели.

Для сохранения изменений нажмите кнопку **[Сохранить]**.

## **Глава 7. Настройки: Видео**

## <span id="page-21-1"></span><span id="page-21-0"></span>**7.1. Экранное меню**

Ниже представлена страница настроек наложения текста (*Рис. 7.1)*.

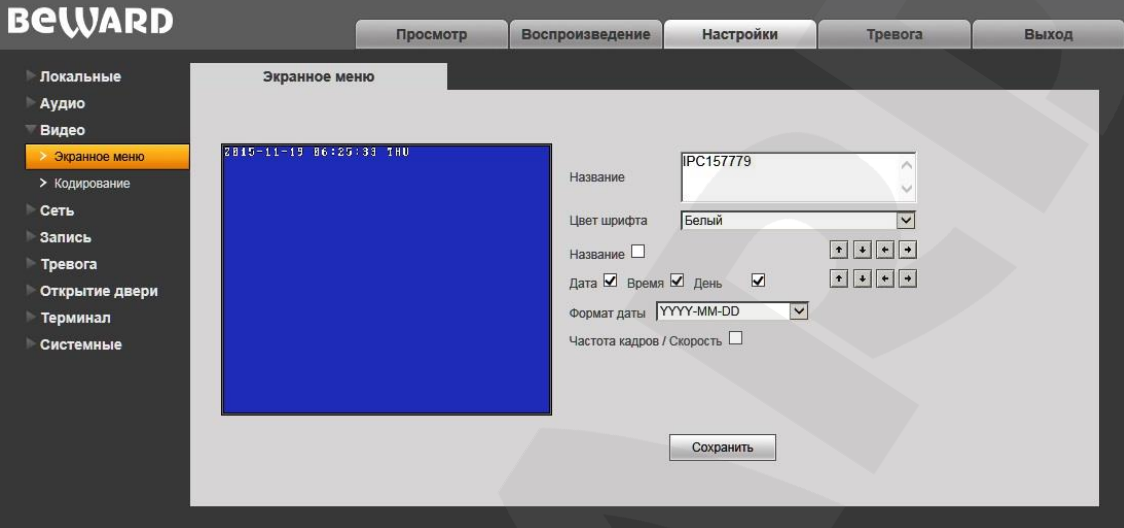

*Рис. 7.1*

**Название:** введите текст, например, имя IP-портала, который будет отображаться в левом нижнем углу изображения.

**Цвет:** выберите цвет текста, доступны следующие цвета: **белый, черный, желтый, красный, синий.**

**Название:** включите или отключите отображение названия.

**Дата / Время / День:** поставьте/уберите галочки, чтобы включить/отключить отображение на экране даты, времени, дня недели.

**Формат даты:** выбор формата отображаемой даты.

**Частота кадров / Скорость:** включение/отключение отображения на экране текущей частоты кадров и скорости передачи данных.

Кроме того Вы можете выбрать позицию на экране для отображаемых элементов. Для этого используются две группы кнопок  $\overline{f}$   $\overline{f}$  +  $\overline{f}$  . Верхняя группа кнопок используется для изменения позиции названия, нижняя группа для изменения позиции остальной информации.

## <span id="page-22-0"></span>**7.2. Кодирование**

Ниже представлена страница настроек кодирования видеоизображения (*Рис. 7.2)*.

Данная страница содержит настройки для основного и альтернативного потоков. Основной поток имеет более высокое разрешение и качество изображения по сравнению с потоком альтернативным. Таким образом, Вы можете вести запись видеоархива в высоком качестве, используя основной поток, и, одновременно, просматривать видеоизображение в режиме онлайн (даже в случае использования узких каналов связи), используя альтернативный поток.

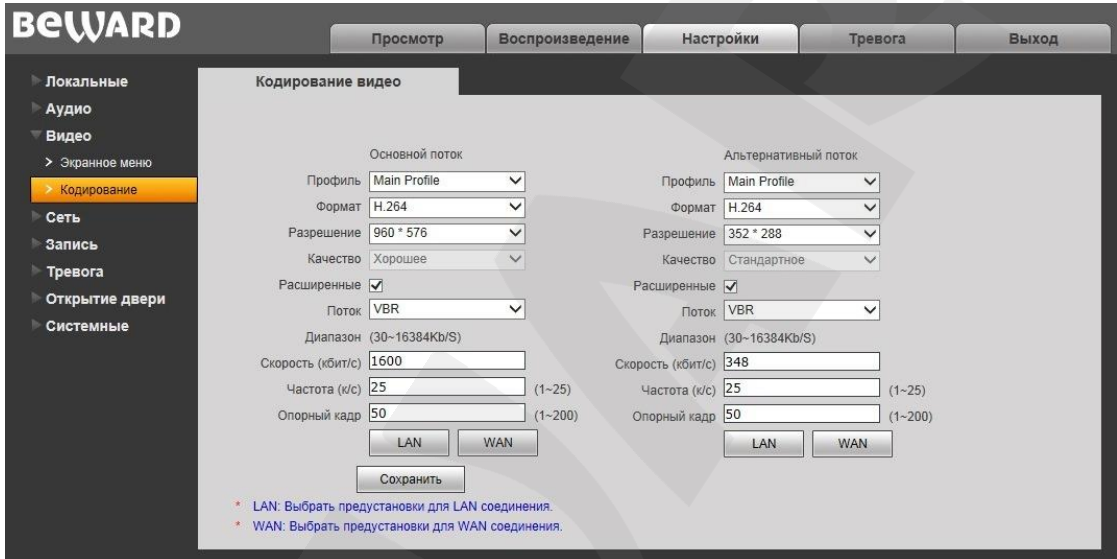

*Рис. 7.2*

**Профиль:** выберите уровень кодирования – Baseline / Main Profile.

**Формат:** выбор формата кодирования: H.264 или MJPEG.

**Разрешение:** установите разрешение потока, доступны следующие значения:

- Основной поток: 960x576, 720x576, 704x576;
- Альтернативный поток: 704x576, 352x288, 176x144.

**Качество:** выберите качество потока из трех позиций: Стандартное/Хорошее/Отличное.

#### **ПРИМЕЧАНИЕ!**

Выбор качества в данном пункте доступен только при отключенной настройке **«Расширенные»**.

**Расширенные:** отметьте данную опцию для возможности более гибкой настройки. После включения данной опции Вы сможете изменить следующие настройки:

**Поток:** выбор типа передачи данных:

- **CBR** установка постоянной скорости передачи данных;
- **VBR** установка переменной скорости передачи данных.

**Качество:** при выборе параметра CBR значение «Адаптивно» означает, что скорость битрейта контролируется программно, при выборе значений от ±10% до ±50%, установленный битрейт может изменяться в зависимости от условий видеосъемки в указанных границах.

При выборе VBR, градация качества происходит по степеням от низкого до наилучшего.

**Скорость:** установка скорости передачи данных, допустимый диапазон: от 30 до 16384 кбит/с. Чем выше значение битрейта, тем выше качество изображения, однако при этом повышается нагрузка на канал связи. При выборе параметра CBR значение битрейта является постоянным, при выборе параметра VBR – значение битрейта переменное.

**Частота:** установка скорости кадров в секунду. При низкой скорости сетевого подключения не рекомендуется устанавливать высокое значение, иначе движение объектов в кадре может быть прерывистым.

**Опорный кадр:** установка интервала I-фреймов. Диапазон настроек: 1-200. Чем меньше данный параметр, тем выше битрейт и лучше качество изображения. Рекомендуется установить значение равное частоте кадров.

**[LAN], [WAN]**: шаблоны настроек кодирования – установка заранее заданных, рекомендуемых значений параметров одним нажатием при подключении к камере из локальной сети (LAN) или сети Интернет (WAN).

## **[LAN]**:

- основной поток: «Опорный кадр» 50, «Частота» 25 к/с, «Поток» VBR, «Скорость» – 2048 Кбит/с, «Качество» – «Отличное»;
- альтернативный поток: «Опорный кадр» 50, «Частота» 25 к/с, «Поток» VBR, «Скорость» – 512 Кбит/с, «Качество» – «Стандартное».

**[WAN]**: «Опорный кадр» – 25, «Частота» – 5 к/с, «Поток» – VBR, «Скорость» – 384 Кбит/с, «Качество» – «Стандартное».

## **Глава 8. Настройки: Сеть**

## <span id="page-24-0"></span>**8.1. Основные**

<span id="page-24-1"></span>Страница настройки основных параметров сетевого соединения представлена на

```
Рисунке 8.1.
```
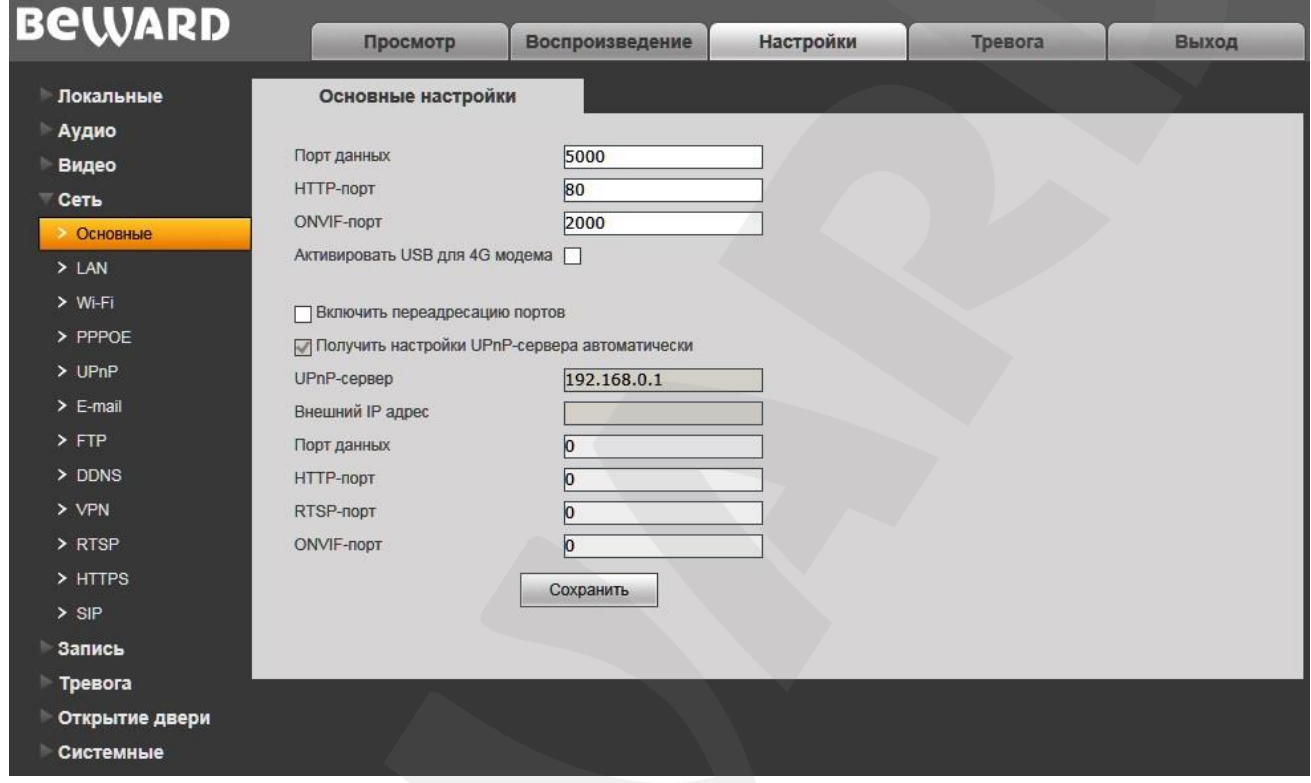

*Рис. 8.1*

**Порт данных:** номер порта для передачи видеоданных. Значение по умолчанию – 5000. Рекомендуемые значения – 1124-7999 (данный параметр не рекомендуется изменять без необходимости).

**HTTP-порт:** номер порта для работы с веб-браузером. Значение по умолчанию – 80. Рекомендуемые значения – 80 и 1124-7999 (данный параметр не рекомендуется изменять без необходимости).

**ONVIF-порт:** номер порта для работы с протоколом ONVIF. Значение по умолчанию – 2000. Рекомендуемые значения – 1124-7999 (данный параметр не рекомендуется изменять без необходимости).

**Активировать USB для 4G модема:** включение данной опции позволяет использовать USB порт IP-портала для подключения 4G модема. Если вы планируете подключить к IPпорталу 4G модем, сначала вам необходимо включить данную опцию, нажать кнопку Сохранить, отключить питание IP-портала, подключить 4G модем в USB порт и включить питание IP-портала. Настройки опции 4G см. в п.8.12.

#### **ВНИМАНИЕ!**

В случае если вы приобрели модель IP-портала с установленным модулем Wi-Fi DK103MW, то при включении USB для 4G модема, опция Wi-Fi отключится. Одновременное использование опции Wi-Fi и 4G невозможно.

**Включить переадресацию портов:** включает автоматическую переадресацию портов роутера. По умолчанию отключено.

*Примечание: Сетевое оборудование вашей сети должно поддерживать функционал автоматической переадресации.*

**Получить настройки UPnP-сервера автоматически:** устройства в автоматическом режиме обнаруживает в сети UPnP-сервер с поддержкой переадресации портов. Включено по умолчанию.

**UPnP-сервер:** поле предназначено для указания в явном виде адреса UPnP-сервер. Задание адреса вручную позволяет подключиться к желаемому UPnP серверу если в сети их более одного. По умолчанию указано значение шлюза проводного соединения или беспроводного (при использовании Wi-Fi). Поле доступно для редактирования если не используется получение настроек в автоматическом режиме. Если устройство имеет два активных интерфейса Wi-fi и LAN, то адресом UPNP сервера является адрес основного шлюза Wi-Fi интерфейса.

**Внешний IP адрес:** значение внешнего IP адреса устройства, по которому оно доступно «за NATом». Поле предназначено только для чтения.

**Порт данных/HTTP-порт/RTSP-порт/OnVIF-порт:** поля для отображения переадресованных внешних портов устройства, полученными с роутера. Поле предназначено только для чтения. Если переадресация не прошла, значение равно «0».

Для сохранения изменений нажмите кнопку **[Сохранить]**.

## <span id="page-26-0"></span>**8.2. LAN**

Страница настройки параметров LAN представлена на *Рисунке 8.2*.

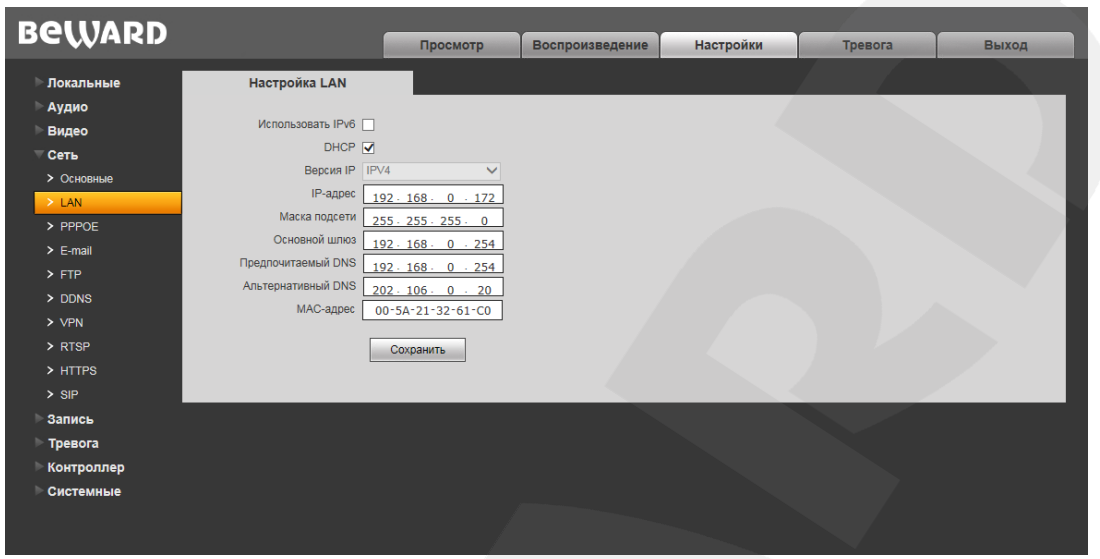

*Рис. 8.2*

**Использовать IPv6:** позволяет использовать 128-разрядные размеры IP-адресов для настройки сетевого соединения IP-портала.

**DHCP:** устанавливает автоматическое получение основных сетевых параметров от DHCP-сервера. Для работы этой функции необходимо наличие DHCP-сервера в сети.

**Версия IP (доступно при поставленной галочке «Использовать IPv6»):** выберите «IPV6», чтобы использовать 128-разрядные размеры IP-адресов.

**IP-адрес:** если опция **DHCP** отключена, в данном поле необходимо назначить IP-адрес вручную.

**Маска подсети:** по умолчанию используется значение 255.255.255.0 (данный параметр изменять не рекомендуется).

**Основной шлюз:** установите адрес шлюза.

**Предпочитаемый DNS:** установите предпочитаемый адрес DNS.

**Альтернативный DNS:** установите альтернативный адрес DNS.

**MAC-адрес:** MAC-адрес IP-портала.

## **ПРИМЕЧАНИЕ!**

При назначении IP-порталу IP-адреса необходимо учитывать, что IP-адреса в сети не должны повторяться.

## **ВНИМАНИЕ!**

После изменения сетевых параметров IP-портал будет перезагружен автоматически.

## <span id="page-27-0"></span>**8.3. PPPoE**

Страница настройки параметров PPPoE представлена на *Рисунке 8.3*.

Меню предназначено для настройки соединения PPPoE, которое может применяться для получения доступа IP-портала в сеть Интернет при предоставлении провайдером Интернет–услуг динамического IP-адреса, имени пользователя и пароля для аутентификации.

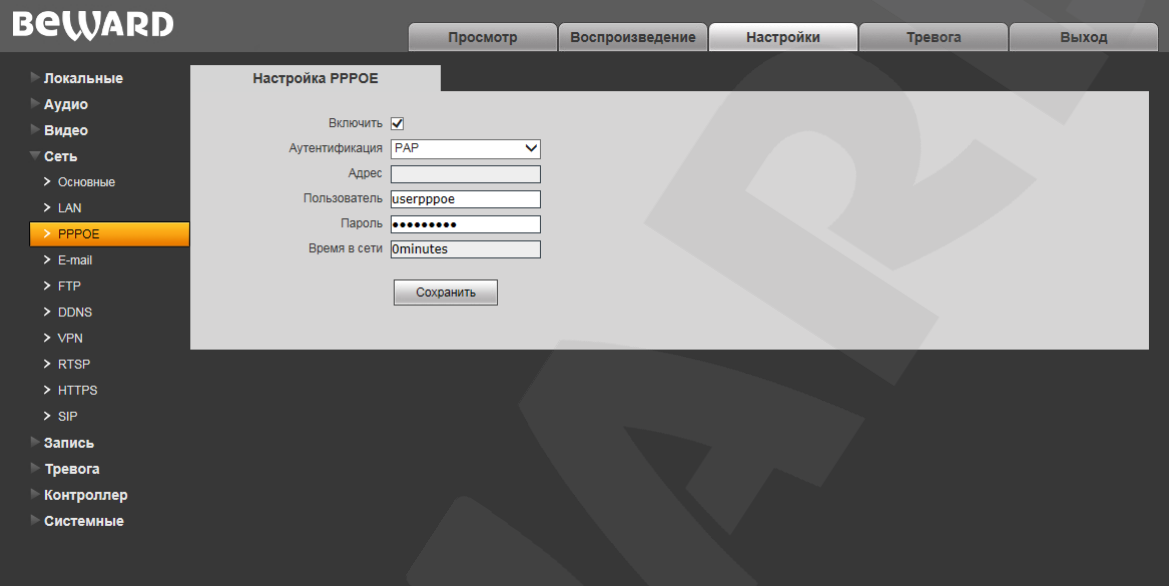

*Рис. 8.3*

**Включить**: включить/отключить функцию PPPoE.

**Адрес**: IP-адрес/доменное имя сервера PPPoE (выдается сервером).

**Пользователь**: введите имя пользователя для создания соединения PPPoE.

**Пароль**: введите пароль пользователя для создания соединения PPPoE.

**Время в сети**: отображение времени соединения.

## <span id="page-28-0"></span>**8.4. E-mail**

Страница настройки параметров E-mail представлена на *Рисунке 8.4*.

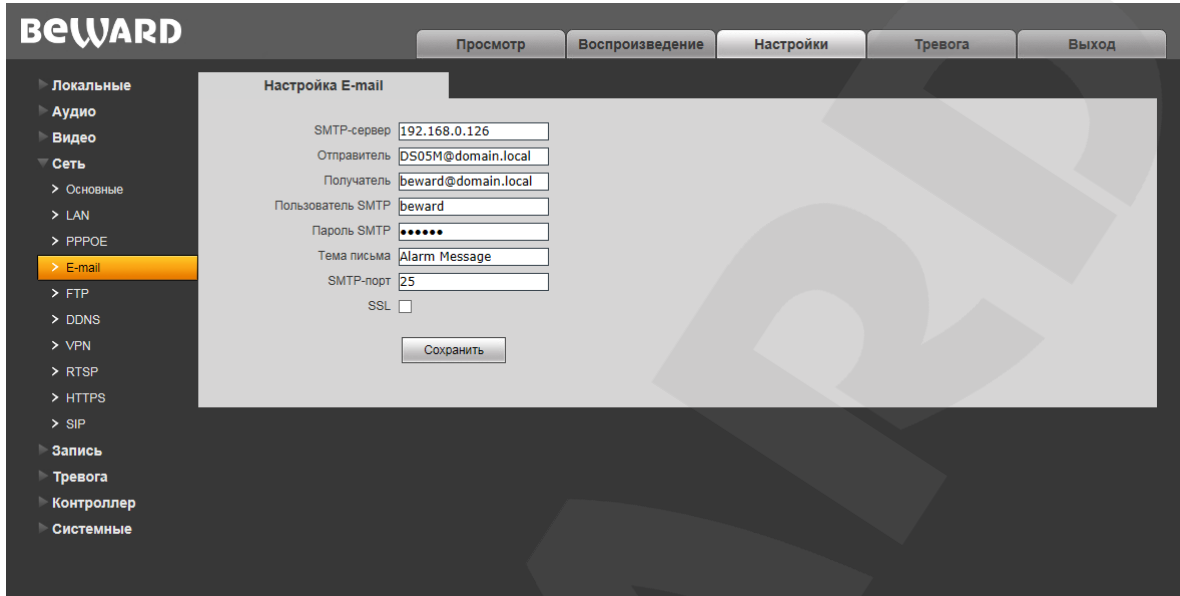

*Рис. 8.4*

Данный пункт меню позволяет установить настройки почтового клиента для использования опции отправки кадров во вложении письма электронной почты.

**SMTP-сервер:** введите IP-адрес или имя используемого Вами SMTP-сервера.

**Отправитель:** введите имя почтового ящика отправителя для более легкой идентификации полученных писем.

**Получатель:** введите имя почтового ящика получателя. На этот почтовый ящик будут отправляться письма.

**Пользователь SMTP:** укажите имя пользователя для доступа к почтовому серверу.

**Пароль SMTP:** введите пароль для доступа к почтовому серверу.

**Тема письма:** введите заголовок письма.

**SMTP-порт:** введите порт сервера SMTP (по умолчанию – 25).

**SSL**: выберите этот пункт, если провайдер требует использование SSL.

## <span id="page-29-0"></span>**8.5. FTP**

Страница настройки параметров FTP представлена на *Рисунке 8.5*.

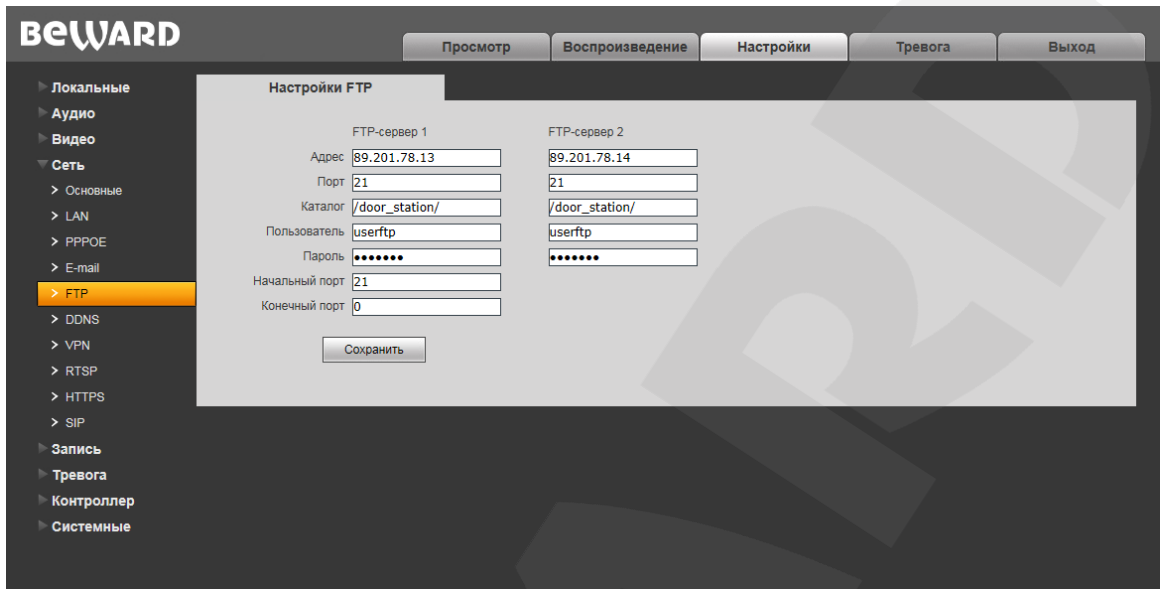

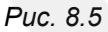

Данный пункт меню позволяет установить настройки FTP-клиента для использования опции отправки видеозаписей и кадров на FTP сервер. Вы можете установить два адреса FTPсервера. В случае если основной сервер недоступен, для отправки файлов будет использован альтернативный.

**Адрес:** введите IP-адрес FTP-сервера.

**Порт:** введите порт FTP-сервера. Порт по умолчанию: 21.

**Каталог:** укажите папку на FTP-сервере, в которую необходимо записывать файлы. Если папка не указана, или указанная папка не существует, то она будет автоматически создана в корневом каталоге FTP-сервера.

**Пользователь / Пароль:** введите имя пользователя и пароль для доступа к FTPсерверу.

**Начальный порт** / **Конечный порт:** введите диапазон портов для доступа к FTPсерверу.

## **ПРИМЕЧАНИЕ!**

Перед настройкой отправки файлов на FTP-сервер убедитесь, что у Вас есть достаточно прав для записи на данный сервер.

## <span id="page-30-0"></span>**8.6. DDNS**

Страница настройки параметров DDNS представлена на *Рисунке 8.6*.

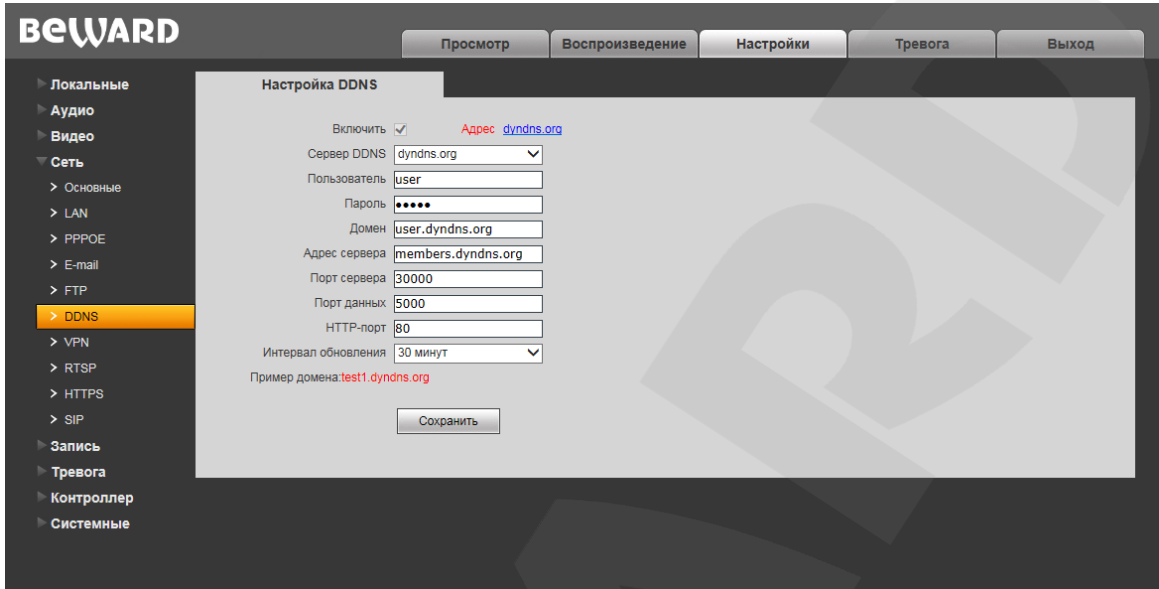

*Рис. 8.6*

Меню предназначено для настройки соединения с помощью сервиса DDNS. Сервис DDNS предоставляет Вам возможность сделать IP-IP-портал доступным из сети Интернет, даже если в Вашем распоряжении изменяющийся публичный динамический IP-адрес.

При изменении Вашего текущего IP-адреса он будет автоматически сопоставляться с определенным доменным именем, к которому можно обратиться из сети Интернет в любой момент времени.

**Включить:** отображает включение/отключение функции DDNS.

**Сервер DDNS:** меню предназначено для выбора провайдера услуги DDNS.

**Пользователь:** введите имя пользователя, полученное при регистрации на сайте провайдера DDNS.

**Пароль:** введите пароль, полученный при регистрации на сайте провайдера DDNS.

**Домен:** введите доменное имя, полученное при регистрации.

**Адрес сервера:** введите адрес поставщика услуги DDNS.

**Порт сервера:** порт, используемый для DDNS. Значение по умолчанию: 30000 (данное значение изменять не рекомендуется).

**Порт данных:** введите порт данных, используемый для переадресации портов.

**HTTP-порт:** введите HTTP-порт, используемый для переадресации портов.

**Интервал обновления:** выберите периодичность, с которой устройство после изменения IP-адреса будет инициировать обновление значения IP-адреса на DDNS-сервере.

## <span id="page-31-0"></span>**8.7. VPN**

Страница настройки параметров VPN представлена на *Рисунке 8.7*.

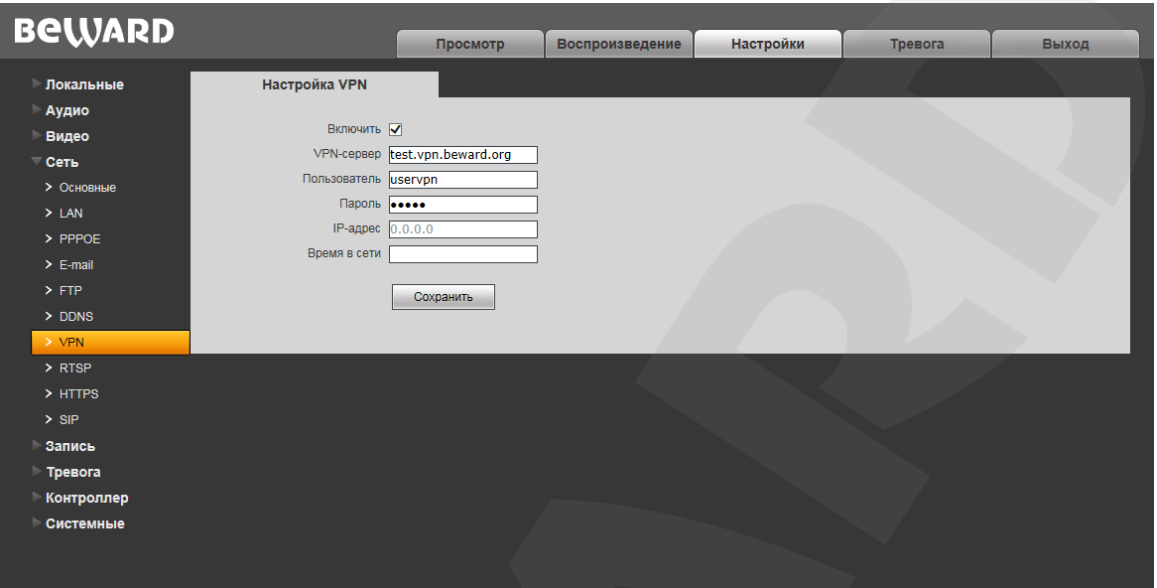

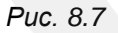

**Включить:** включить/отключить функцию VPN.

**VNP-сервер:** введите IP-адрес или доменное имя сервера VPN.

**Пользователь:** введите имя пользователя для доступа к VPN-серверу.

**Пароль:** введите пароль для доступа к VPN-серверу.

**IP-адрес:** поле отображает IP-адрес, полученный после установления VPN-соединения.

**Время в сети:** поле отображает статус VPN-соединения.

## **8.8. RTSP**

<span id="page-32-0"></span>Если функция RTSP включена, пользователь может получать видеопоток с IP-портала в режиме реального времени через сторонние плееры, поддерживающие стандартный RTSPпротокол (например, VLC, Quick Time, Real Player и др.).

Доступ к видеопотоку через сторонние RTSP-клиенты осуществляется при помощи команды **rtsp://<IP>:<PORT>/av<X>\_<Y>**, где:

- <IP> IP-адрес домофона;
- <PORT> RTSP-порт домофона (значение по умолчанию 554.);
- **<X>** команда канала видеопотока. Нумерация каналов начинается с ноля. IPпортал имеет только один канал, поэтому необходимо указать 0;
- **<Y>** команда профиля видеопотока: 0 основной поток, 1 альтернативный поток. Пример команды: **rtsp://192.168.0.99:554/av0\_0**.

Тип сжатия для данного потока задается в настройках кодирования.

## **ПРИМЕЧАНИЕ!**

При подключении к IP-порталу через сеть Интернет скорость зависит от канала доступа.

Страница настройки параметров RTSP представлена на *Рисунке 8.8*.

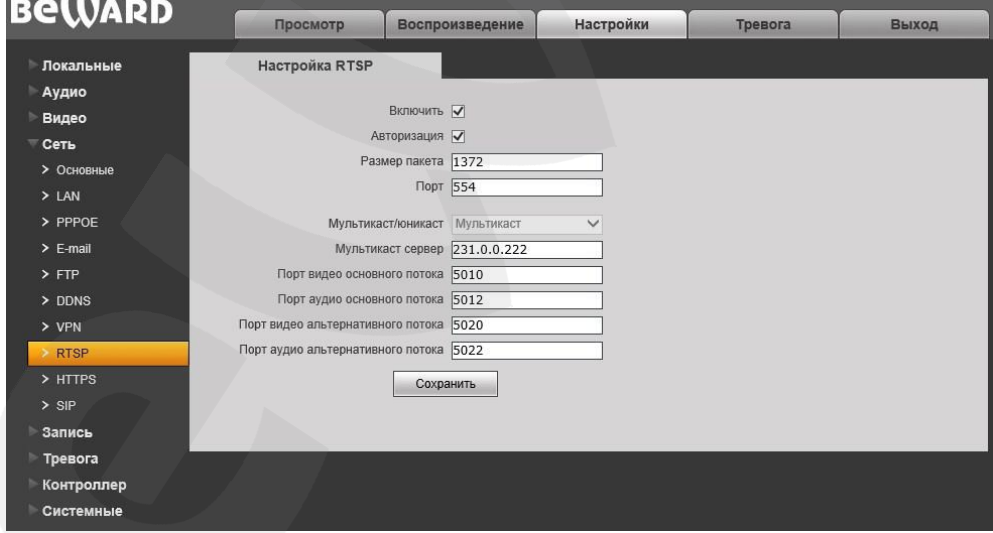

*Рис. 8.8*

**Включить:** отметьте данный пункт для включения функции RTSP.

**Авторизация:** отметьте данный пункт, если для просмотра RTSP-потока необходимо использовать авторизацию. При использовании авторизации команда для получения RTSPпотока имеет вид: **rtsp://<IP>:<PORT>/av<X>\_<Y>&user=<USER>&password=<PASS>**, где **<USER>** – имя пользователя, **<PASS>** – пароль.

Пример команды: *rtsp://192.168.0.99:554/av0\_0&user=<admin>&password=<admin>.*

**Размер пакета:** установите необходимый размер пакета. Значение по умолчанию: 1460.

**Порт:** порт RTSP. Значение по умолчанию: 554.

Для сохранения изменений нажмите кнопку **[Сохранить]**.

## <span id="page-34-0"></span>**8.9. HTTPS**

Страница настройки параметров HTTPS представлена на *Рисунке 8.9*.

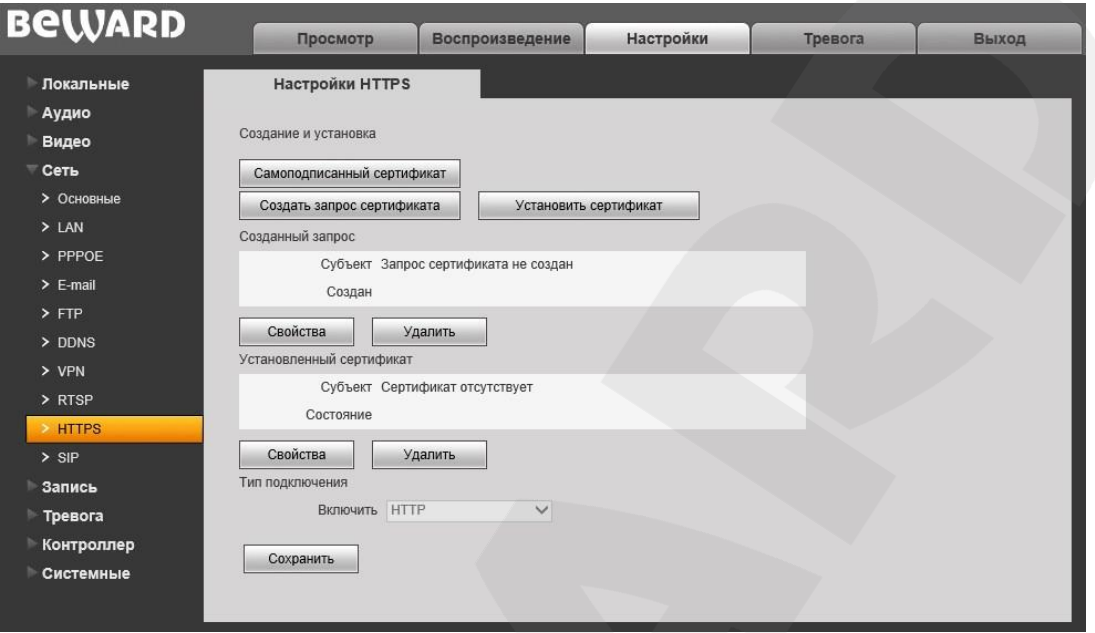

*Рис. 8.9*

Для настройки и управления HTTPS-соединением предварительно необходимо настроить параметры в веб-интерфейсе.

Вы можете создать самоподписанный сертификат или сделать запрос на создание сертификата в центре сертификации.

**[Самоподписанный сертификат]:** нажмите для создания самоподписанного сертификата. После внесения всей необходимой информации во всплывающем окне и нажатия кнопки **[Создать]** сертификат будет сразу же доступен для использования и отобразится в поле «Установленный сертификат».

**[Создать запрос сертификата]:** нажмите для создания запроса, который в дальнейшем можно будет передать в центр сертификации. После внесения всей необходимой информации во всплывающем окне и нажатия кнопки **[Создать]** запрос отобразится в поле «Созданный запрос».

**Созданный запрос:** в данном поле отображается запрос сертификата.

**[Свойства]:** нажмите для просмотра сведений о запросе сертификата, необходимых для передачи в центр сертификации.

**[Удалить]:** нажмите для удаления запроса сертификата.

**[Установить сертификат]:** нажмите для установки сертификата, полученного из центра сертификации по ранее созданному запросу сертификата. Данная кнопка становится доступна только после создания соответствующего запроса. После нажатия кнопки откроется страница загрузки файла сертификата; укажите путь к файлу сертификата с расширением *".pem"* и нажмите кнопку **[Загрузить]**. Устанавливаемый сертификат должен соответствовать запросу, так как при установке сертификата происходит сверка информации запроса и сертификата.

## **ПРИМЕЧАНИЕ!**

Для возможности загрузки файла из локального каталога требуется изменить настройки безопасности браузера. Для этого перейдите в меню *Сервис – Свойства обозревателя – Безопасность* и нажмите кнопку **[Другой]**. В открывшемся окне найдите пункт **«Включать путь к локальному каталогу при загрузке файла на сервер»** и выберите **«Включить»** (*Рис. 12.5*).

**Установленный сертификат:** в данном поле отображен установленный сертификат. Это может быть как самоподписанный сертификат, так и сертификат, полученный в центре сертификации.

**[Свойства]:** нажмите для просмотра сведений о текущем сертификате.

**[Удалить]:** нажмите для удаления сертификата.

**Тип подключения:** выберите используемый протокол. Доступны значения: HTTP, HTTPS, HTTP & HTTPS.

При использовании HTTPS для доступа к веб-интерфейсу используется 443-й порт. Учитывайте это, если Вы используете переназначение портов на Вашем маршрутизаторе.

Для сохранения изменений нажмите кнопку **[Сохранить]**.
### **8.10. SIP**

Страница настройки параметров SIP представлена на *Рисунке 8.10*.

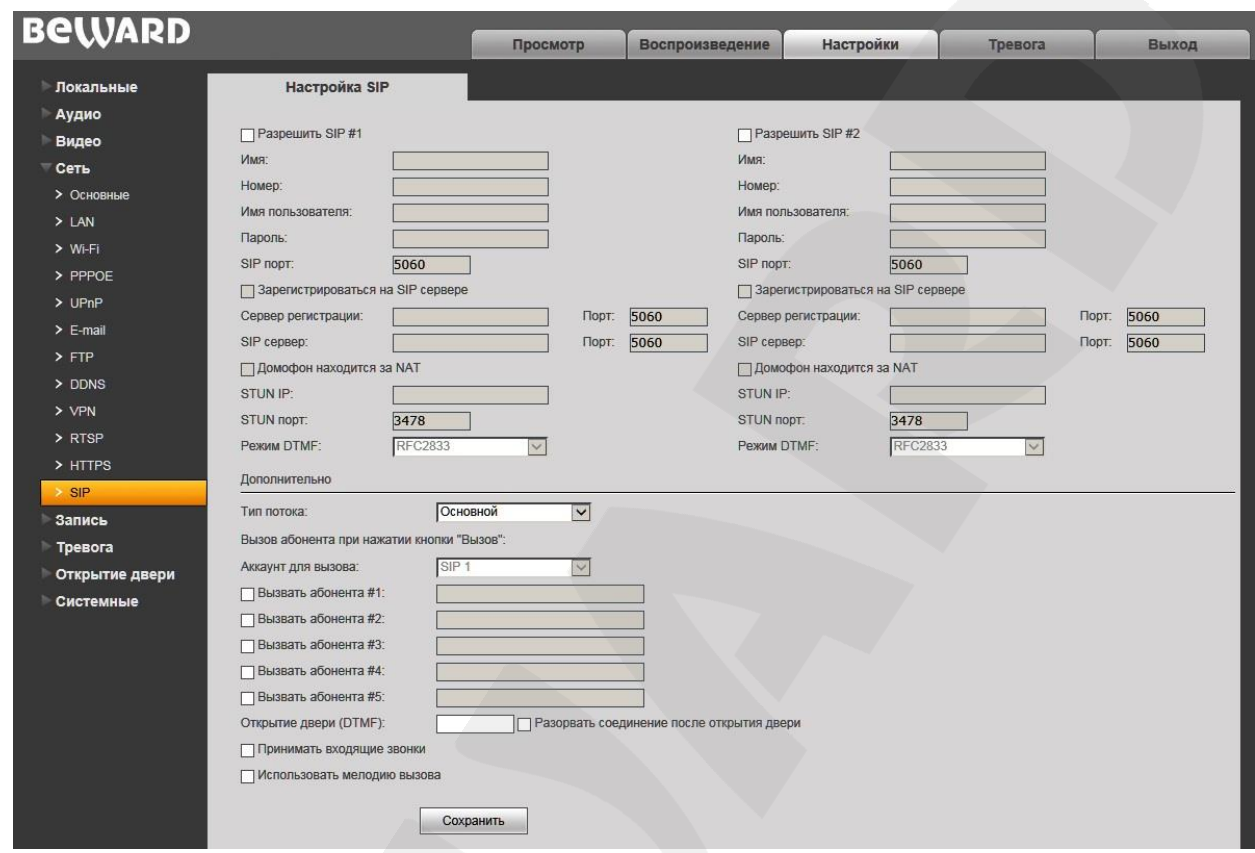

*Рис. 8.10*

Для настройки и управления SIP-соединением предварительно необходимо настроить параметры в веб-интерфейсе.

**Разрешить SIP #1 (#2):** активирует выбранный аккаунт. Одновременно может работать как один аккаунт (любой), так и оба аккаунта сразу. По умолчанию данные пункты не выбраны.

**Имя:** имя вызывной панели, отображаемое при звонке. По умолчание поле пустое.

**Номер:** номер вызывной панели, используемый для вызова сторонними пользователями. По умолчанию поле пустое.

**Имя пользователя/Пароль:** данные используемые для регистрации (авторизации) вызывной панели на SIP-сервере. По умолчанию поле пустое.

**SIP-порт:** значение порта, по которому осуществляется взаимодействие с SIP-агентом. Значение по умолчанию 5060.

**Зарегистрироваться на SIP сервере:** разрешает произвести регистрацию на SIPсервере. По умолчанию пункт не выбран.

**Сервер регистрации/Порт:** адрес в сети сервера регистрации и его порт. Адрес сервера регистрации может совпадать с адресом SIP-сервера. По умолчанию поля пустые.

**SIP сервер/Порт:** адрес в сети SIP-сервера (адрес АТС или прокси-сервера) и значения порта для обмена данными. По умолчанию поля пустые.

**Руководство по эксплуатации DK103M(W)(-4G)** 36

**Домофон находится за NAT:** разрешает работу вызывной панели через STUN-сервер. STUN-сервер является средством, которое помогает определить локализацию IP-портала в сети Интернет. По умолчанию поле не выбрано.

**STUN IP/Порт:** адрес и порт STUN-сервера.

#### **ВНИМАНИЕ!**

STUN не будет корректно работать с симметричным NAT. При симметричном NAT IP-адрес STUNсервера отличается от конечного адреса, и из-за этого адрес NAT, который видит STUN-сервер, отличается от конечного адреса, который будет использоваться для отправки пакетов клиенту.

**Режим DTMF:** выбор режима передачи DTMF-сигналов. Доступны режимы:

- RFC2833 отправляет DTMF-тоны в RTP-пакетах.
- In-Band DTMF сигналы включены в медиа поток; используется только для G.711 alaw/ulaw.
- SIP INFO отправляет DTMF-тоны в INFO-сообщениях.

**Тип потока:** выбор типа потока, который будет транслироваться в процессе разговора Гостя и Клиента. По умолчанию для SIP 1 выбран основной видеопоток, для SIP 2 альтернативный видеопоток. Также доступно значение «Только аудио».

**Вызов абонента при нажатии кнопки «Вызов»:** позволяет вызвать абонента при нажатии кнопки вызов со стороны вызывной панели. Функция не работает, если не выбран абонент для вызова.

**Аккаунт для вызова:** требуется для вызова абонента (абонентов) при нажатии кнопки «Вызов». По умолчанию установлено значение «SIP 1». Если аккаунт «SIP 1» отключен, то значение автоматически меняется на «SIP 2» (и наоборот).

**Вызвать абонента 1-5:** в этом поле задается номер абонента, которого надо вызвать при нажатии кнопки «Вызов». По умолчанию поля пустые.

**Открытие двери (DTMF):** в этом поле задается значение DTMF-сигнала, при поступлении которого замыкаются/размыкаются выходные контакты реле. Например, при нажатии указанной в этом поле кнопки телефона будет открываться входная дверь. Допускается задание до трех символов DTMF (символы: 0-9, #, \*). По умолчанию поля пустые.

**Разорвать соединение после открытия двери:** при выборе этого пункта соединение будет разорвано, если поступила команда открытия двери.

**Принимать входящие звонки:** позволяет принимать входящие звонки на один из SIPаккаунтов автоматически, без каких-либо действий со стороны пользователя. Если аккаунт, на который совершается вызов, недоступен, то IP-портал отменяет вызов (отправляет сообщение об отмене вызова).

# **BeWARD**

**Завершить соединение кнопкой «Вызов»:** предоставляет абоненту, находящемуся со стороны одно абонентного видео домофона, возможность завершить соединение нажатием кнопки «Вызов». При этом соединение может быть разорвано во время вызова (соединение еще не установлено) или во время разговора.

Для сохранения изменений нажмите кнопку **[Сохранить]**.

#### **8.11 Wi-Fi**

#### **ВНИМАНИЕ!**

При включенной опции «**Активировать USB для 4G модема»** в Основных LAN настройках, опция Wi-Fi отключается.

Для модели DK103MW возможна передача данных от IP-портала в сеть Ethernet по беспроводной технологии Wi-Fi стандарт IEEE 802.11 b/g (до 54 Мбит/с). Беспроводной модуль IP-портала работает в режиме "Infrastructure" (клиент точки доступа). При этом каждый IPпортал подключается через Точку доступа (AP). В режиме "Infrastructure" (или по- другому клиент/сервер) беспроводная сеть состоит как минимум из одной точки доступа (Access Point), подключенной к проводной сети, и некоторого числа беспроводных оконечных устройств, в нашем случае – беспроводных IP-порталов. Страница настройки параметров Wi-Fi представлена на *Рисунке 8.11*.

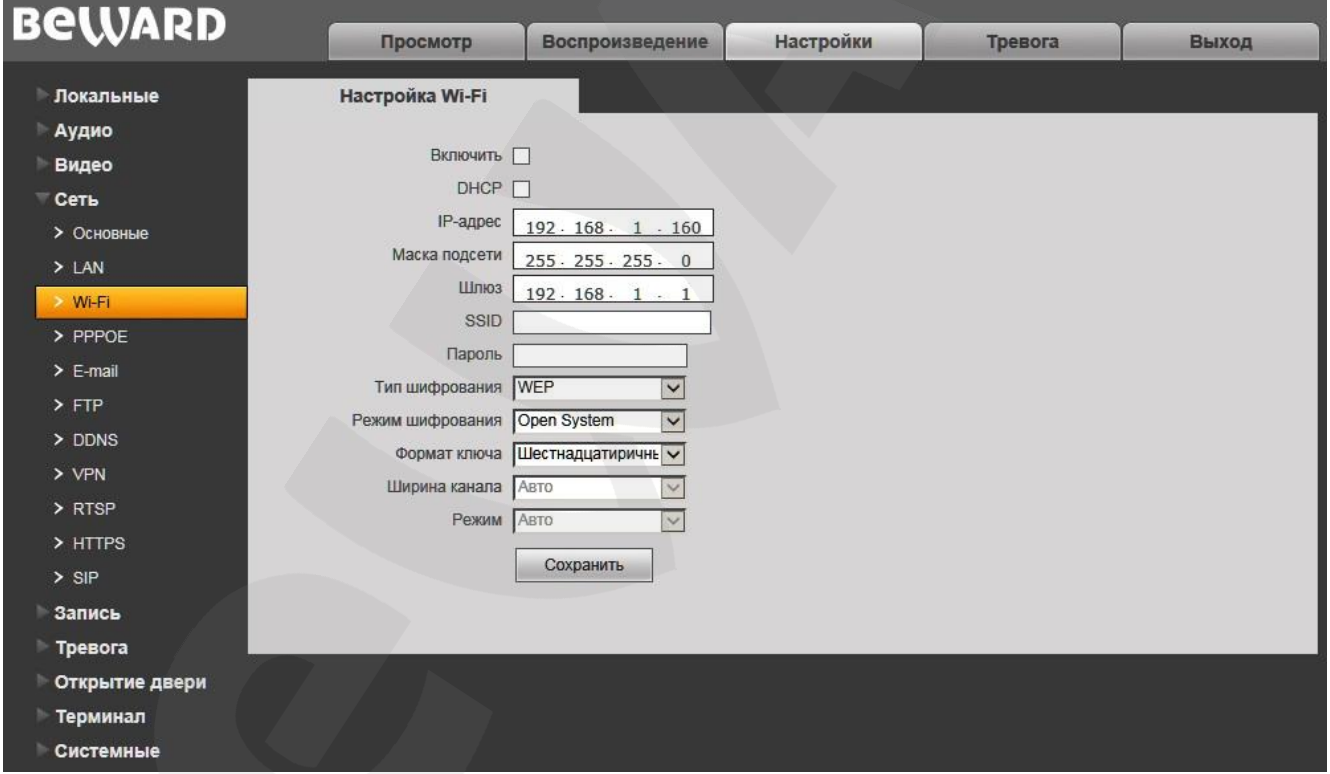

*Рис. 8.11*

**Включить:** чекбокс включающий работу опции Wi-Fi. По умолчанию опция Wi-fi отключена.

**DHCP:** чекбокс включающий автоматическое получение основных сетевых параметров от Wi-Fi точки доступа. Для работы этой функции необходим активированный DHCP-сервер в настройках точки доступа.

**IP-адрес:** если опция **DHCP** отключена в настройках точки доступа, в данном поле необходимо назначить IP-адрес вручную.

#### **ВНИМАНИЕ!**

IP-адрес, и шлюз для беспроводного интерфейса не должны совпадать с этими же параметрами для проводного интерфейса! Адреса должны располагаться в разных подсетях! Например, вы можете установить IP адрес для проводного интерфейса 192.168.0.99 и для беспроводного 192.168.1.99, но не можете установить для проводного интерфейса IP адрес 192.168.0.99 и для беспроводного 192.168.0.100!

**Маска подсети:** по умолчанию используется значение 255.255.255.0 (данный параметр изменять не рекомендуется).

**Шлюз:** установите адрес шлюза, как правило – это IP адрес Wi-Fi точки доступа.

**SSID:** (до 32-х печатных символов ASCII) – это уникальное имя, сопоставленное данной беспроводной сети. Идентификатор предотвращает случайное объединение двух пересекающихся беспроводных локальных сетей. Необходимо установить значение этого параметра аналогично установленному на точке доступа.

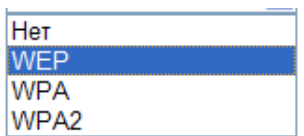

**Шифрование:** можно установить параметры шифрования для безопасности Wi-Fi подключения. Возможные значения – **Нет** (шифрование выключено), **WEP** – шифрование WEP, **WAP** – шифрование WAP, **WPA2** – шифрование WPA2.

#### **Общие сведения о безопасности беспроводных соединений**

Для предотвращения несанкционированного доступа к беспроводному соединению необходимо особое внимание к вопросам безопасности.

Беспроводная точка доступа поддерживает несколько видов защиты Wi-Fi сети с использованием различных методов и алгоритмов шифрования и идентификации (WEP, 802.1x, 802.1x с WEP, WPA-PSK, WPA-AES и WPA RADIUS).

Использование того или иного вида шифрования позволит значительно снизить риск перехвата информации и несанкционированного подключения к Вашей беспроводной сети. Наиболее простой и одновременно наименее защищенный протокол шифрования это WEP с длинной ключа 64 бит. Его следует использовать только в том случае, если подключаемое оборудование не поддерживает других алгоритмов шифрования.

Протоколы защиты WEP (Wired Equivalent Privacy), WPA и WPA2, обеспечивают единую инфраструктуру для управления доступом, защиты и шифрования данных, пересылаемых между беспроводной точкой доступа и беспроводным клиентом. Для защиты подключения на точке доступа необходимо активизировать WEP или WPA.

В основе протокола WPA, который пришел на смену WEP, лежит подмножество стандарта IEEE 802.11i, а WPA2 основан на окончательной редакции стандарта IEEE 802.11i. В

## **BeWARD**

WPA применяется несколько способов и алгоритмов, в частности TKIP (Temporal Key Integrity Protocol) и AES (Advanced Encryption Standard), для повышения надежности методов управления ключами и шифрования. Большинство современных беспроводных устройств совместимы с WPA.

WEP и WPA шифруют данные, пересылаемые между Точкой доступа и удаленными клиентами. То есть, ключ (набор символов), известный как беспроводной Точке доступа, так и клиенту, используется для шифрования и восстановления данных, пересылаемых между этими устройствами. Взломщик, завладевший ключом, может расшифровать данные, пересылаемые между беспроводными AP и клиентом, или установить соединение с беспроводной Точкой доступа.

Существенный недостаток WEP это необходимость вручную вводить ключ, используемый для шифрования, как на беспроводной точке, так и на клиенте.

Для устранения недостатков WEP шифрования протокол WPA дополнен функциями управления ключом. Как и в WEP, ключ здесь используется для шифрования данных. Однако он вводится один раз, а впоследствии с помощью этого ключа WPA генерирует настоящий ключ для шифрования данных. WPA периодически меняет ключ. Следовательно, в случае взлома ключа шифрования, тот будет полезен только до тех пор, пока беспроводная Точка доступа и клиент автоматически не изменят его.

Оптимальный режимом является WPA Pre-Shared Key (WPA-PSK), который обеспечивает достаточно надежную защиту и прост в настройке.

Для настройки использования режима WPA-PSK нужно выбрать параметр WPA Pre-Shared Key. В точке доступа реализованы три алгоритма WPA: TKIP, AES и совмещенный. TKIP - это устаревший протокол, предназначенный для того, чтобы устранить многочисленные проблемы WEP до широкого распространения протокола следующего поколения WPA (WPA2). В TKIP используется тот же алгоритм шифрования, что и в WEP, но многие изъяны WEP устранены благодаря динамической смене ключа шифрования данных, шифрованию данных настройки, представленных обычным текстом в WEP, и проверке целостности сообщений. AES - это новый, исключительно надежный алгоритм шифрования, базируемый на стандарте 802.11i и WPA2.

После выбора режима работы вводится ключ WPA Shared Key. Необходимо ввести один и тот же ключ на всех клиентах, которые устанавливают связь с точкой доступа. Следует выбирать длинный, трудно разгадываемый ключ. Длинна ключа не менее 8 символов, но не более 63 символов ASCII. Рекомендуемая длина ключа не более 20 символов.

Внимание! Не рекомендуется вводить ключ длиной больше 20 ASCII символов, так как длинный ключ может существенно замедлить работу точки доступа.

Если клиенты несовместимы с WPA, лучше использовать WEP, чем вовсе отказаться от защиты. Для настройки WEP в следует указать режим безопасности Shared Key (Меню Advanced Setting), выбрать ключ для использования в качестве стандартного ключа передачи (ключ с номером от 1 до 4) и длину WEP ключа (64 или 128) с представлением в шестнадцатеричном или ASCII-формате. Ключ следует ввести в поле Key, которое соответствует выбранному стандартному ключу передачи. Например, если выбран 64-х разрядный шестнадцатеричный ключ, то можно ввести строку из десяти шестнадцатеричных цифр. Эту конфигурацию WEP-ключа необходимо повторить во всех клиентах, поэтому следует выбирать вариант настройки, приемлемый для всех устройств.

Внимание! Процедура настройки WEP шифрования может различаться для различного оборудования в большей степени, чем настройка WPA, поэтому рекомендации по WEP труднее адаптировать к конкретной ситуации.

**Таким образом, по стойкости к несанкционированному доступу режимы шифрования расположены следующим образом:**

- **WEP 64 бит**
- **WEP 128 бит**
- **WPA TKIP**
- **WPA2 AES**

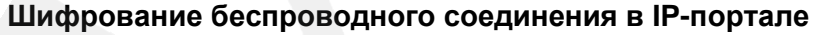

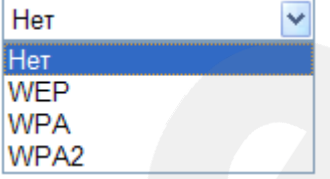

Если выбрано **NONE**, то камера подключается к незащищенной сети без использования шифрования.

В этом случае для подключения к сети Wi-Fi нужно только задать правильный SSID.

#### **Шифрование WEP**

При выборе шифрования **WEP** необходимо ввести **Пароль** для подключения к защищенному соединению.

В данном оборудовании для безопасной передачи данных используется WEP шифрование с длиной ключа 128 бит формата HEX. Для включения шифрования необходимо ввести WEP ключ в строку <sup>Пароль</sup> ••••••••••••••• ], чтобы зашифровать данные. Ключ может содержать 0…9, A, B, C, D, E, F, т.е. шестнадцатеричные символы, ключ должен иметь длину

## **BeWARD**

26 символов (шифрование WEP 128 bit HEX). В этом случае IP-камера сможет подключиться к Точке доступа, у которой в настройках прописан аналогичный ключ шифрования и установлено шифрование WEP с ключом 128 бит.

В меню **Идентификация** устанавливается режим Open System аутентификации – **Open System** (Открытая система), **Shared key** Open System Shared Key (Разделяемый ключ) или **Automatic** (Автоматически). Automatic Рекомендуемый режим работы – **Automaic**.

Внимание: ключи шифрования и параметры шифрования, а также SSID, используемые IP- порталами, должны совпадать с ключем, параметрами шифрования и SSID установленными в точке доступа.

#### **Шифрование WPA**

**WPA (Wi-Fi Protected Access)** – это шифрование, обеспечивающее значительно более высокий уровень защиты для Вашей беспроводной сети и данных. В отличие от WEP, использующего статические ключи шифрования, этот стандарт использует пароль владельца, от которого система производит постоянно изменяющиеся ключи (динамически), используя протокол TKIP. Ключи никогда не используются повторно, что значительно снижает риск несанкционированного доступа

При выборе шифрования WPA появляется выбор в меню **Режим шифрования** типа **TKIP** кодирования – TKIP или AES.

#### **Шифрование WPA2**

**AES** 

**WPA (Wi-Fi Protected Access) 2** – WPA2 определяется стандартом IEEE 802.11i, принятым в июне 2004 года, и призван заменить WPA. В нём реализовано CCMP и шифрование AES, за счет чего WPA2 стал более защищенным, чем свой предшественник.

При выборе шифрования WPA2 появляется выбор в меню **Режим шифрования** типа **TKIP** кодирования – TKIP или AES. В текущей прошивки рекомендуется **AES** использовать AES, как более стойкое.

Для сохранения изменений нажмите кнопку **[Сохранить]**.

### **8.12 4G**

IP-портал поддерживает передачу данных по сетям 4G при подключении USB модема (приобретается отдельно) модель Huawei E3372.

#### **ВНИМАНИЕ!**

При включенной опции «**Активировать USB для 4G модема»** в Основных LAN настройках, опция Wi-Fi отключается. На тарифном плане применяемой в модеме SIM карты необходимо наличие подключенной услуги «Белый» IP-адрес, без данной услуги опция 4G не работает!

Страница настройки параметров 4G представлена на *Рисунке 8.12*.

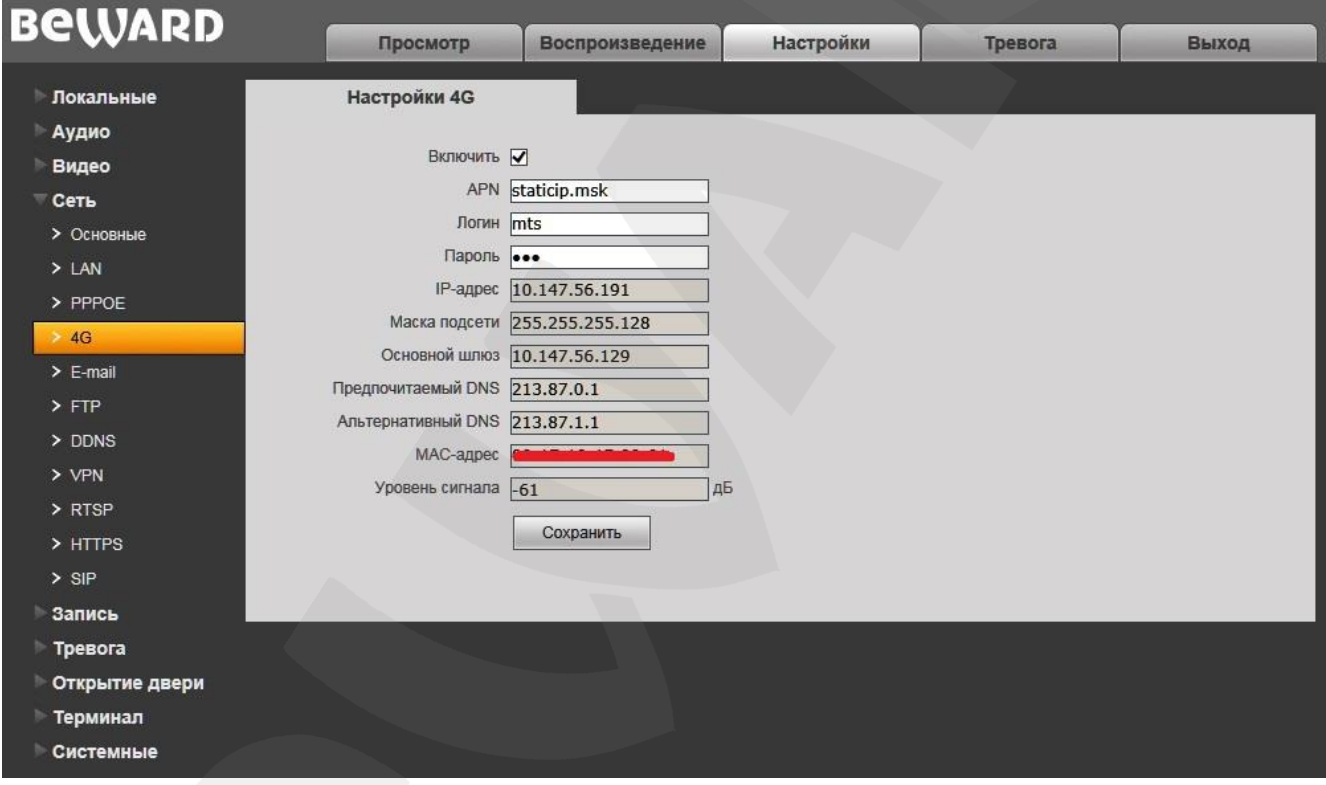

*Рис. 8.12*

**Включить:** чекбокс включающий работу опции 4G. По умолчанию при подключенном модеме опция 4G включена.

**APN:** (англ. Access Point Name, имя точки доступа) — идентификатор сети пакетной передачи данных. Выдается оператором SIM карты.

**Логин:** Логин доступа к сети пакетной передачи данных. Выдается оператором SIM карты.

**Пароль:** пароль доступа к сети пакетной передачи данных. Выдается оператором SIM карты.

Для сохранения изменений нажмите кнопку **[Сохранить]**. Подключение происходит автоматически в течении 1-2 минут, по истечению этого времени обновите страницу браузера

для ознакомления с настройками полученными модемом при подключении к оператору сотовой связи. Используйте **IP-адрес** для доступа к устройству из любой точки сети интернет.

## **Глава 9. Настройки: Запись**

#### **9.1. Карта памяти**

Страница настройки параметров карты памяти представлена на *Рисунке 9.1*.

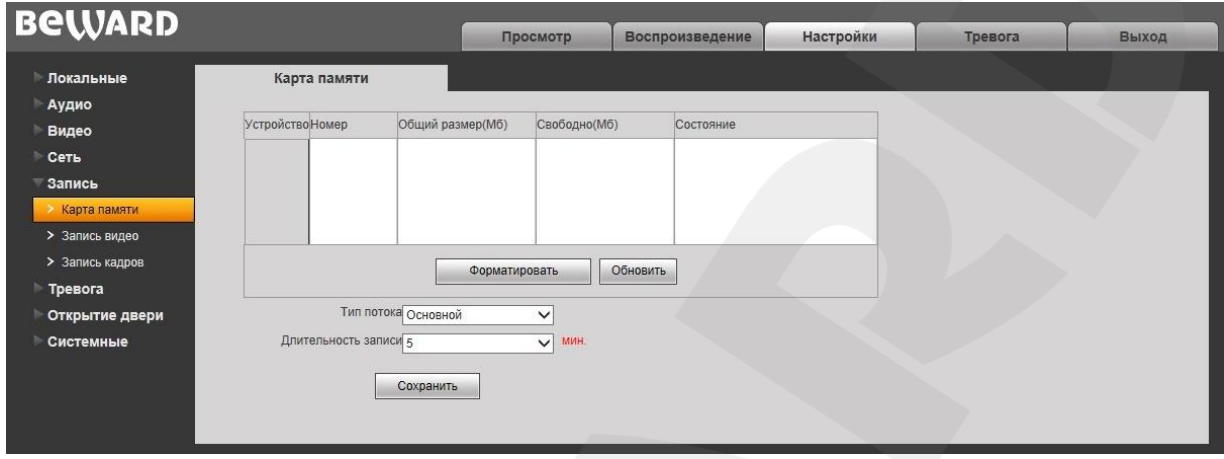

*Рис. 9.1*

Данная страница отображает информацию о карте памяти, в том числе ее тип, общий объем, свободный объем и состояние.

**[Формат]:** нажмите данную кнопку для запуска процесса форматирования карты памяти.

**[Обновить]:** нажмите данную кнопку для обновления информации о текущем состоянии карты памяти.

#### **ВНИМАНИЕ!**

IP-портал не поддерживает карты памяти, при форматировании которых было создано несколько разделов.

Не отключайте питание IP-портала во время процесса форматирования карты памяти.

**Тип потока:** выбор типа потока – основной или альтернативный.

**Длительность записи:** установка продолжительности записываемых на карту памяти видеофайлов.

#### **ВНИМАНИЕ!**

На данной модели IP-портала функция перезаписи включена по умолчанию. Это означает, что при заполнении карты памяти, старые файлы будут автоматически удаляться, освобождая место для записи новых.

### **9.2. Запись видео**

Страница настройки записи видео представлена на *Рисунке 9.2*.

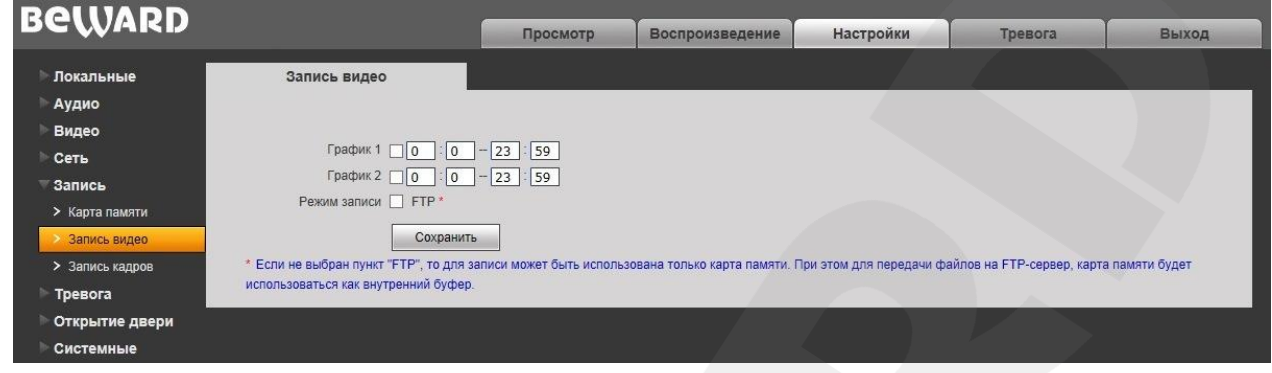

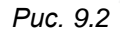

Данный пункт меню предназначен для настройки периодической отправки видеозаписей.

**График 1 / 2:** установка расписания отправки видеозаписей. Поддерживается установка двух расписаний.

**Режим записи:** доступна отправка видеозаписей на FTP-сервер. Настройки FTPсервера производятся в меню **«FTP»** (см. пункт [8.5](#page-29-0) данного Руководства).

#### **ПРИМЕЧАНИЕ!**

При выборе пункта **«**FTP**»** файлы видеозаписей будут сохраняться на FTP-сервере.

Если пункт «FTP» не выбран, видеозаписи будут отправляться на карту памяти.

#### **ВНИМАНИЕ!**

Если карта памяти не установлена, то при сохранении файлов на FTP-сервере для кэширования записи будет использоваться внутренний буфер камеры, размером около 1 МБ. При этом в зависимости от используемого битрейта длительность видеороликов будет составлять от одной до нескольких секунд.

Если карта памяти установлена, то она будет использована для кэширования записи файлов на FTP-сервер, и длительность видеороликов не будет ограничена размером внутреннего буфера камеры.

## **9.3. Запись кадров**

Страница настройки записи кадров представлена на *Рисунке 9.3*.

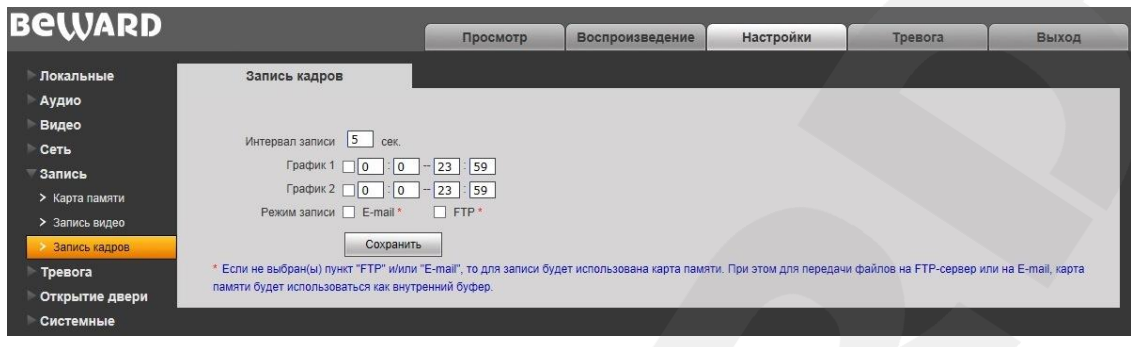

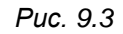

Данный пункт меню предназначен для настройки периодической отправки кадров.

**Интервал записи:** установка интервала отправки кадров. Минимальный интервал – 1 секунда, максимальный 9999 секунд.

**График 1 / 2:** установка расписания отправки кадров. Поддерживается установка двух расписаний.

**Режим записи:** доступна отправка кадров на FTP-сервер и по электронной почте. Настройка E-mail производится в меню **«E-mail»** (см. пункт [8.4](#page-28-0) данного Руководства)**,** настройка FTP-клиента производится в меню **«FTP»** (см. пункт [8.5](#page-29-0) данного Руководства).

#### **ПРИМЕЧАНИЕ!**

При выборе пункта **«FTP»** и/или **«E-mail»**, изображения будут сохранены на FTP-сервер и/или отправлены по электронной почте. Если пункт **«FTP»** и/или **«E-mail»** не выбран, изображения будут сохранены на карту памяти.

## **Глава 10. Настройки: Тревога**

### **10.1. Детектор движения**

Страница настройки детектора движения представлена на *Рисунке 10.1*

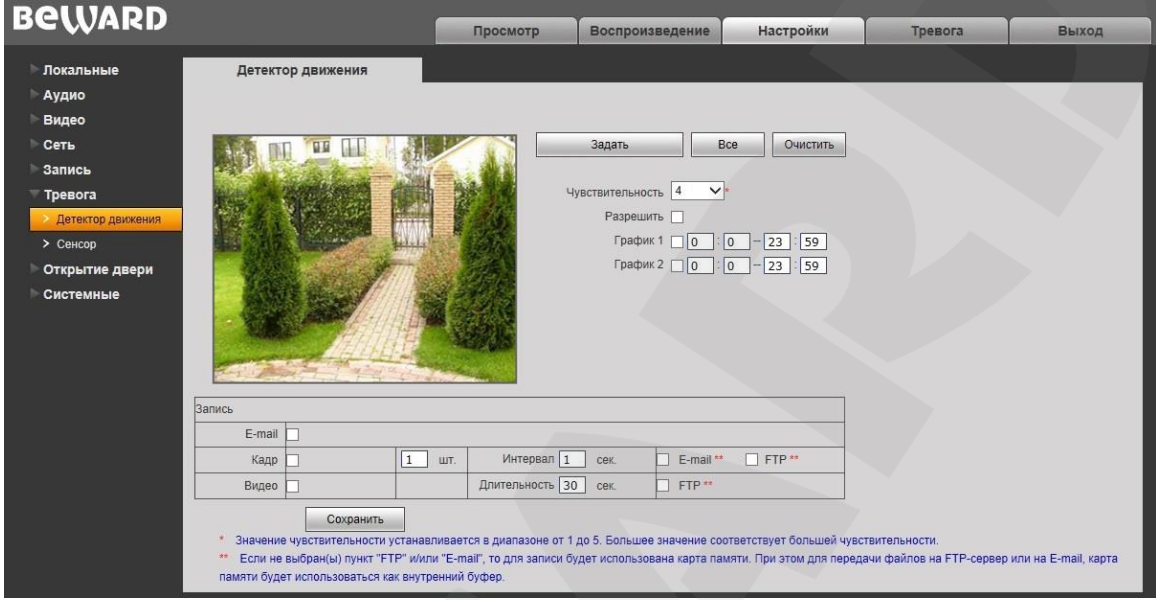

*Рис. 10.1*

Данная страница предназначена для настройки параметров детектора движения и отправки уведомлений и файлов при срабатывании тревоги по детекции.

**[Задать]:** нажмите данную кнопку, чтобы задать область детекции движения. Затем, нажмите левой кнопкой мыши на изображении и, передвигая указатель, задайте область необходимого размера. Пользователь может установить до 4 зон детекции.

**Все:** установить зону детекции движения на все изображение.

**Очистить:** очистить все зоны детекции.

**Чувствительность:** установка чувствительности срабатывания детектора движения. Доступно пять уровней: большее значение соответствует большей чувствительности.

**Разрешить:** включение/отключение функции детекции движения.

**График 1/2:** установка расписания для срабатывания тревоги по детекции движения. Поддерживается установка двух расписаний.

**E-mail:** выбор данного пункта означает, что при срабатывании тревоги по детекции движения произойдет отправка уведомления по электронной почте.

**Кадр:** выберите данный пункт для съемки кадров при срабатывании тревоги по детекции движения. Вы можете указать количество снятых кадров в поле справа.

**Интервал:** укажите интервал между отправлением снятых кадров; может задаваться десятичным числом: 0.5 с, 1.5 с и т.д.

**E-mail / FTP:** выберите способ записи кадров при возникновении тревожного события: по электронной почте и/или на FTP. Если ни один из данных способов не выбран, то запись производиться не будет.

**Видео:** выберите данный пункт для записи видео при срабатывании тревоги по детекции движения.

**Длительность:** укажите необходимую длительность записи видео.

**FTP:** выберите данный пункт для записи видео на FTP-сервер при срабатывании тревоги по детекции движения. Если FTP не выбран, то запись производиться не будет.

Для сохранения изменений нажмите кнопку **[Сохранить]** внизу экрана.

#### **ВНИМАНИЕ!**

При сохранении файлов на FTP-сервере для кэширования записи будет использоваться внутренний буфер IP-портала, размером около 1 МБ. При этом в зависимости от используемого битрейта длительность видеороликов будет составлять от одной до нескольких секунд.

## **Глава 11. Настройки: Открытие двери**

На *Рисунке 11.1* представлена страница настроек открытия двери подключенной к видеопанели IP-портала.

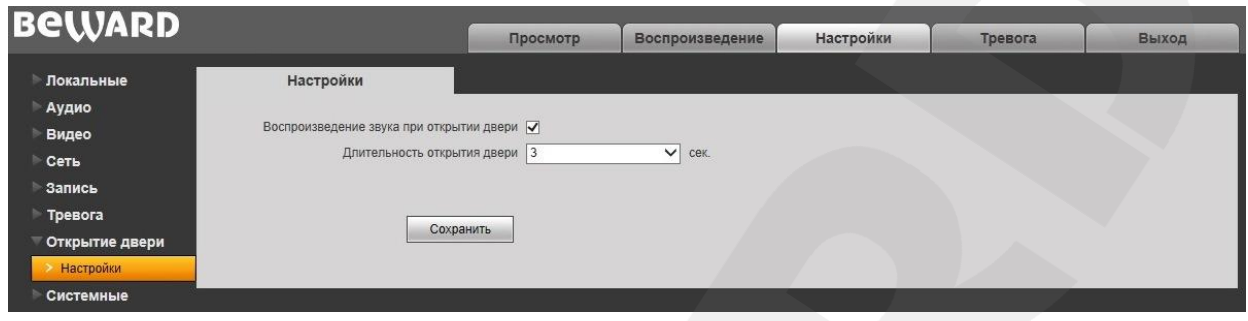

#### *Рис. 11.1*

**Воспроизведение звука при открытии двери:** по команде «Открыть дверь» в динамике видеодомофонов подключенных к IP-порталу прозвучит звуковой сигнал. Для отключения этого сигнала снимите отметку с чекбокса.

**Длительность открытия двери:** установите длительность открытия двери (в зависимости от вида используемого замка и его контроллера).

## **Глава 12. Настройки: Системные**

### **12.1. Информация**

Страница **«Информация»** представлена на *Рисунке 12.1*.

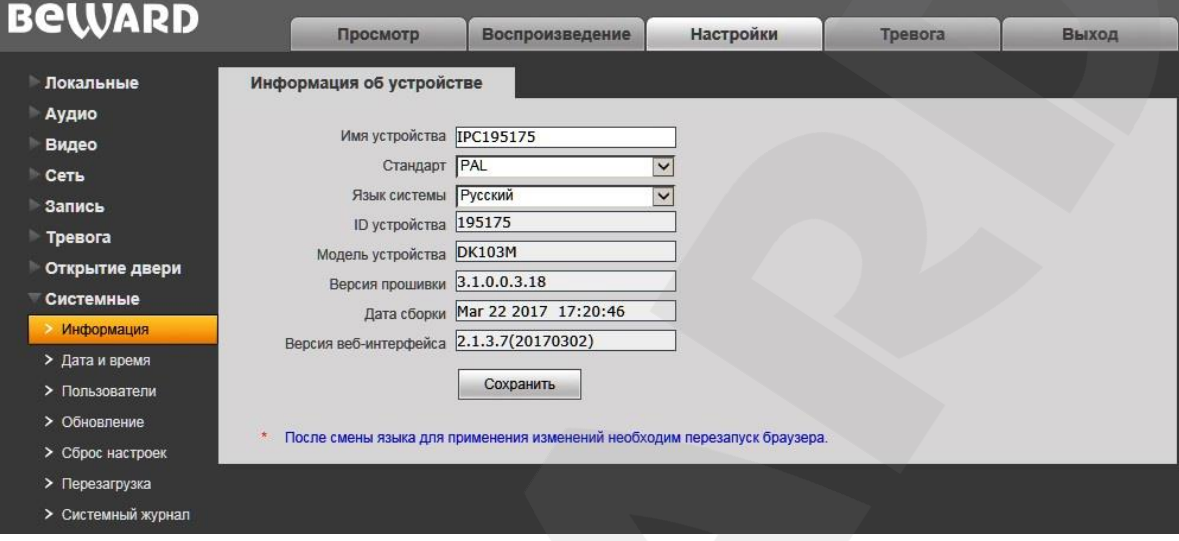

*Рис. 12.1*

На данной странице находятся сведения об ID устройства и текущих версиях прошивки и веб-интерфейса. Кроме того, здесь Вы можете изменить следующие настройки:

**Имя устройства:** Вы можете изменить имя устройства для более легкой идентификации.

**Стандарт:** Вы можете выбрать необходимый стандарт видео сигнала подключенных домофонов.

**Язык системы:** Вы можете выбрать язык веб-интерфейса. Доступны для выбора русский и английский языки.

### **12.2. Дата и время**

Страница **«Дата и время»** представлена на *Рисунке 12.2*.

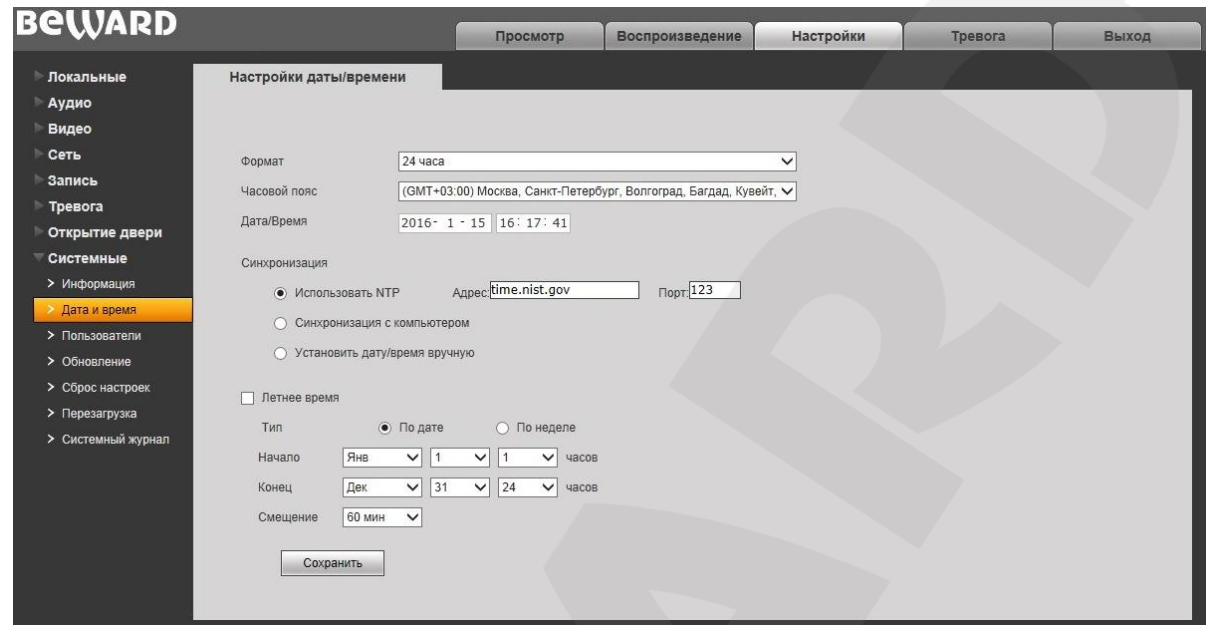

*Рис. 12.2*

**Формат:** выберите формат отображения времени – «12 часов» или «24 часа».

**Часовой пояс:** укажите часовой пояс; выбирается в зависимости от местоположения оборудования.

**Дата:** в данных полях отображаются текущие дата и время устройства, установленные автоматически с помощью синхронизации или вручную.

**Использовать NTP:** выберите данный пункт, чтобы получать дату и время автоматически по протоколу NTP (Network Time Protocol) от сервера эталонного времени, находящегося в сети Интернет (по умолчанию – *time.nist.gov*). В полях справа Вы можете задать адрес и порт сервера NTP вручную.

**[Синхронизация с компьютером]:** выберите данную настройку, чтобы установить дату и время по данным ПК, с которого происходит обращение к IP-порталу.

**[Установить дату/время вручную]:** выберите данную настройку, чтобы установить дату и время вручную.

**Летнее время:** настройка перехода на летнее время и обратно. Выберите требуемый способ перехода – по конкретной дате или по дню недели. Задайте время перехода на летнее время и обратно – на зимнее, а также время смещения.

## **12.3. Пользователи**

Страница **«Пользователи»** представлена на *Рисунке 12.3*.

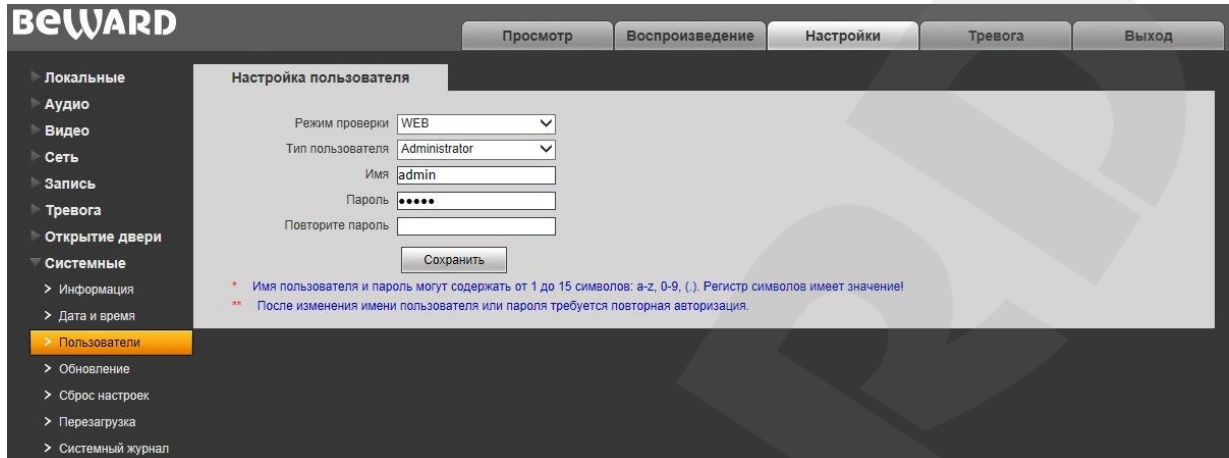

*Рис. 12.3*

**Режим проверки – WEB**: в данном режиме ввод имени пользователя и пароля для доступа к домофону осуществляется в окне авторизации.

По умолчанию IP-IP-портал имеет три учетных записи:

- **«Administrator»** с именем пользователя и паролем «**admin** / **admin**». Учетная запись **«Administrator»** является основной и не имеет ограничений прав доступа.
- **«User1»** с именем пользователя и паролем «**user1** / **user1**».
- **«User2»** с именем пользователя и паролем «**user2** / **user2**».

Для пользователей **«User1»** и **«User2»** доступны только следующие страницы: **«Просмотр»**, **«Воспроизведение»** и **«Локальные настройки»**.

Для сохранения изменений нажмите кнопку **[Сохранить]** внизу экрана.

### **ПРИМЕЧАНИЕ!**

Имя пользователя и пароль чувствительны к регистру, могут содержать от 1 до 15 символов и включать буквы латинского алфавита (A-Z, a-z), цифры от 0 до 9 и точку (.).

## **12.4. Обновление**

Страница **«Обновление»** представлена на *Рисунке 12.4*.

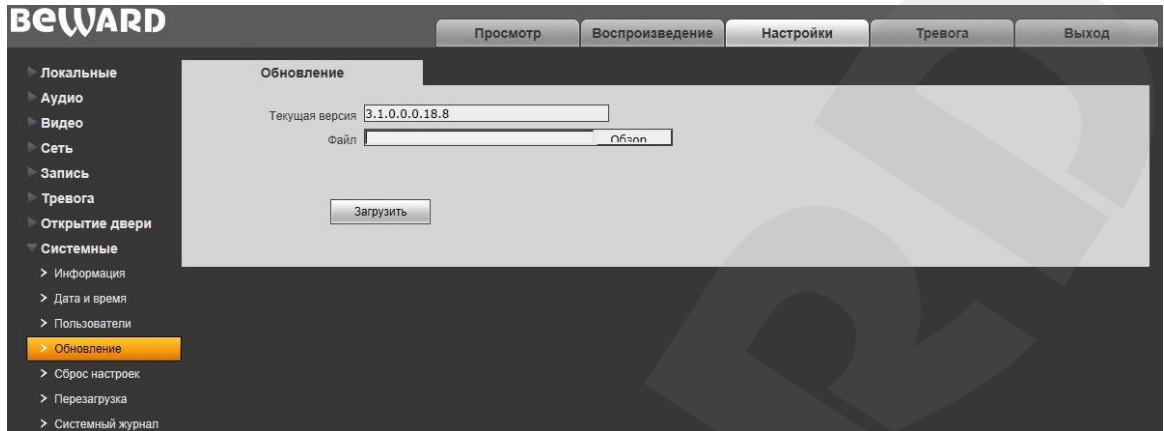

*Рис. 12.4*

Для обновления программно-аппаратного обеспечения устройства выполните следующее:

- 1. Нажмите **[Обзор…]**. В открывшемся диалоговом окне выберите требуемый файл и нажмите **[Открыть]**.
- 2. Для начала процесса обновления нажмите **[Загрузить]**. После загрузки файла обновления домофон автоматически перезагрузится.

#### **ПРИМЕЧАНИЕ!**

Для возможности загрузки файла из локального каталога требуется изменить настройки безопасности браузера. Для этого перейдите в меню *Сервис – Свойства обозревателя – Безопасность* и нажмите кнопку **[Другой]**. В открывшемся окне найдите пункт **«Включать путь к локальному каталогу при загрузке файла на сервер»** и выберите **«Включить»** (*Рис. 12.5*).

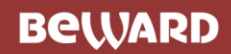

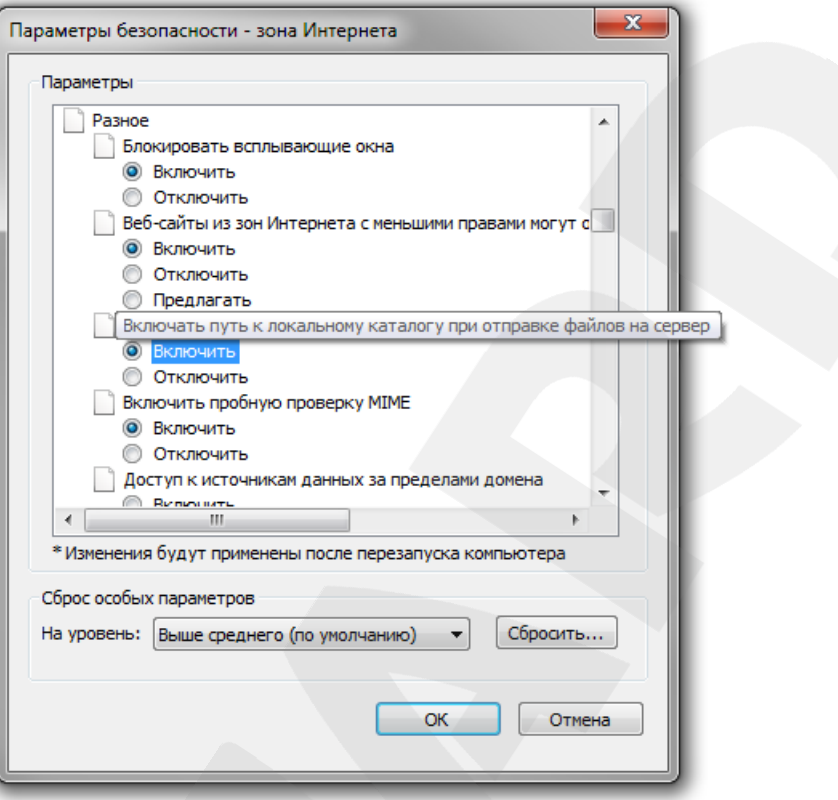

*Рис. 12.5*

3. Сбросьте IP-портал в настройки по умолчанию (см. пункт [12.5\)](#page-57-0).

#### **ВНИМАНИЕ!**

Будьте внимательны и используйте файлы прошивок, строго соответствующие модели устройства! Загрузка неправильного файла прошивки может привести к выходу оборудования из строя. Во время процесса обновления прошивки не отключайте устройство от сети! После сброса в настройки по умолчанию IP-адрес устройства будет установлен в значение «192.168.0.99». За выход оборудования из строя в результате неправильных действий по обновлению программноаппаратного обеспечения производитель ответственности не несет!

#### <span id="page-57-0"></span>**12.5. Сброс настроек**

Страница **«Сброс настроек»** представлена на *Рисунке 12.6*.

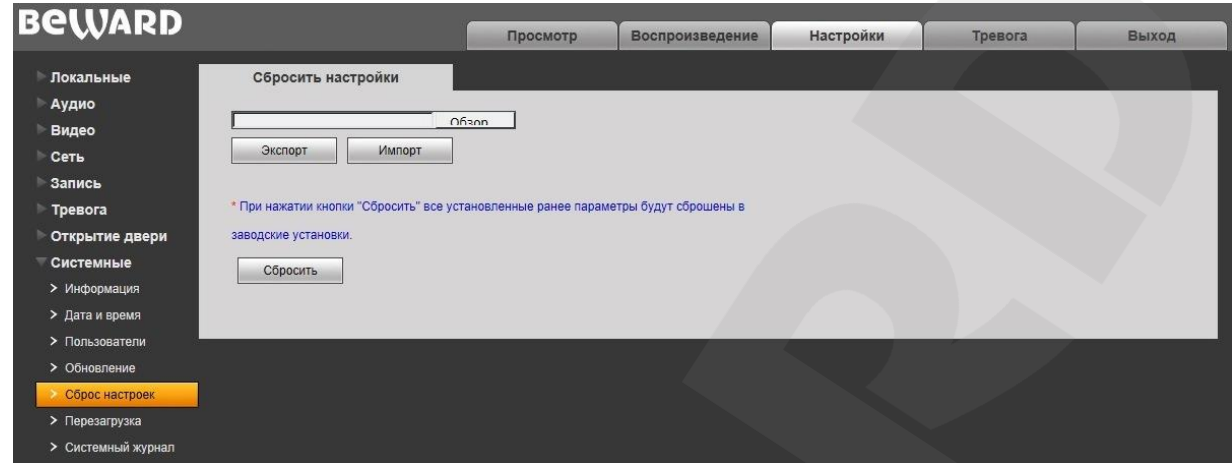

*Рис. 12.6*

На данной странице Вы можете сбросить камеру в настройки по умолчанию в случае возникновения проблем или после обновления прошивки.

Для удобства пользователя предусмотрена возможность сохранения и восстановления основных настроек камеры из файла.

**[Экспорт]:** нажмите для сохранения настроек камеры в файл. Сохраняемый файл с расширением **".bak"** содержит в названии дату и время сохранения (по часам камеры).

**[Импорт]:** нажмите для восстановления настроек камеры из файла. Выберите сохраненный ранее файл с расширением **".bak"** при помощи кнопки **[Обзор…]** и нажмите **[Импорт]**. После восстановления настроек устройство будет перезагружено.

**[Сбросить]**: при нажатии этой кнопки происходит возврат IP-видеодомофона к заводским установкам. После нажатия на кнопку **[Сбросить]** откроется диалоговое окно с подтверждением действия. Введите пароль администратора и нажмите кнопку **[ОК]** для подтверждения или нажмите **[Х]** для отмены.

После возврата заводских установок IP-видеодомофон автоматически перезагрузится. При этом все настройки, в том числе IP-адрес и текущая дата, сбрасываются в значения по умолчанию.

## **12.6. Перезагрузка**

Страница **«Перезагрузка»** представлена на *Рисунке 12.7*.

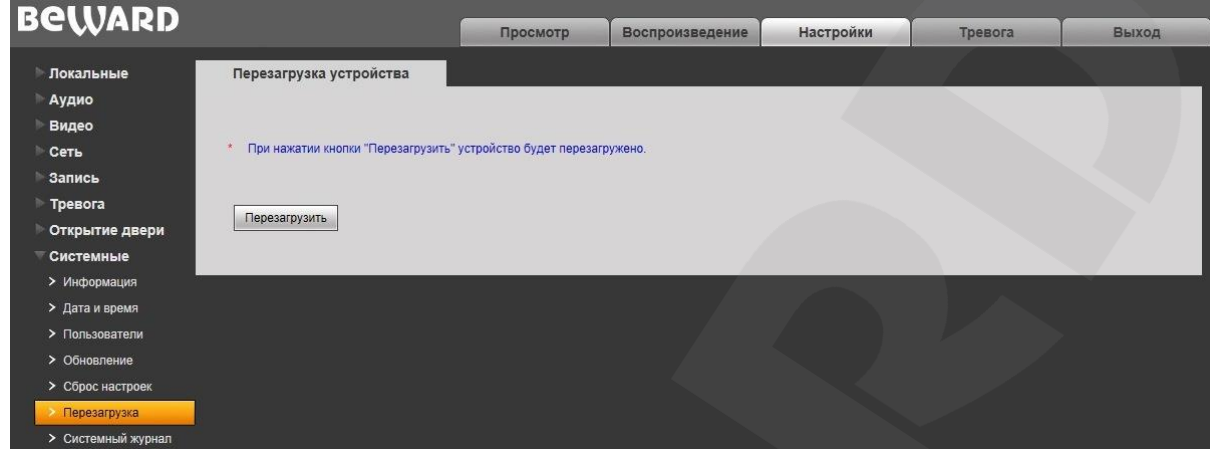

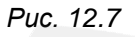

**[Перезагрузить]**: при нажатии этой кнопки происходит перезагрузка IP-портала. Процесс перезагрузки может занимать 1-2 минуты. После нажатия на кнопку **[Перезагрузить]** откроется диалоговое окно с подтверждением действия. Введите пароль администратора и нажмите кнопку **[ОК]** для подтверждения или нажмите **[Х]** для отмены.

### <span id="page-59-0"></span>**12.7. Системный журнал**

Страница **«Системный журнал»** представлена на *Рисунке 12.8*.

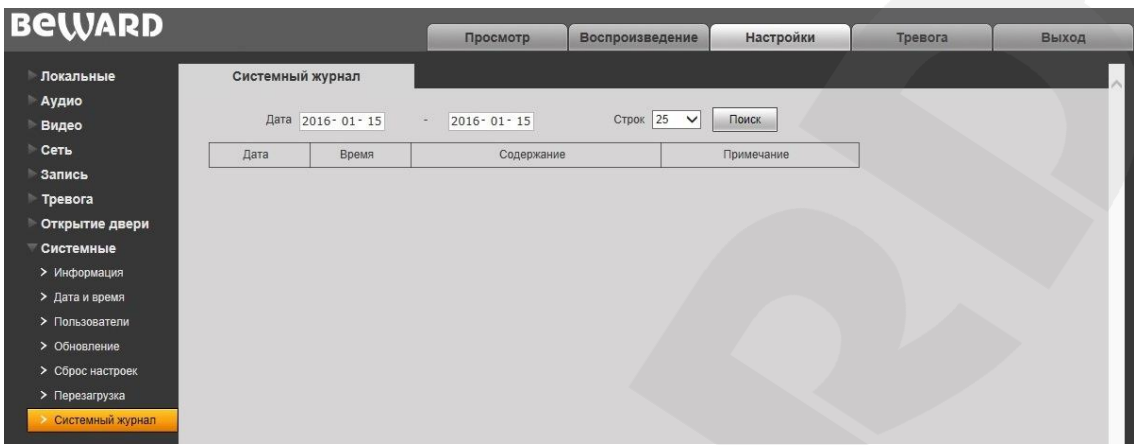

*Рис. 12.8*

В системном журнале фиксируются изменения настроек IP-портала и произошедшие системные события. Системный журнал начинает заполняться автоматически после включения устройства.

В данном меню пользователю доступны следующие настройки:

**Дата:** выберите необходимый интервал для поиска событий.

**Строк:** укажите необходимое количество строк на одну страницу.

Для отображения зафиксированных событий нажмите кнопку **[Поиск]**.

# **Глава 13. Тревога**

Страница **«Журнал тревог»** представлена на *Рисунке 13.1*.

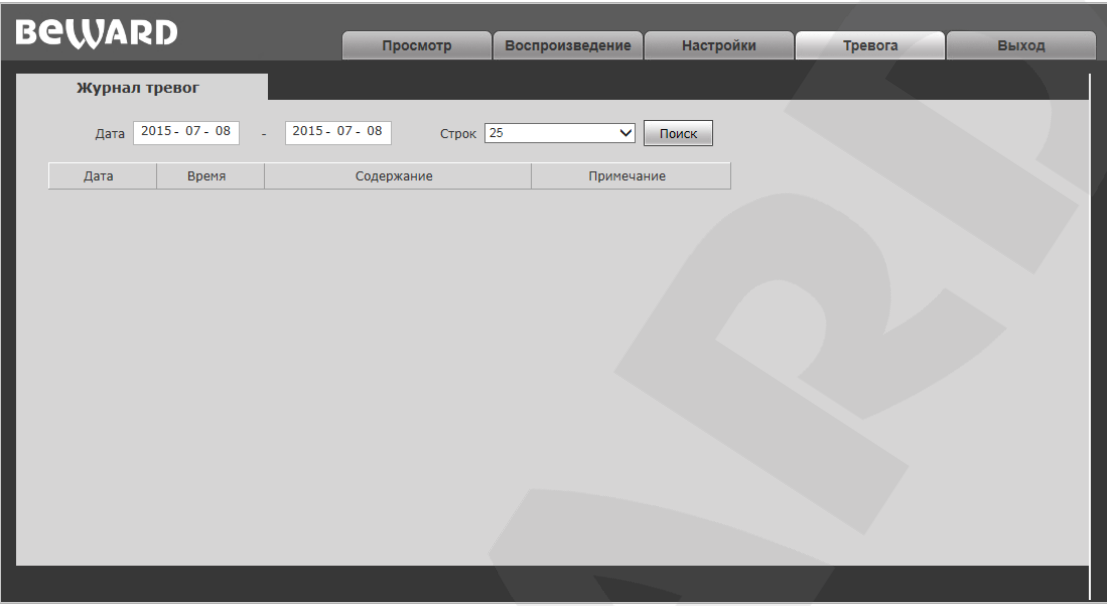

*Рис. 13.1*

Внешний вид и функции данной страницы аналогичны меню **«Системный журнал»** (см. пункт [12.7](#page-59-0) данного Руководства), с той лишь разницей, что здесь отображены только тревожные события.

### **Глава 14. Рекомендации по настройке и эксплуатации IP-портала**

Область применения IP-портала заведомо предполагает его эксплуатацию совместно с оборудованием различных типов и конфигураций (персональные компьютеры, ноутбуки, микрофоны, динамики и т.д.). Следовательно, корректность работы всей домофонной системы зависит от правильной настройки каждого из устройств, входящих в ее состав, с учетом особенностей их взаимодействия.

#### **14.1. Настройка эхоподавления**

В процессе эксплуатации IP-портала может возникнуть ситуация, когда [Клиент](#page-69-0) или [Гость](#page-69-0) могут услышать собственное эхо из динамиков ПК или вызывной панели соответственно.

Эффект эха на стороне Гостя (динамик вызывной панели) зависит от настроек применяемого звуковоспроизводящего оборудования для ПК Клиента, а также настроек звука операционной системы ПК клиента.

Эффект эха на стороне Клиента (динамики ПК) зависит от настроек вызывной панели.

Причиной появления эффекта эха может послужить выполнение хотя бы одного из следующих условий:

- слишком высокий уровень усиления микрофона;
- динамики расположены слишком близко к микрофону;
- громкость динамиков увеличена настолько, что микрофон воспринимает их звук;
- микрофон имеет очень высокую чувствительность.

Самый эффективный метод устранения эффекта эха на стороне Гостя – это использование Клиентом для разговора с Гостем наушников или гарнитуры, с целью исключения возможности попадания звука из динамиков в микрофон. Если использовать наушники или гарнитуру нет возможности, то для устранения эффекта эха следуйте приведенным ниже рекомендациям.

Есть два подхода к снижению влияния эффекта эха – **изменение аудио настроек операционной системы** и **изменение аудио настроек самого IP-портала**.

**1**. Для снижения влияния данного эффекта на стороне Гостя (динамик вызывной панели) средствами операционной системы необходимо выполнить следующие шаги:

 в меню *Панель управления – Звук – Запись* выберите устройство записи, установленное по умолчанию (микрофон), нажмите кнопку **[Свойства]** и на вкладке **«Прослушать»** убедитесь, что опция **«Прослушивать с данного устройства»** отключена.

 в меню *Панель управления – Звук – Воспроизведение* выберите устройство воспроизведения, установленное по умолчанию (динамики), и на вкладке **«Уровни»** убедитесь, что опция **«Микрофон»** отключена (кнопка ).

Также устранить эффект эха можно с помощью включения специальных опций **шумоподавления** или **эхоподавления** на вкладке **«Улучшения»** (**«Enhancements»**) в свойствах устройства записи по умолчанию. При этом необходимо отметить, что не все драйверы звуковых карт поддерживают данные специальные настройки. Кроме того, названия опций в меню могут различаться.

**2.** Для снижения влияния эха на стороне Клиента (динамики ПК) может эффективно применяться встроенный алгоритм эхоподавления вызывной панели. Чтобы использовать это решение, в меню веб-интерфейса IP-портала *Настройка – Аудио – Настройки* измените значение **типа кодирования** на **«G.726»** (процесс получения доступа к веб-интерфейсу IPпортала описан в пункте [3.1](#page-8-0) настоящего Руководства). Минусом данного метода является некоторое снижение качества и уровня громкости звука ввиду ограничений применяемого кодека.

## **14.2. Регулировка уровней усиления и громкости звука**

**1**. Если Клиент плохо слышит Гостя или его голос прерывистый, а также, если Гость слышит свое эхо, то в настройках операционной системы необходимо:

- отрегулировать уровни микрофона. Для этого в меню *Панель управления – Звук – Запись* выберите устройство записи, установленное по умолчанию (микрофон), нажмите кнопку **[Свойства]** и на вкладке **«Уровни»** уменьшите значение усиления микрофона и уровень громкости (при необходимости). Рекомендуемые настройки: усиление – 0 дБ, уровень громкости – 100. При этом убедитесь, что на вкладке **«Прослушать»** отключена опция **«Прослушивать с данного устройства»**.
- уменьшить громкость динамиков ПК до минимального комфортного уровня. Если громкость динамиков ПК буден слишком велика, микрофон может воспринимать их звук, в результате чего Гость будет слышать свое эхо, а Клиент будет слышать Гостя отрывками.
- расположить микрофон ПК как можно дальше от динамиков ПК и как можно ближе к лицу говорящего.

Кроме того, Вы можете регулировать усиление звука, транслируемого с микрофона вызывной панели на динамики ПК, используя веб-интерфейс IP-портала. Для этого в меню вебинтерфейса *Настройка – Аудио – Настройки* измените значение чувствительности микрофона на подобранный опытным путем уровень. При уменьшении уровня чувствительности микрофона голос Гостя будет тише, а с ним и собственное эхо Гостя, и наоборот.

**2**. Если Гость плохо слышит Клиента или его голос прерывистый, то в настройках операционной системы необходимо:

- отрегулировать уровни микрофона. Для этого в меню *Панель управления – Звук – Запись* выберите устройство записи, установленное по умолчанию (микрофон), нажмите кнопку **[Свойства]** и на вкладке **«Уровни»** увеличьте значение усиления микрофона. Затем, опытным путем, установите оптимальный уровень громкости. Рекомендуемые настройки: усиление – 0 дБ, уровень громкости – 100. Значения параметров могут отличаться в зависимости от вида применяемого микрофона.
- убедиться, что на вкладке **«Прослушать»** отключена опция **«Прослушивать с данного устройства»**.
- уменьшить громкость динамиков ПК до минимального комфортного уровня.

Кроме того, Вы можете регулировать усиление звука, транслируемого с микрофона ПК на динамик вызывной панели, используя веб-интерфейс IP-портала. Для этого в меню вебинтерфейса *Настройка – Аудио – Настройки* измените значение громкости динамика на подобранный опытным путем уровень. При уменьшении уровня громкости динамика голос Клиента будет тише, а с ним и собственное эхо Клиента, и наоборот.

## **Приложения**

### **Приложение А. Заводские установки**

Ниже приведены некоторые значения заводских установок.

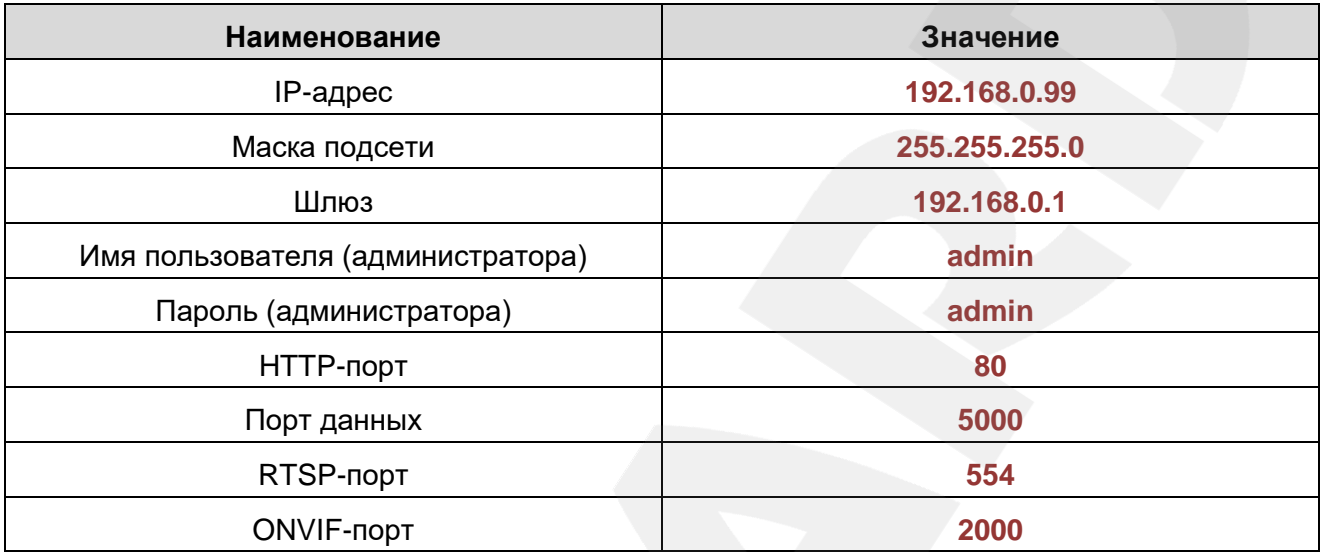

### **Приложение B. Техническое обслуживание**

Рекомендуется с периодичностью один раз в месяц производить очистку объектива камеры одно абонентного видео домофона подключенного к IP-порталу ватной палочкой, смоченной в техническом спирте. Диаметр ватной палочки 3 мм.

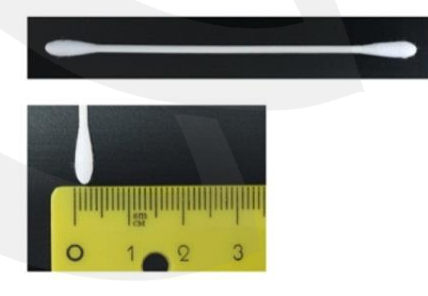

*Рис. B1*

Если не производить очистку объектива, качество изображения может ухудшаться.

### **Приложение C. Гарантийные обязательства**

#### **C1. Общие сведения**

а) Перед подключением оборудования необходимо ознакомиться с руководствами по подключению и эксплуатации.

б) Для повышения надежности работы оборудования, защиты от бросков в питающей сети и обеспечения бесперебойного питания следует использовать сетевые фильтры и устройства бесперебойного питания.

#### **C2. Электромагнитная совместимость**

Это оборудование соответствует требованиям электромагнитной совместимости EN 55022, EN 50082-1. Напряжение радиопомех, создаваемых аппаратурой, соответствует ГОСТ 30428-96.

#### **C3. Электропитание**

Должно соответствовать параметрам, указанным в Руководстве по эксплуатации для конкретного устройства. Для устройств со встроенным источником питания – это переменное напряжение 220 В ±10%, частотой 50 Гц ±3%. Для устройств с внешним стабилизированным адаптером питания – источник питания 5 В ±5% или 12 В ±10% (напряжение пульсаций – не более 0.1 В).

#### **C4. Заземление**

Все устройства, имеющие встроенный блок питания, должны быть заземлены путем подключения к специальным розеткам электропитания с заземлением или путем непосредственного заземления корпуса, если на нем предусмотрены специальные крепежные элементы. Заземление электропроводки здания должно быть выполнено в соответствии с требованиями ПУЭ (Правила Устройства Электроустановок). Оборудование с выносными блоками питания и адаптерами также должно быть заземлено, если это предусмотрено конструкцией корпуса или вилки на шнуре питания. Монтаж воздушных линий электропередачи и линий, прокладываемых по наружным стенам зданий и на чердаках, должен быть выполнен экранированным кабелем (или в металлорукаве), и линии должны быть заземлены с двух концов. Причем, если один конец экрана подключается непосредственно к шине заземления, то второй – подключается к заземлению через разрядник.

#### **C5. Молниезащита**

Молниезащита должна соответствовать РД 34.21.122-87 "Инструкция по устройству молниезащиты зданий и сооружений" и ГОСТ Р 50571.18-2000, ГОСТ Р 50571.19-2000, ГОСТ Р 50571.20-2000. При прокладке воздушных линий и линий, идущих по наружной стене зданий и по чердачным помещениям, на входах оборудования должны быть установлены устройства молниезащиты.

#### **C6. Температура и влажность**

Максимальные и минимальные значения температуры эксплуатации и хранения, а также влажности, Вы можете посмотреть в техническом описании конкретного оборудования. Максимальная рабочая температура – это температура, выше которой не должен нагреваться корпус устройства в процессе длительной работы.

#### **C7. Размещение**

Для вентиляции устройства необходимо оставить как минимум по 10 см свободного пространства по бокам.

Место для размещения оборудования должно отвечать следующим требованиям:

а) Отсутствие в воздухе паров влаги (в соответствии с заявленными характеристиками), агрессивных сред.

б) Запрещается размещать на оборудовании посторонние предметы и перекрывать отверстия микрофона, динамика, камеры.

в) Запрещается закрывать внешние поверхности оборудования (так как это нарушит температурный режим работы устройства).

#### **C8. Обслуживание**

Оборудование необходимо обслуживать с периодичностью не менее одного раза в год с целью удаления из него пыли. Это позволит оборудованию работать без сбоев в течение продолжительного времени.

#### **C9. Подключение интерфейсов**

Оборудование должно подключаться в строгом соответствии с назначением и типом установленных интерфейсов.

#### **C10. Гарантийные обязательства**

ООО «НПП «Бевард» не гарантирует, что оборудование будет работать должным образом в различных конфигурациях и областях применения, и не дает никакой гарантии,

# **BeWARD**

что оборудование обязательно будет работать в соответствии с ожиданиями клиента при его применении в специфических целях.

ООО «НПП «Бевард» не несет ответственности по гарантийным обязательствам при повреждении внешних интерфейсов оборудования (сетевых, телефонных, консольных и т.п.) и самого оборудования, возникшем в результате:

- а) несоблюдения правил транспортировки и условий хранения;
- б) форс-мажорных обстоятельств (таких как пожар, наводнение, землетрясение и др.);
- в) нарушения технических требований по размещению, подключению и эксплуатации;
- г) неправильных действий при перепрошивке;

д) использования не по назначению;

е) механических, термических, химических и иных видов воздействий, если их параметры выходят за рамки допустимых эксплуатационных характеристик, либо не предусмотрены технической спецификацией на данное оборудование;

ж) воздействия высокого напряжения (удар молнии, статическое электричество и т.п.).

#### **Приложение D. Права и поддержка**

#### **D1. Торговая марка**

Copyright © BEWARD 2015.

Некоторые пункты настоящего Руководства, а также разделы меню управления оборудования могут быть изменены без предварительного уведомления.

BEWARD является зарегистрированной торговой маркой ООО «НПП «Бевард». Все остальные торговые марки принадлежат их владельцам.

#### **D2. Ограничение ответственности**

ООО «НПП «Бевард» не гарантирует, что аппаратные средства будут работать должным образом во всех средах и приложениях, и не дает гарантий и представлений, подразумеваемых или выраженных относительно качества, рабочих характеристик, или работоспособности при использовании в специфических целях. ООО «НПП «Бевард» приложило все усилия, чтобы сделать это Руководство по эксплуатации наиболее точным и полным. ООО «НПП «Бевард» отказывается от ответственности за любые опечатки или пропуски, которые, возможно, произошли при написании данного Руководства.

Информация в любой части Руководства по эксплуатации изменяется и дополняется ООО «НПП «Бевард» без предварительного уведомления. ООО «НПП «Бевард» не берет на себя никакой ответственности за любые погрешности, которые могут содержаться в этом Руководстве. ООО «НПП «Бевард» не берет на себя ответственности и не дает гарантий в выпуске обновлений или сохранении неизменной какой-либо информации в настоящем Руководстве по эксплуатации, и оставляет за собой право вносить изменения в данное Руководство и/или в изделия, описанные в нем, в любое время без предварительного уведомления. Если Вы обнаружите в этом Руководстве информацию, которая является неправильной или неполной, или вводит в заблуждение, мы будем Вам крайне признательны за Ваши комментарии и предложения.

### **D3. Предупреждения FCC**

Это оборудование было протестировано и признано удовлетворяющим требованиям положения о цифровых устройствах, принадлежащих к классу А, части 15 Правил Федеральной комиссии по связи (FCC). Эти ограничения были разработаны в целях обеспечения защиты от вредных помех, которые могут возникать при использовании оборудования в коммерческих целях. Это оборудование может излучать, генерировать и использовать энергию в радиочастотном диапазоне. Если данное оборудование будет установлено и/или будет использоваться с отклонениями от настоящего Руководства, оно может оказывать вредное воздействие на качество радиосвязи, а при установке в жилой

зоне, возможно, – на здоровье людей. В этом случае владелец будет обязан исправлять последствия вредного воздействия за свой счет.

#### **D4. Предупреждение CE**

Это устройство может вызывать радиопомехи во внешнем окружении. В этом случае пользователь может быть обязан принять соответствующие меры.

#### **D5. Поддержка**

Для информации относительно сервиса и поддержки, пожалуйста, свяжитесь с сервисным центром ООО «НПП «Бевард». Контактные данные Вы можете найти на сайте [http://www.beward.ru/.](http://www.beward.ru/)

Перед обращением в службу технической поддержки, пожалуйста, подготовьте следующую информацию:

- Точное наименование и IP-адрес Вашего оборудования (в случае приобретения IP-оборудования), дата покупки.
- Сообщения об ошибках, которые появлялись с момента возникновения проблемы.
- Версия прошивки и через какое оборудование работало устройство, когда возникла проблема.
- Произведенные Вами действия (по шагам), предпринятые для самостоятельного решения проблемы.
- Скриншоты настроек и параметры подключения.

<span id="page-69-0"></span>Чем полнее будет представленная Вами информация, тем быстрее специалисты сервисного центра смогут помочь Вам решить проблему.

#### **Приложение E. Глоссарий**

**Брандмауэр** (межсетевой экран) – это комплекс аппаратных или программных средств, осуществляющий контроль и фильтрацию проходящих через него сетевых пакетов в соответствии с заданными правилами. Программный брандмауэр, как правило, входит в состав операционной системы, а также может быть установлен как отдельное приложение.

**Гость** – лицо, желающее получить доступ на объект и для этого инициирующее вызов по видеопанели подключенной к IP-порталу нажатием кнопки звонка, расположенной на видеопанели устройства.

**Клиент** – лицо, управляющее IP-порталом через приложение и осуществляющее контроль доступа на объект.

**Область уведомлений** – это элемент *панели задач* в операционных системах семейства Windows, используемый для нужд длительно запущенных, но при этом не постоянно используемых программ.

**Панель задач** – это приложение, которое используется для запуска других программ или управления уже запущенными и представляющее собой панель инструментов. В частности, используется для управления окнами приложений в операционных системах семейства Windows. В этом качестве *панель задач* размещается по умолчанию в нижней части рабочего стола и включает в себя (слева-направо) *панель быстрого запуска*, *языковую панель* и *область уведомлений*.

**3GP** – мультимедийный контейнер, определяемый Партнёрским Проектом Третьего поколения (Third Generation Partnership Project (3GPP) для мультимедийных служб 3G UMTS. Многие современные мобильные телефоны имеют функции записи и просмотра аудио и видео в формате 3GP.

**ActiveX** – это стандарт, который разрешает компонентам программного обеспечения взаимодействовать в сетевой среде независимо от языка(-ов), используемого для их создания. Веб-браузеры могут управлять элементами управления ActiveX, документами ActiveX и сценариями ActiveX. Элементы управления ActiveX часто загружаются и инсталлируются автоматически, как запрашиваемы. Сама по себе данная технология не является кроссплатформенной и поддерживается в полном объеме только в среде Windows в браузере Internet Explorer 8.0.

## **BeWARD**

**ADSL (Asymmetric Digital Subscriber Line / Асимметричная цифровая абонентская линия)** – модемная технология, превращающая аналоговые сигналы, передаваемые посредством стандартной телефонной линии, в цифровые сигналы (пакеты данных), позволяя во время работы совершать звонки.

**Angle / Угол обзора** – это угол, который образуют лучи, соединяющие заднюю точку объектива и диагональ кадра. Угол зрения показывает съемочное расстояние и чаще всего выражается в градусах. Обычно угол зрения измеряется на линзе, фокус которой установлен в бесконечность. В зависимости от угла зрения, объективы делят на три типа: широкоугольные, нормальные и длиннофокусные. В широкоугольных объективах, которые чаще всего используются для панорамного наблюдения, угол зрения составляет 75 градусов и больше. Нормальные объективы имеют угол зрения от 45 до 65 градусов. Угол зрения длиннофокусного объектива составляет 30 градусов.

**ARP (Address Resolution Protocol / Протокол определения адреса)** – использующийся в компьютерных сетях протокол низкого уровня, предназначенный для определения адреса канального уровня по известному адресу сетевого уровня. Наибольшее распространение этот протокол получил благодаря повсеместности сетей IP, построенных поверх Ethernet. Этот протокол используется для связи IP-адреса с MAC-адресом устройства. По локальной сети транслируется запрос для поиска узла с MAC-адресом, соответствующим IP-адресу.

**Aspect ratio / Формат экрана** – это форматное отношение ширины к высоте кадров. Общий формат кадра, используемый для телевизионных экранов и компьютерных мониторов, составляет 4:3. Телевидение высокой четкости (HDTV) использует формат кадра 16:9.

**Authentication / Аутентификация** – проверка принадлежности субъекту доступа предъявленного им идентификатора; подтверждение подлинности. Один из способов аутентификации в компьютерной системе состоит во вводе вашего пользовательского идентификатора, в просторечии называемого «логином» (login — регистрационное имя пользователя) и пароля — некой конфиденциальной информации, знание которой обеспечивает владение определенным ресурсом. Получив введенный пользователем логин и пароль, компьютер сравнивает их со значением, которое хранится в специальной базе данных, и, в случае совпадения, пропускает пользователя в систему.

**Auto Iris / АРД (Авторегулируемая диафрагма)** – это автоматическое регулирование величины диафрагмы для контроля количества света, попадающего на матрицу. Существует два варианта автоматической регулировки диафрагмы: Direct Drive и Video Drive.
Biterate / Битрейт (Скорость передачи данных) - буквально, скорость прохождения битов информации. Битрейт принято использовать при измерении эффективной скорости передачи информации по каналу, то есть скорости передачи «полезной информации» (помимо таковой, по каналу может передаваться служебная информация).

BLC (Back Light Compensation / Компенсация фоновой засветки, компенсация заднего света). Типичный пример необходимости использования: человек на фоне окна. Электронный затвор камеры отрабатывает интегральную, т.е. общую освещенность сцены, «видимой» камерой через объектив. Соответственно, малая фигура человека на большом светлом фоне окна выльется в итоге "засветкой" всей картинки. Включение функции «BLC» может в подобных случаях исправить работу автоматики камеры.

Bonjour - протокол автоматического обнаружения сервисов (служб), используемый в операционной системе Mac OS X, начиная с версии 10.2. Служба Bonjour предназначается для использования в локальных сетях и использует сведения (записи) в службе доменных имён (DNS) для обнаружения других компьютеров, равно как и иных сетевых устройств (например, принтеров) в ближайшем сетевом окружении.

CIDR / Бесклассовая адресация (англ. Classless Inter-Domain Routing, англ. CIDR) метод IP-адресации, позволяющий гибко управлять пространством IP-адресов, не используя жёсткие рамки классовой адресации. Использование этого метода позволяет экономно использовать ограниченный ресурс IP-адресов, поскольку возможно применение различных масок подсетей к различным подсетям.

ССD / ПЗС-матрица - это светочувствительный элемент, использующийся во многих цифровых камерах и представляющий собой крупную интегральную схему, состоящую из сотен тысяч зарядов (пикселей), которые преобразуют световую энергию в электронные сигналы. Размер матрицы может составлять 1/4", 1/3", 1/2" или 2/3".

**CGI** (Единый **ШЛЮЗОВЫЙ** интерфейс) спецификация, определяющая взаимодействие web-сервера с другими CGI-программами. Например, HTML-страница, содержащая форму, может использовать CGI-программу для обработки данных формы.

CMOS / КМОП (Complementary Metal Oxide Semiconductor / Комплементарный металлооксидный полупроводник) - это широко используемый тип полупроводника, который использует как отрицательную, так и положительную электрическую цепь. Поскольку только одна из этих типов цепей может быть включена в любое данное время, то микросхемы КМОПа потребляют меньше электроэнергии, чем микросхемы, использующие только один тип транзистора. Также датчики изображения КМОП в некоторых микросхемах содержат схемы обработки, однако это преимущество невозможно использовать с ПЗСдатчиками, которые являются также более дорогими в производстве.

DDNS (Dynamic Domain Name System, DynDNS) - технология, применяемая для назначения постоянного доменного имени устройству (компьютеру, сетевому накопителю) с динамическим IP-адресом. Это может быть IP-адрес, полученный по DHCP или по IPCP в РРР-соединениях (например, при удалённом доступе через модем). Другие машины в Интернете могут устанавливать соединение с этой машиной по доменному имени.

DHCP (Dynamic Host Configuration Protocol / Протокол динамической конфигурации узла) - это сетевой протокол, позволяющий компьютерам автоматически получать IP-адрес и другие параметры, необходимые для работы в сети TCP/IP, Данный протокол работает по модели «клиент-сервер». Для автоматической конфигурации компьютер-клиент на этапе конфигурации сетевого устройства обращается к так называемому серверу DHCP и получает от него нужные параметры.

**DHCP-сервер** - это программа, которая назначает клиентам IP-адреса внутри заданного диапазона на определенный период времени. Данную функцию поддерживают практически все современные маршрутизаторы.

Digital Zoom / Цифровое увеличение - это увеличение размера кадра не за счет оптики, а с помощью кадрирования полученного с матрицы изображения. Камера ничего не увеличивает, а только вырезает нужную часть изображения и растягивает ее до первоначального разрешения.

Domain Server / Сервер доменных имен - также домены могут быть использованы организациями, которые хотят централизованно управлять своими компьютерами (на которых установлены операционные системы Windows). Каждый пользователь в рамках домена получает учетную запись, которая обычно разрешает зарегистрироваться и использовать любой компьютер в домене, хотя одновременно на компьютер могут быть наложены ограничения. Сервером доменных имен является сервер, который аутентифицирует пользователей в сети.

Ethernet - пакетная технология передачи данных преимущественно в локальных компьютерных сетях. Стандарты Ethernet определяют проводные соединения И электрические сигналы на физическом уровне, формат кадров и протоколы управления доступом к среде - на канальном уровне модели OSI.

Factory default settings / Заводские установки по умолчанию - это установки, которые изначально использованы для устройства, когда оно отгружается с завода в первый раз. Если возникнет необходимость переустановить устройство до его заводских установок по умолчанию, то эта функция применима для большинства устройств, и она полностью переустанавливает любые установки, которые были изменены пользователем.

**Firewall / Брандмауэр** – брандмауэр (межсетевой экран) работает как барьер между сетями, например, между локальной сетью и Интернетом. Брандмауэр гарантирует, что только зарегистрированным пользователям будет разрешен доступ из одной сети в другую сеть. Брандмауэром может быть программное обеспечение, работающее на компьютере, или брандмауэром может быть автономное аппаратное устройство.

**Focal length / Фокусное расстояние** – измеряемое в миллиметрах фокусное расстояние объектива камеры, определяющее ширину горизонтальной зоны обзора, которое в свою очередь измеряется в градусах. Определяется как расстояние от передней главной точки до переднего фокуса (для переднего фокусного расстояния) и как расстояние от задней главной точки до заднего фокуса (для заднего фокусного расстояния). При этом, под главными точками подразумеваются точки пересечения передней (задней) главной плоскости с оптической осью.

**Fps / Кадровая частота** – количество кадров, которое видеосистема (компьютерная игра, телевизор, DVD-плеер, видеофайл) выдаёт в секунду.

**Frame / Кадр** – кадром является полное видеоизображение. В формате 2:1 чересстрочной развёртки интерфейса RS-170 и в форматах Международного консультативного комитета по радиовещанию, кадр создается из двух отдельных областей линий чересстрочной развѐртки 262.5 или 312.5 на частоте 60 или 50 Гц для того, чтобы сформировать полный кадр, который отобразится на экране на частоте 30 или 25 Гц. В видеокамерах с прогрессивной разверткой каждый кадр сканируется построчно и не является чересстрочным; большинство из них отображается на частоте 30 и 25 Гц.

**FTP (File Transfer Protocol / Протокол передачи файлов)** – это протокол приложения, который использует набор протоколов TCP / IP. Он используется, чтобы обменивается файлами между компьютерами/устройствами в сети. FTP позволяет подключаться к серверам FTP, просматривать содержимое каталогов и загружать файлы с сервера или на сервер. Протокол FTP относится к протоколам прикладного уровня и для передачи данных использует транспортный протокол TCP. Команды и данные, в отличие от большинства других протоколов передаются по разным портам. Порт 20, открываемый на стороне сервера, используется для передачи данных, порт 21 - для передачи команд. Порт для приема данных клиентом определяется в диалоге согласования.

**Full-duplex / Полный дуплекс** – полный дуплекс представляет собой передачу данных одновременно в двух направлениях. В системе звуковоспроизведения это можно описать, например, телефонными системами. Также полудуплексная связь обеспечивает двухстороннюю связь, но только в одном направлении за один раз.

G.711 - стандарт для представления 8-битной компрессии РСМ (ИКМ) сигнала с частотой дискретизации 8000 кадров/секунду и 8 бит/кадр. Таким образом, G.711 кодек создаёт поток 64 Кбит/с.

Gain / Коэффициент усиления - коэффициентом усиления является коэффициент усиления и экстента, в котором аналоговый усилитель усиливает силу сигнала. Коэффициенты усиления обычно выражаются в единицах мощности. Децибел (дБ) является наиболее употребительным способом для измерения усиления усилителя.

Gateway / Межсетевой шлюз - межсетевым шлюзом является сеть, которая действует в качестве точки входа в другую сеть. Например, в корпоративной сети, сервер компьютера, действующий в качестве межсетевого шлюза, зачастую также действует и в качестве прокси-сервера и сервера сетевой защиты. Межсетевой шлюз часто связан как с маршрутизатором, который распознает, куда направлять пакет данных, который приходит в межсетевой шлюз, так и коммутатором, который предоставляет истинный маршрут в и из межсетевого шлюза для данного пакета.

Н.264 - это международный стандарт кодирования аудио и видео, (другое название 'MPEG-4 part 10' или AVC (Advanced Video Coding)). Данный стандарт содержит ряд новых возможностей, позволяющих значительно повысить эффективность сжатия видео по сравнению с более ранними стандартами (MPEG-1, MPEG-2 и MPEG-4), обеспечивая также большую гибкость применения в разнообразных сетевых средах. Используется в цифровом телевидении высокого разрешения (HDTV) и во многих других областях цифрового видео.

HTTP (Hypertext Transfer Protocol / Протокол передачи гипертекста) - это набор правил по обмену файлами (текстовыми, графическими, звуковыми, видео- и другими мультимедиа файлами) в сети. Протокол HTTP является протоколом высшего уровня в семействе протоколов TCP/IP. В данном протоколе любой пакет передается до получения подтверждения о его правильном приеме.

HTTPS (Hypertext Transfer Protocol Secure / Защищённый протокол передачи гипертекста) - расширение протокола HTTP, поддерживающее шифрование. Данные, передаваемые по протоколу HTTP, «упаковываются» в криптографический протокол SSL или TLS, тем самым обеспечивается защита этих данных. В отличие от HTTP, для HTTPS по умолчанию используется ТСР-порт 443.

Hub / Сетевой концентратор - сетевой концентратор используется для подключения многочисленных устройств к сети. Сетевой концентратор передает все данные в устройства, подключенные к нему, тогда как коммутатор только передает данные в устройство, которое специально предназначено для него.

ICMP (Internet Control Message Protocol / Межсетевой протокол управляющих сообщений) - сетевой протокол, входящий в стек протоколов ТСР/IР. В основном ICMP используется для передачи сообщений об ошибках и других исключительных ситуациях, возникших при передаче данных, например, запрашиваемая услуга недоступна или хост или маршрутизатор не отвечают.

IEEE 802.11 / Стандарт IEEE 802.11 - это семейство стандартов для беспроводных локальных сетей. Стандарт 802.11 поддерживает передачу данных на скорости 1 или 2 Мбит/сек на полосе 2.4 ГГц. Стандарт же 802.11b задает скорость передачи данных 11 Мбит/сек на полосе 2.4 ГГц, в то время как стандарт 802.11а позволяет задать скорость до 54 Мбит/сек. на полосе 5 ГГц.

Interlaced video / Чересстрочная развертка - это видеозапись со скоростью 50 изображений (называемых полями) в секунду, из которых каждые 2 последовательных поля (полукадра) затем объединяются в 1 кадр. Чересстрочная развертка была разработана много лет назад для аналогового телевидения и до сих пор широко применяется. Она дает хорошие результаты при просмотре движения в стандартном изображении, хотя всегда существует некоторое искажение изображения.

**Internet Explorer (IE)** - серия браузеров, разрабатываемая корпорацией Microsoft с 1995 года. Входит в комплект операционных систем семейства Windows. Является наиболее широко используемым веб-браузером.

IP 66 (Ingress Protection) - это стандарт защиты оборудования, который описывает пыле- и влаго- защиту камеры видеонаблюдения. Первая цифра обозначает уровень защиты от попадания твёрдых частиц (например, цифра 6 обозначает полное исключение попадания пыли). Вторая цифра обозначает уровень защиты от попадания жидкостей (например, цифра 6 обозначает безупречную работу камеры при воздействии массивных водяных потоков воды или временном обливании.)

IP-камера - цифровая видеокамера, особенностью которой является передача видеопотока в цифровом формате по сети Ethernet, использующей протокол IP.

JPEG (Joint Photographic Experts Group / Стандарт Объединенной группы экспертов в области фотографии) - один из популярных графических форматов. применяемый для хранения фотоизображений и подобных им изображений. При создании изображения JPEG имеется возможность настройки используемого коэффициента сжатия. Так как при более низком коэффициенте сжатия (т.е. самом высоком качестве) увеличивается объем файла, существует выбор между качеством изображения и объемом файла.

**Kbit/s (Kilobits per second / Кбит/сек)** – это мера измерения скорости потока данных, т.е. это скорость, на которой определенное количество битов проходят заданную точку.

**LAN (Local Area Network / Локальная вычислительная сеть)** – компьютерная сеть, покрывающая обычно относительно небольшую территорию или небольшую группу зданий (дом, офис, фирму, институт), то есть определенную географическую зону.

**Lux / Люкс** – единица измерения освещенности. Определяется как освещенность поверхности площадью 1 кв.м. световым потоком 1 люмен. Используется для обозначения чувствительности камер.

**MAC-адрес (Media Access Control address / Аппаратный адрес устройства)** – это уникальный идентификатор присоединенного к сети устройства или, точнее, его интерфейс для подключения к сети.

**Mbit/s (Megabits per second / Мбит/сек)** – это мера измерения скорости потока данных, т.е. это скорость, на которой биты проходят заданную точку. Этот параметр обычно используется, чтобы представить «скорость» сети. Локальная сеть должна работать на скорости 10 или 100 Мбит/сек.

**MJPEG (Motion JPEG)** – покадровый метод видеосжатия, основной особенностью которого является сжатие каждого отдельного кадра видеопотока с помощью алгоритма сжатия изображений JPEG. При сжатии методом MJPEG межкадровая разница не учитывается.

**MPEG-4** – это международный стандарт, используемый преимущественно для сжатия цифрового аудио и видео. Стандарт MPEG-4 в основном используется для вещания (потоковое видео), записи фильмов на компакт-диски, видеотелефонии (видеотелефон) и широковещания, в которых активно используется сжатие цифровых видео и звука.

**Multicast / Групповая передача** – специальная форма широковещания, при которой копии пакетов направляются определённому подмножеству адресатов. Наряду с приложениями, устанавливающими связь между источником и одним получателем, существуют такие приложения, где требуется, чтобы источник посылал информацию сразу группе получателей. При традиционной технологии IP-адресации требуется каждому получателю информации послать свой пакет данных, то есть одна и та же информация передается много раз. Технология групповой адресации представляет собой расширение IPадресации, позволяющее направить одну копию пакета сразу всем получателям. Множество получателей определяется принадлежностью каждого из них к конкретной группе. Рассылку для конкретной группы получают только члены этой группы.

Технология IP Multicast предоставляет ряд существенных преимуществ по сравнению с традиционным подходом. Например, добавление новых пользователей не влечет за собой

необходимое увеличение пропускной способности сети. Значительно сокращается нагрузка который больше не должен поддерживать множество на посылающий сервер, двухсторонних соединений.

Для реализации групповой адресации в локальной сети необходимы: поддержка групповой адресации стеком протокола ТСР/IР, программная поддержка протокола IGMP для отправки запроса о присоединении к группе и получении группового трафика, поддержка групповой адресации сетевой картой, приложение, использующее групповую адресацию, например, видеоконференция. Технология «мультикаст» использует адреса с 224.0.0.0 до 239.255.255.255. Поддерживается статическая и динамическая адресация. Примером статических адресов являются 224.0.0.1 - адрес группы, включающей в себя все узлы локальной сети, 224.0.0.2 - все маршрутизаторы локальной сети. Диапазон адресов с 224.0.0.0 по 224.0.0.255 зарезервирован для протоколов маршрутизации и других адресации. НИЗКОУРОВНЕВЫХ ПРОТОКОЛОВ поддержки групповой Остальные адреса приложениями. сегодняшний динамически ИСПОЛЬЗУЮТСЯ  $Ha$ день большинство маршрутизаторов поддерживают эту опцию (в меню обычно есть опция, разрешающая IGMP протокол или мультикаст).

NTP (Network Time Protocol / Протокол синхронизации времени) - сетевой протокол для синхронизации времени с использованием сетей. NTP использует для своей работы протокол UDP.

NTSC (National Television System Committee / Стандарт NTSC) - стандарт NTSC является телевизионным и видеостандартом в США. Стандарт NTSC доставляет 525 строк в кадре на 30 к/сек.

**ONVIF (Open Network Video Interface Forum)** - отраслевой стандарт, определяющий протоколы взаимодействия таких устройств, как IP-камеры, видеорегистраторы и системы управления видео. Международный форум, создавший данный стандарт, основан компаниями Axis Communications, Bosch Security Systems и Sony в 2008 году с целью разработки и распространения открытого стандарта для систем сетевого видеонаблюдения.

PAL (Phase Alternating Line / Телевизионный стандарт PAL) - телевизионный стандарт PAL является преобладающим телевизионным стандартом в странах Европы. Телевизионный стандарт PAL доставляет 625 строк в кадре на 25 к/сек.

Port / Порт - идентифицируемый номером системный ресурс, выделяемый приложению, выполняемому на некотором сетевом хосте, для связи с приложениями, выполняемыми на других сетевых хостах (в том числе с другими приложениями на этом же хосте). В обычной клиент-серверной модели приложение либо ожидает входящих данных

или запроса на соединение («слушает порт»), либо посылает данные или запрос на соединение на известный порт, открытый приложением-сервером.

**PPP (Протокол двухточечного соединения)** – протокол, позволяющий использовать интерфейс последовательной передачи для связи между двумя сетевыми устройствами. Например, подключение ПК к серверу посредством телефонной линии.

**PPPoE (Point-to-Point Protocol / Протокол соединения «точка - точка»)** – протокол для подключения пользователей сети стандарта Ethernet к Интернету через широкополосное соединение, такое как линия DSL, беспроводное устройство или кабельный модем. С помощью PPPoE и широкополосного модема пользователи локальной сети могут получать доступ с индивидуальной проверкой подлинности к высокоскоростным сетям данных. Объединяя Ethernet и протокол PPP (Point-to-Point Protocol), протокол PPPoE обеспечивает эффективный способ создания отдельных соединений с удаленным сервером для каждого пользователя.

**Progressive scan / Прогрессивное сканирование** – это технология представления кадров в видеонаблюдении, при которой каждый кадр воспроизводится по одной линии в порядке их размещения каждую шестнадцатую долю секунды. То есть сначала показывается линия 1, затем 2, затем 3 и так далее. Таким образом, изображение не бьется на отдельные полукадры. В этом случае полностью исчезает эффект мерцания, поэтому качество отснятого видео получается более высоким.

**RJ45** – унифицированный разъём, используемый в телекоммуникациях, имеет 8 контактов. Используется для создания ЛВС с использованием 4-парных кабелей витой пары.

**Router / Маршрутизатор** – это устройство, которое определяет точку ближайшей сети, в которую пакет данных должен быть направлен как в свой окончательный пункт назначения. Маршрутизатор создает и/или поддерживает специальную таблицу маршрутизации, которая сохраняет информацию, как только она достигает определенных пунктов назначения. Иногда маршрутизатор включен в качестве части сетевого коммутатора.

**RTP (Real-Time Transport Protocol / Транспортный протокол в режиме реального времени)** – это протокол IP для передачи данных (например, аудио или видео) в режиме реального времени. Протокол RTP переносит в своём заголовке данные, необходимые для восстановления голоса или видеоизображения в приёмном узле, а также данные о типе кодирования информации (JPEG, MPEG и т. п.). В заголовке данного протокола, в частности, передаются временная метка и номер пакета. Эти параметры позволяют при минимальных задержках определить порядок и момент декодирования каждого пакета, а также

интерполировать потерянные пакеты. В качестве нижележащего протокола транспортного уровня, как правило, используется протокол UDP.

**RTSP (Real Time Streaming Protocol / Протокол передачи потоков в режиме реального времени)** – это протокол управления, который служит основой для согласования транспортных протоколов, таких как RTP, многоадресной или одноадресной передачи и для согласования используемых кодеков. RTSP можно рассматривать как пульт дистанционного управления потоками данных, предоставляемыми сервером мультимедиа. Серверы RTSP обычно используют RTP в качестве стандартного протокола для передачи аудио- и видеоданных.

**SD (Secure Digital Memory Card/ карта памяти типа SD)** – формат карты флэшпамяти, разработанный для использования в основном в портативных устройствах. На сегодняшний день широко используется в цифровых устройствах, например: в фотоаппаратах, мобильных телефонах, КПК, коммуникаторах и смартфонах, GPSнавигаторах, видеокамерах и в некоторых игровых приставках.

**Shutter / Электронный затвор** – это элемент матрицы, который позволяет регулировать время накопления электрического заряда. Эта деталь отвечает за длительность выдержки и количество света, попавшего на матрицу перед формированием изображения.

**SMTP (Simple Mail Transfer Protocol / Простой протокол передачи почты)** – протокол SMTP используется для отсылки и получения электронной почты. Однако поскольку он является «простым» по своей структуре, то он ограничен в своей возможности по вместимости сообщений на получающем конце, и он обычно используется с одним из двух других протоколов, РОР3 или протоколом интерактивного доступа к электронной почте (протокол IMAP). Эти протоколы позволяют пользователю сохранять сообщения в почтовом ящике сервера и периодически загружать их из сервера.

**SSL/TSL (Secure Socket Layer / Transport Layer Security / Протокол защищенных сокетов / Протокол транспортного уровня)** – эти два протокола (протокол SSL является приемником протокола TSL) являются криптографическими протоколами, которые обеспечивают безопасную связь в сети. В большинстве случаев протокол SSL используется через протокол HTTP, чтобы сформировать протокол защищённой передачи гипертекста (протокол HTTPS) в качестве использованного, например, в Интернете для осуществления финансовых транзакций в электронном виде. Протокол SSL использует сертификаты открытого криптографического ключа, чтобы подтверждать идентичность сервера.

**Subnet mask / Маска подсети** – битовая маска, определяющая, какая часть IPадреса узла сети относится к адресу сети, а какая – к адресу самого узла в этой сети. Например, узел с IP-адресом 192.168.0.99 и маской подсети 255.255.255.0 находится в сети 192.168.0.0.

Switch / Коммутатор - коммутатором является сетевое устройство, которое соединяет сегменты сети вместе и которое выбирает маршрут для пересылки устройством данных к его ближайшему получателю. Обычно коммутатор является более простым и более быстрым механизмом, чем сетевой маршрутизатор. Некоторые коммутаторы имеют функцию маршрутизатора.

TCP (Transmission Control Protocol / Протокол управления передачей) – один из основных сетевых протоколов Интернета, предназначенный для управления передачей данных в сетях и подсетях TCP/IP. TCP - это транспортный механизм, предоставляющий поток данных с предварительной установкой соединения, за счёт этого дающий уверенность в достоверности получаемых данных, осуществляет повторный запрос данных в случае потери данных и устраняет дублирование при получении двух копий одного пакета (см. также Т/ТСР).

**TTL (Time to live)** - предельный период времени или число итераций или переходов, за который набор данных (пакет) может существовать до своего исчезновения. Значение TTL может рассматриваться как верхняя граница времени существования IP-дейтаграммы в сети. Поле TTL устанавливается отправителем дейтаграммы и уменьшается каждым узлом маршрутизатором) на пути его следования, в соответствии со временем (например, пребывания в данном устройстве или согласно протоколу обработки. Если поле TTL становится равным нулю до того, как дейтаграмма прибудет в пункт назначения, то такая дейтаграмма отбрасывается и отправителю отсылается ICMP-пакет с кодом 11 -«Превышение временного интервала».

UDP (User Datagram Protocol / Протокол дейтаграмм пользователя) - это протокол обмена данными с ограничениями на пересылаемые данные по сети, использующей протокол IP. Протокол UDP является альтернативой протоколу TCP. Преимущество протокола UDP состоит в том, что для него необязательна доставка всех данных и некоторые пакеты могут быть пропущены, если сеть перегружена. Это особенно удобно при передаче видеоматериалов в режиме реального времени, поскольку не имеет смысла повторно передавать устаревшую информацию, которая все равно не будет отображена.

UPnP (Universal Pluq and Play) - технология, позволяющая персональным компьютерам и интеллектуальным сетевым системам (например, охранному оборудованию, развлекательным устройствам или интернет-шлюзам) соединяться между собой автоматически и работать совместно через единую сеть. Платформа UPnP строится на

### **Belliard**

основе таких интернет-стандартов, как TCP/IP, HTTP и XML. Технология UPnP поддерживает сетевые инфраструктуры практически любого типа - как проводные, так и беспроводные. В их число, в частности, входят кабельный Ethernet, беспроводные сети Wi-Fi, сети на основе телефонных линий, линий электропитания и пр. Поддержка UPnP реализована в операционных системах Windows.

URL (Uniform Resource Locator / Единый указатель ресурсов) ЭТО стандартизированный способ записи адреса ресурса в сети Интернет.

WAP (Wireless Application Protocol / Беспроводной протокол передачи данных) протокол, созданный специально для GSM-сетей, где нужно устанавливать связь портативных устройств с сетью Интернет. С помощью WAP пользователь мобильного устройства может загружать из сети Интернет любые цифровые данные.

Web-server / Веб-сервер - это сервер, принимающий HTTP-запросы от клиентов, обычно веб-браузеров, и выдающий им HTTP-ответы, обычно вместе с HTML-страницей, изображением, файлом, медиа-потоком или другими данными.

Wi-Fi (Wireless Fidelity, дословно - «беспроводная точность») - торговая марка промышленной группы «Wi-Fi Alliance» для беспроводных сетей на базе стандарта IEEE 802.11. Любое оборудование, соответствующее стандарту IEEE 802.11, может быть протестировано в Wi-Fi Alliance для получения соответствующего сертификата и права нанесения поготипа Wi-Fi.

**W-LAN / Беспроводная LAN** - это беспроводная локальная сеть, использующая в качестве носителя радиоволны: беспроводное подключение к сети конечного пользователя. Для основной сетевой структуры обычно используется кабельное соединение.

WPS (Wi-Fi Protected Setup) - стандарт, предназначенный для полуавтоматического создания беспроводной домашней сети. Протокол призван оказать помощь пользователям. которые не обладают широкими знаниями о безопасности в беспроводных сетях, и как следствие, имеют сложности при осуществлении настроек. WPS автоматически обозначает имя сети и задает шифрование, для защиты от несанкционированного доступа в сеть, при этом нет необходимости вручную задавать все параметры.

Алгоритм сжатия видео - это методика уменьшения размера файла цифровой видеозаписи посредством удаления графических элементов, не воспринимаемых человеческим глазом.

Варифокальный объектив - объектив, позволяющий использовать различные фокусные расстояния в противоположность объективу с фиксированным фокусным расстоянием, который использует лишь одно расстояние.

Витая пара - вид кабеля связи, представляет собой одну или несколько пар изолированных проводников, скрученных между собой, покрытых пластиковой оболочкой. Свивание проводников производится с целью повышения степени связи между собой проводников одной пары (электромагнитная помеха одинаково влияет на оба провода пары) и последующего уменьшения электромагнитных помех от внешних источников, а также взаимных наводок при передаче дифференциальных сигналов.

Выдержка - интервал времени, в течение которого свет воздействует на участок светочувствительного материала или светочувствительной матрицы для сообщения ему определённой экспозиции.

Детектор движения - это аппаратный либо программный модуль, основной задачей которого является обнаружение перемешающихся в поле зрения камеры объектов.

Детектор саботажа - это программный модуль, который позволяет обнаруживать такие ситуации, как: расфокусировка, перекрытие или засвечивание изображения, отворот камеры, частичная потеря сигнала. Принцип действия основан на анализе в режиме реального времени изменения контраста локальных областей кадров из видеопотока, получаемого с телекамеры-детектора. Детектор саботажа автоматически выбирает области кадров, по которым необходимо оценивать изменение контрастности во времени и, если изменение контрастности в этих областях превышает некоторый относительный порог, принимает решение о потере «полезного» видеосигнала.

Диафрагма (от греч. diáphragma - перегородка) - это отверстие в объективе камеры, которое регулирует количество света, попадающего на матрицу. Изменение размера диафрагмы позволяет контролировать целый ряд показателей, важных для получения качественного изображения.

Доменное имя - это определенная буквенная последовательность, обозначающая имя сайта или используемая в именах электронных почтовых ящиков. Доменные имена дают возможность адресации интернет-узлов и расположенных на них сетевых ресурсов (веб-сайтов, серверов электронной почты, других служб) в удобной для человека форме.

ИК-подсветка (ИК-прожектор) - устройство, обеспечивающее подсветку объекта наблюдения с излучением в инфракрасном диапазоне.

Камера «день/ночь» - это видеокамера, предназначенная для работы круглосуточно в разных условиях освещенности. В условиях яркой освещенности изображение цветное. В темное время суток, когда яркий свет пропадает, и начинаются сумерки, изображение становится черно-белое, в результате чего повышается чувствительность.

# **Belliard**

**Кодек** – в системах связи кодек это обычно кодер/декодер. Кодеки используются в интегрированных цепях или микросхемах для преобразования аналоговых видео- и аудиосигналов в цифровой формат для последующей передачи. Кодек также преобразует принимаемые цифровые сигналы в аналоговый формат. В кодеке одна микросхема используется для преобразования аналогового сигнала в цифровой и цифрового сигнала в аналоговый. Термин «Кодек» также может относиться к компрессии/декомпрессии, и в этом случае он обычно означает алгоритм или компьютерную программу для уменьшения объема файлов и программ.

**Нормально замкнутые контакты** – такая конструкция датчика, которая в пассивном состоянии имеет замкнутые контакты, а в активном — разомкнутые.

**Нормально разомкнутые контакты** – такая конструкция датчика, которая в пассивном состоянии имеет разомкнутые контакты, а в активном – замкнутые.

**Объектив** – это часть оптической системы видеонаблюдения, предназначенная для фокусировки потока света на матрице видеокамеры.

**Отношение сигнал/шум** – численно определяет содержание паразитных шумов в сигнале. Измеряется в децибелах (дБ). Чем больше значение отношения сигнал/шум для видеосигнала, тем меньше помех и искажений имеет изображение.

**Пиксель** – это одна из множества точек, составляющих цифровое изображение. Цвет и интенсивность каждого пикселя составляет крошечную область изображения.

**Прокси-сервер (Proxy – представитель, уполномоченный)** – служба в компьютерных сетях, позволяющая клиентам выполнять косвенные запросы к другим сетевым службам. Сначала клиент подключается к прокси-серверу и запрашивает какойлибо ресурс, расположенный на другом сервере. Затем прокси-сервер либо подключается к указанному серверу и получает ресурс у него, либо возвращает ресурс из собственного кэша. Прокси-сервер позволяет защищать клиентский компьютер от некоторых сетевых атак и помогает сохранять анонимность клиента.

**Протокол** – стандарт, определяющий поведение функциональных блоков при передаче данных. Формализованные правила, определяющие последовательность и формат сообщений, которыми обмениваются сетевые компоненты, лежащие на одном уровне, но в разных узлах.

**Разрешение изображения** – это количество пикселей (точек) на единицу площади изображения. Измеряется в мегапикселях или отображается в виде двух величин – высоты и ширины изображения. Высота и ширина также в данном случае измеряются в пикселях.

**Ручная диафрагма** – противоположность автоматической диафрагмы, т.е. настройка диафрагмы камеры должна выполняться вручную для регулировки количества света, достигающего чувствительного элемента.

**Светосила объектива** – это характеристика, показывающая, какое количество света способен пропускать данный объектив. Чем больше максимальный диаметр открытой диафрагмы (или, соответственно, чем меньше F-число), тем большее количество света может попасть сквозь объектив на фокальную плоскость, и тем выше светосила объектива.

**Симплекс** – при симплексной связи сетевой кабель или канал связи может использоваться для передачи информации только в одном направлении.

**Уличная видеокамера** – это камера видеонаблюдения, которая обладает всеми необходимыми характеристиками защиты от влияния внешней среды для работы на улице.

**Цветная видеокамера** – это камера, которая дает цветное изображение. По определению матрицы видеокамер черно-белые, а для получения цветного изображения возле каждой ячейки матрицы формируются цветные фильтры. Первый фильтр привносит красную составляющую цвета, второй зеленую, а третий синюю. Таким образом, три ячейки становятся одной точкой в цветовом формате RGB. Следовательно, вместо трех пикселей на результирующем изображении мы получаем только один.

**Электромеханический ИК-фильтр** – представляет собой устройство, которое способно в одном режиме подавлять инфракрасный диапазон при помощи инфракрасного ИК-фильтра, а в другом режиме ИК-фильтр убирается электромеханически, таким образом, делая доступным весь спектр светоизлучения.